# **Dell 存储 vSphere Web Client 插件 版本** 4.1

**管理员指南**

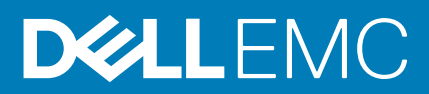

### 注、小心和警告

**注: "注"表示可以帮助您更好地使用计算机的重要信息。**

**小心: "小心"表示可能会损坏硬件或导致数据丢失,并说明如何避免此类问题。**

**注: "警告"表示可能会造成财产损失、人身伤害甚至死亡。**

**版权所有 © 2017 Dell Inc. 或其附属公司。保留所有权利。** Dell、EMC 和其他商标均为 Dell Inc. 或其附属公司的商标。其他商标均为 其各自所有者的商标。

2017 - 02

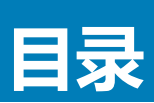

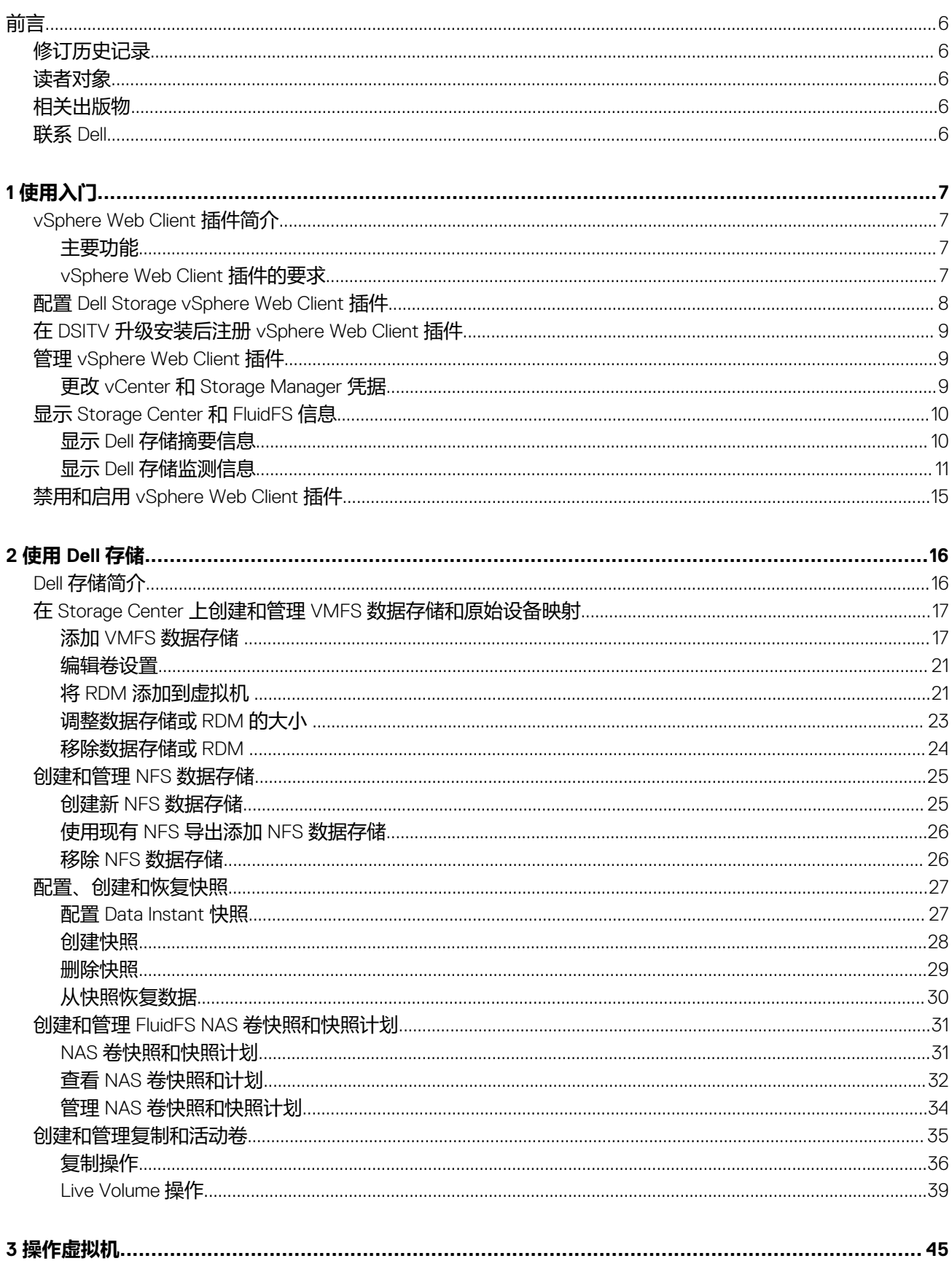

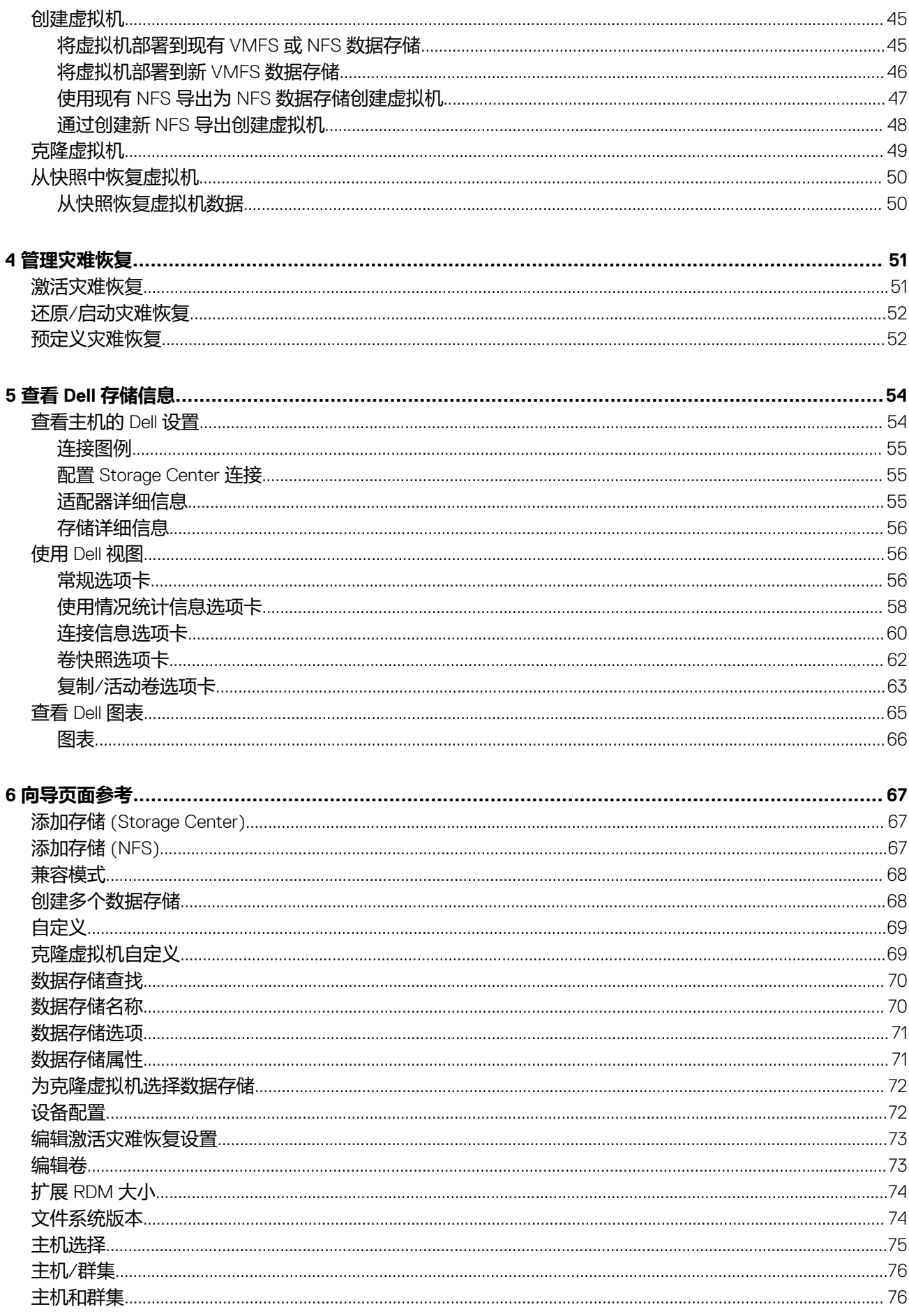

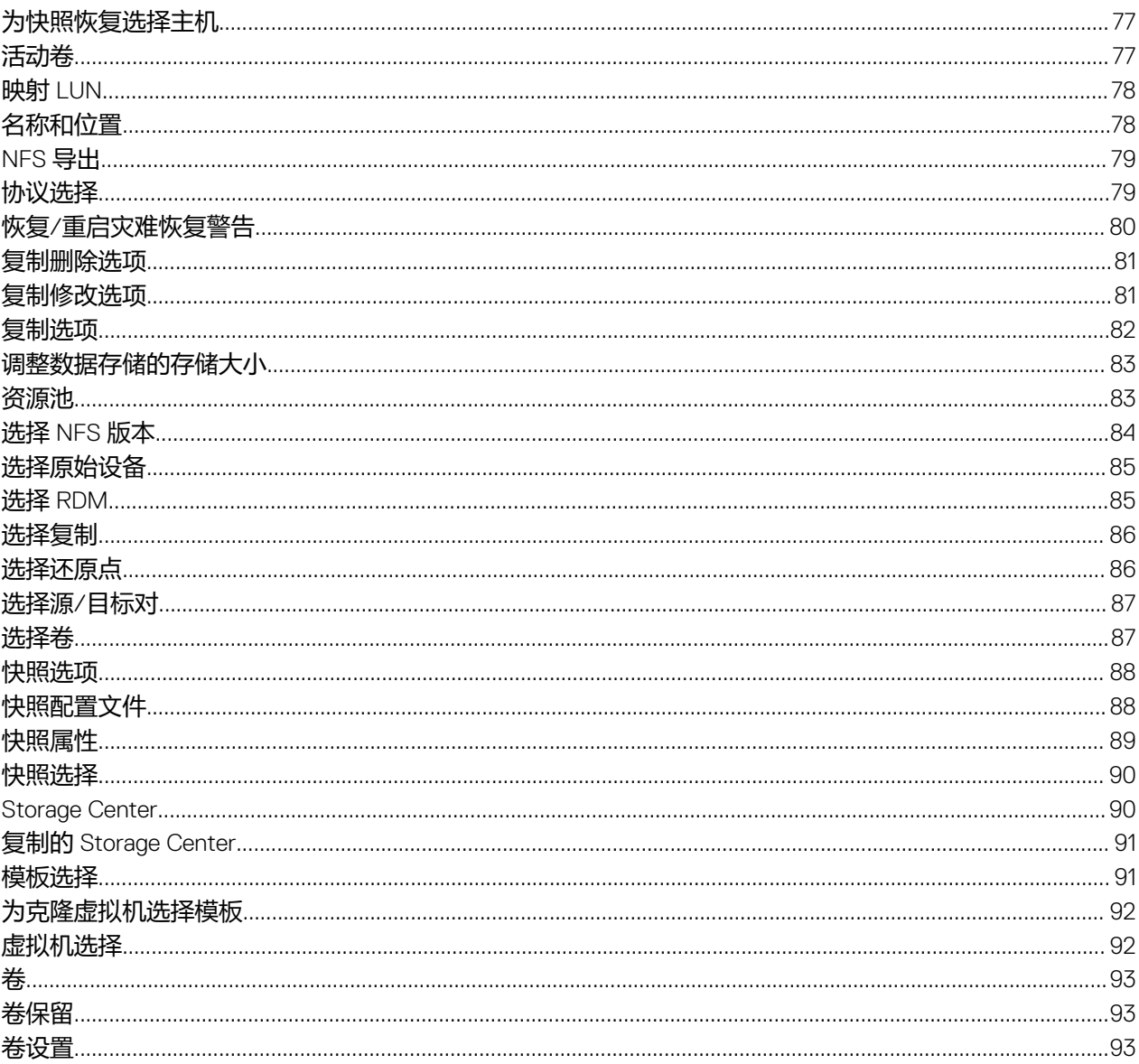

**前言**

<span id="page-5-0"></span>*Dell Storage vSphere Web Client Plugin Administrator*'*s Guide*(*Dell Storage vSphere Web Client* 插件管理员指南)提供关于安装、配 置和使用 Dell Storage vSphere Web Client 插件的说明。该插件提供使用 VMware vSphere Web Client 管理 Dell 存储的功能。

# **修订历史记录**

说明文件编号:680-054-007

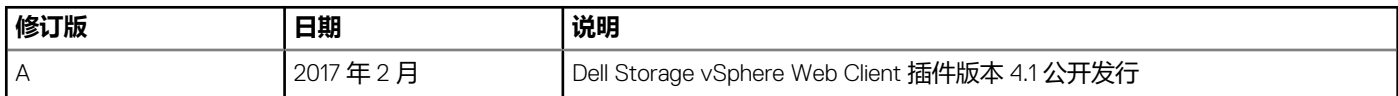

# **读者对象**

本指南的目标读者是拥有 Dell Storage Center 和 Storage Manager 中级到专家级知识的信息技术专业人员。本指南还假定读者拥有 VMware vSphere Web Client、VMware vCenter、VMware ESXi 和 FluidFS 的管理工作知识。

# **相关出版物**

除本指南之外,以下说明文件也适用于与 Dell 存储产品配合使用的客户端应用程序:

• *Dell Storage vSphere Web Client Plugin Release Notes*(*Dell Storage vSphere Web Client* 插件发行说明)

介绍 Dell Storage vSphere Web Client 插件的新增强功能和已知问题。

• *Dell Storage Integration Tools for VMware Administrator*'*s Guide*(*Dell Storage Integration Tools for VMware* 管理员指南) 提供关于部署和配置 Dell Storage vSphere Web Client 插件的说明。

• *Dell Storage Integration Tools for VMware Release Notes*(*Dell Storage ntegration Tools for VMware* 发行说明)

- 介绍最新 DSITV 版本中的新功能和增强功能。
- *Dell Storage SC Series Best Practices with VMware vSphere 5.x*–*6.x*(使用 *VMware vSphere 5.x*–*6.x* 的 *Dell Storage SC Series* 最佳 实践)

提供配置示例、提示、建议设置以及其他可供用户在集成 VMware vSphere 与 Storage Center 时遵循的存储原则。此说明文件回 答了许多关于 VMware 如何与 Storage Center 功能(例如 Dynamic Capacity、Data Progression 和 Data Reduction)交互的常见问 题。

• *Dell Storage Manager* 管理员指南

提供 Dell Storage Manager 的配置和管理说明。

# **联系 Dell**

Dell 提供了多个联机及电话支持和服务选项。服务会因所在国家和地区以及产品的不同而有所差异,您所在的地区可能不提供某些服 务。如要联系 Dell 以解决有关销售、技术支持或客户服务问题,请访问 [dell.com/support](http://dell.com/support)。

**使用入门**

**1**

# <span id="page-6-0"></span>**vSphere Web Client 插件简介**

Dell Storage vSphere Web Client 插件提供 Dell 存储的管理功能。

**注: 使用 VMware vSphere Web 客户端执行本指南中的所有步骤,除非另行说明。**

## **主要功能**

Dell Storage vSphere Web Client 插件提供以下功能:

- 在 Storage Center 上添加和移除 VMFS 存储(数据存储和原始设备映射)
- 在 FluidFS 群集上添加和移除 NFS 数据存储
- 在 Dell 存储上配置虚拟机
- 在 Dell 存储上配置 VMware ESXi 主机
- 为 VMFS 数据存储创建和管理 Storage Center 快照
- 创建和管理 NFS 数据存储的 FluidFS 群集快照
- 在 Storage Center 之间复制 VMFS 数据存储
- 添加和管理活动卷
- 从 VMFS 数据存储快照恢复 VMFS 数据存储和虚拟机
- 管理 VMFS 数据存储的灾难恢复

此外, vSphere Web Client 插件在 VMware vSphere Web Client 资源清册视图内的选项卡上还显示大量信息。

## **vSphere Web Client 插件任务的状态**

最近任务窗格显示使用 Dell Storage vSphere Web Client 插件执行任务的状态。如果任务状态没有显示在**最近任务**窗格中,请单击<mark>し</mark> **刷新**以更新窗格,或单击**更多任务**以显示**任务控制台**页。

## **vSphere Web Client 插件的要求**

安装 Dell Storage vSphere Web Client 插件之前必须满足硬件和软件要求。此外,必须满足 Storage Center 要求以复制数据。

## **硬件和软件要求**

*Dell 存储* vSphere Web Client Plugin Release Notes (Dell Storage vSphere Web Client 插件发行说明)列出了安装 Dell Storage vSphere Web Client 插件的最低硬件和软件要求。

## **VMFS 数据存储的复制要求**

要将数据从一个 Storage Center 复制到另一个 Storage Center, 请确保满足以下要求:

- Storage Center:源和目标 Storage Center 均必须在 Storage Manager 中配置。二者均必须配置在配置 [Dell Storage vSphere Web](#page-7-0) [Client](#page-7-0) 插件中提供给 vSphere Web Client 插件的 Storage Manager 用户凭据。
- QoS 定义:必须在用于复制的源 Storage Center 上设置服务质量 (QoS) 定义。请参阅 *Dell Storage Manager Administrator*'*s Guide*(Dell Storage Manager 管理员指南)以了解有关创建 QoS 定义的说明。

如果使用 iSCSI 连接进行复制:

- 目标 Storage Center 必须在源 Storage Center 上定义为 iSCSI 远程系统。
- 源 Storage Center 必须在目标 Storage Center 上定义为 iSCSI 远程连接。

请参阅 *Dell Storage Manager Administrator*'*s Guide*(Dell Storage Manager 管理员指南)以了解有关在 Storage Center 之间配置 iSCSI 连接的说明。

# <span id="page-7-0"></span>**配置 Dell Storage vSphere Web Client 插件**

配置 Dell Storage vSphere Web Client 插件以便与 Storage Manager 服务器进行通信。

#### **前提条件**

按照 *适用于 VMware 的 Dell Storage 集成工具 管理员指南*中的说明, 安装 适用于 VMware 的 Dell Storage 集成工具 (DSITV) 并使用 vCenter Server 注册 Dell Storage vSphere Web Client 插件。

#### **步骤**

- 1. 登录 vSphere Web Client。
- 2. 单击1 返回主页。主页页面将打开。
- 3. 单击**主页**选项卡。在**主页**选项卡上的**管理**标题下会显示 **Dell 存储**图标。
- 4. 单击 **Dell 存储**。此时会显示 Dell **存储**页面,并且默认显示**使用入门**选项卡。
- 5. 在**基本任务**标题下,单击**管理凭据**。 此时将打开连接管理凭据对话框。

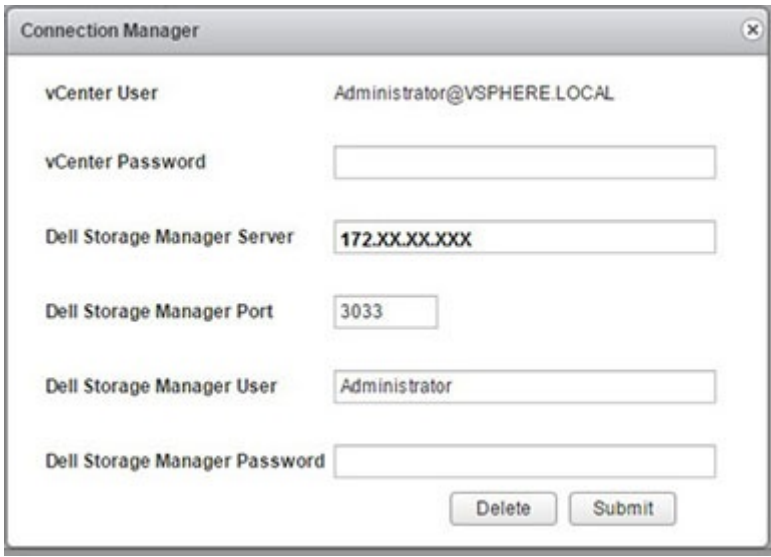

#### **图 1: 连接管理器凭据对话框**

- 6. 在 **vCenter 密码**字段中输入 vCenter 用户的密码。 **vCenter 用户**字段显示用于登录到 vSphere Web Client 的用户。要为不同的 vCenter 用户配置 vSphere Web Client 插件,请注销 vSphere Web Client 并使用该用户重新登录。
	- **注: vSphere Web Client 插件关闭后,vSphere Web Client 插件使用 vCenter 用户凭据继续运行任务。**
- 7. 在 Dell Storage Manager **服务器**字段中键入 Storage Manager 服务器的主机名或 IP 地址。
- 8. 在 **Dell Storage Manager 端口**字段中键入 Storage Manager 服务器的端口号。
- 9. 在 Dell Storage Manager **用户**和 Dell Storage Manager **密码**字段中键入具有管理员权限的 Storage Manager 用户的用户名和密码。

Storage Manager 用户凭据控制 vSphere Web Client 插件中被管理的 Storage Center 和 FluidFS 群集。

要将 Storage Center 或 FluidFS 群集添加至 vSphere Web Client 插件,请使用相同的用户凭据登录 Storage Manager 客户端。添加 要管理的 Storage Center 或 FluidFS 群集。请参阅 *Dell Storage Manager* 管理员指南,了解有关将 Storage Center 添加至 Storage Manager 的说明以及将 FluidFS 群集添加至 Storage Manager 的说明。

#### 10. 单击**提交**。

- 插件验证 vCenter 和 Storage Manager 凭据。
- 如果凭据正确, vSphere Web Client 插件将从 Storage Manager 服务器检索 Storage Center 的信息。

**注:** 

#### **Storage Manager 用户管理的 Storage Center 和卷越多,显示 Dell Storage 页面花费的时间就越长。**

如果凭据不正确,将显示**连接管理器**错误对话框。

# <span id="page-8-0"></span>**在 DSITV 升级安装后注册 vSphere Web Client 插件**

成功升级 DSITV 设备后,需要重新引导。然后,必须从 DSITV 设备的 CLI 菜单取消注册并重新注册 Dell Storage vSphere Web Client 插件。此操作会移除旧插件并向 vCenter 注册新插件。

执行这些步骤后,如果 Dell Storage 图标不出现在 vSphere Web Client 中,请重启 vSphere Web Client 服务。请参阅 适用于 *VMware*  的 *Dell Storage* 集成工具用于 VMware Web Client 插件安装和故障排除信息。

# **管理 vSphere Web Client 插件**

以下各节介绍如何管理 vCenter 和 Storage Manager 凭据,显示 Storage Center 和 FluidFS 群集信息,以及禁用或启用 vSphere Web Client 插件。

## **更改 vCenter 和 Storage Manager 凭据**

如果在 vSphere Web Client 插件中定义的 Storage Manager 用户的凭据发生更改,则必须在 **Dell Storage(Dell 存储)**页面的 **Manage(管理)**选项卡上更新凭据。

#### **前提条件**

必须先安装并运行 Data Collector,然后才能配置 vSphere Web Client 插件。请参阅 *Dell Storage Manager Installation Guide*(Dell Storage Manager 安装指南)以了解有关安装 Data Collector 的信息。

#### **步骤**

- 1. 登录 vSphere Web Client。
- 2. 单击 **Go Home(返回主页)**。**Home(主页)**页面将打开。
- 3. 单击 **Home(主页)**选项卡。在 **Home(主页)**选项卡上的 **Administration(管理)**标题下会显示 **Dell Storage(Dell 存储)**图 标。
- 4. 单击 **Dell Storage(Dell 存储)**。此时会显示 **Dell Storage(Dell 存储)**页面,并且默认显示 **Getting Started(使用入门)**选 项卡。
- **注: Storage Manager 用户管理的 Storage Center 和卷越多,显示 Dell Storage(Dell 存储)页面花费的时间就越长。**
- 5. 在 **Basic Tasks(基本任务)**标题下,单击 **Manage Credentials(管理凭据)**。此时会显示 **Manage(管理)**选项卡。

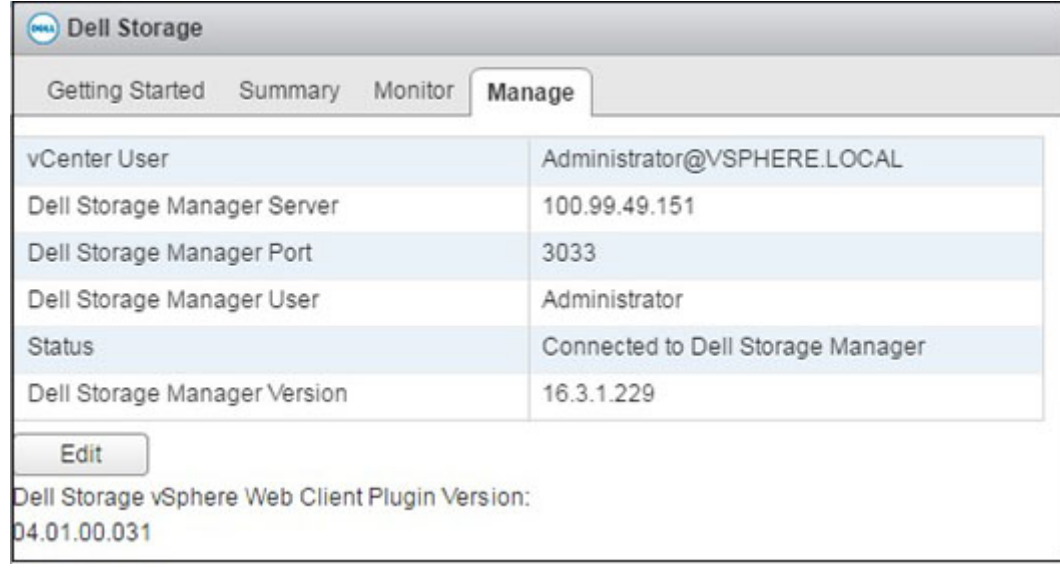

#### **图 2: Connection Manager Credentials(连接管理器凭据)对话框**

- 6. 单击 **Edit(编辑)**。此时会打开 **Connection Manager(连接管理器)**对话框(请参阅图 1: [连接管理器凭据对话框](#page-7-0))。
- 7. 根据需要修改 vCenter 和 Storage Manager 凭据,然后单击 **Submit(提交)**。

要删除 vCenter 和 Storage Manager 凭据,请单击 **Delete(删除)**。

# <span id="page-9-0"></span>**显示 Storage Center 和 FluidFS 信息**

Dell Storage(Dell 存储)页面上的 **Summary(摘要)**选项卡显示 Storage Center 和 FluidFS 群集的摘要信息。**Monitor(监测)**选项 卡显示 Storage Center 和 FluidFS 群集的性能和使用情况图表。

## **显示 Dell 存储摘要信息**

**Summary(摘要)**选项卡显示 Storage Center 控制器和 FluidFS 信息和存储类型信息。

### **步骤**

- 1. 登录 vSphere Web Client。
- 2. 单击 **Go Home(返回主页)**。Home**(主页)**页面将打开。
- 3. 在 Administration(管理)窗格中,单击 **Dell Storage(Dell 存储)**。此时会显示 Dell Storage**(**Dell **存储)**页面。
- 4. 单击 **Summary(摘要)**选项卡。
- 5. 选择要显示的 Storage Center 或 FluidFS 群集。

### **Storage Center 摘要信息**

下图显示 Storage Center 的摘要信息。

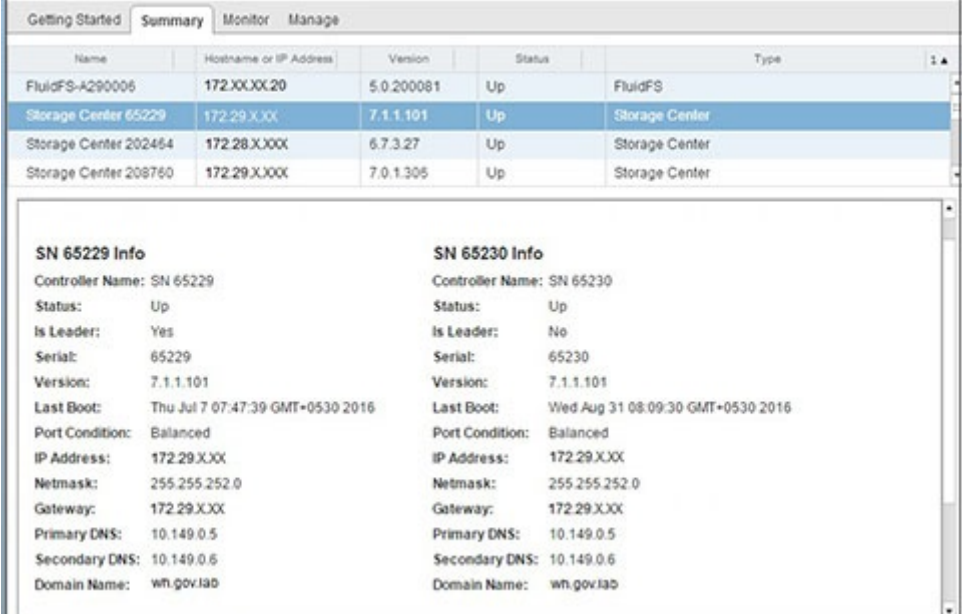

### **图 3: Storage Center 摘要信息**

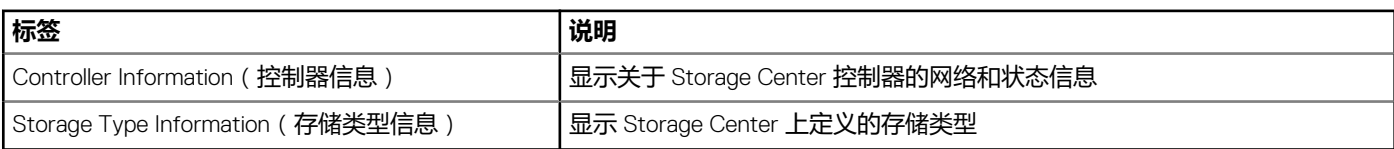

## **FluidFS 摘要信息**

下图显示 FluidFS 群集的摘要信息。

<span id="page-10-0"></span>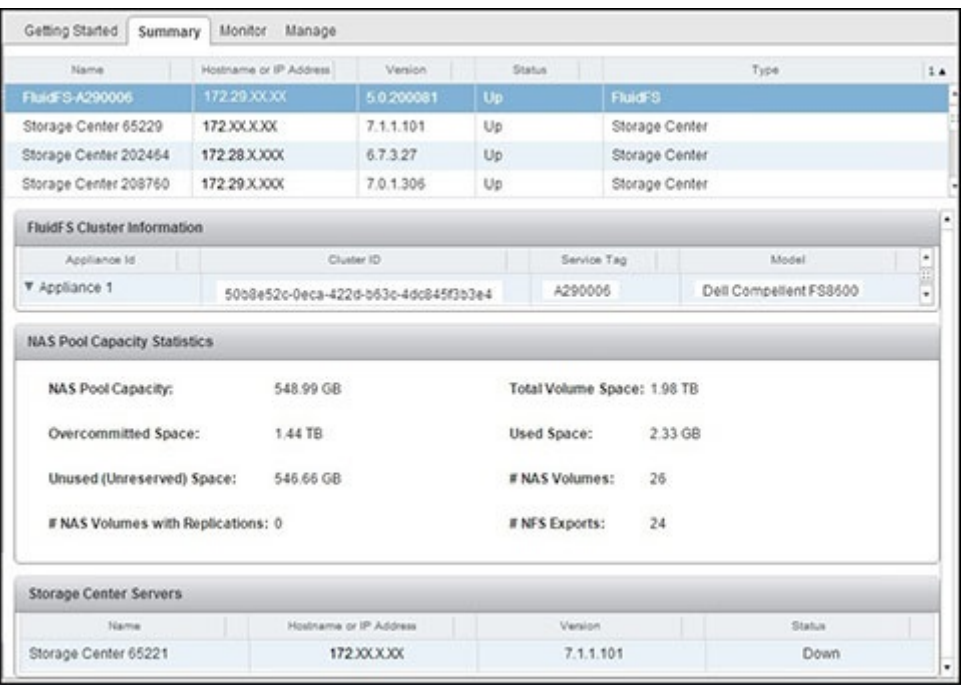

### **图 4: FluidFS 摘要信息页面**

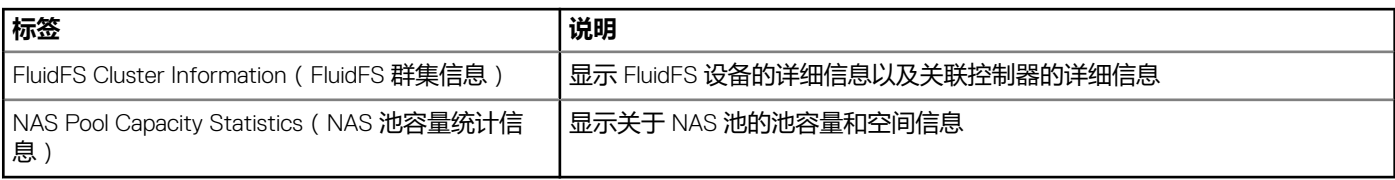

## **显示 Dell 存储监测信息**

在**监测**选项卡上显示 Storage Center 和 FluidFS 群集的性能和使用情况信息。

### **步骤**

- 1. 登录 vSphere Web Client。
- 2. 单击 **Go Home(返回主页)**。Home**(主页)**页面将打开。
- 3. 在 Administration**(管理)**窗格中,单击 **Dell Storage(Dell 存储)**。此时会显示 Dell Storage**(**Dell **存储)**页面。
- 4. 单击 **Monitor(监测)**选项卡。
- 5. 选择要显示的 Storage Center 或 FluidFS 群集。

### **图表**

**Charts(图表)**选项卡显示 Storage Center 和 FluidFS 群集的性能信息。

### **Storage Center 图表信息**

下图显示 Storage Center 的图表。

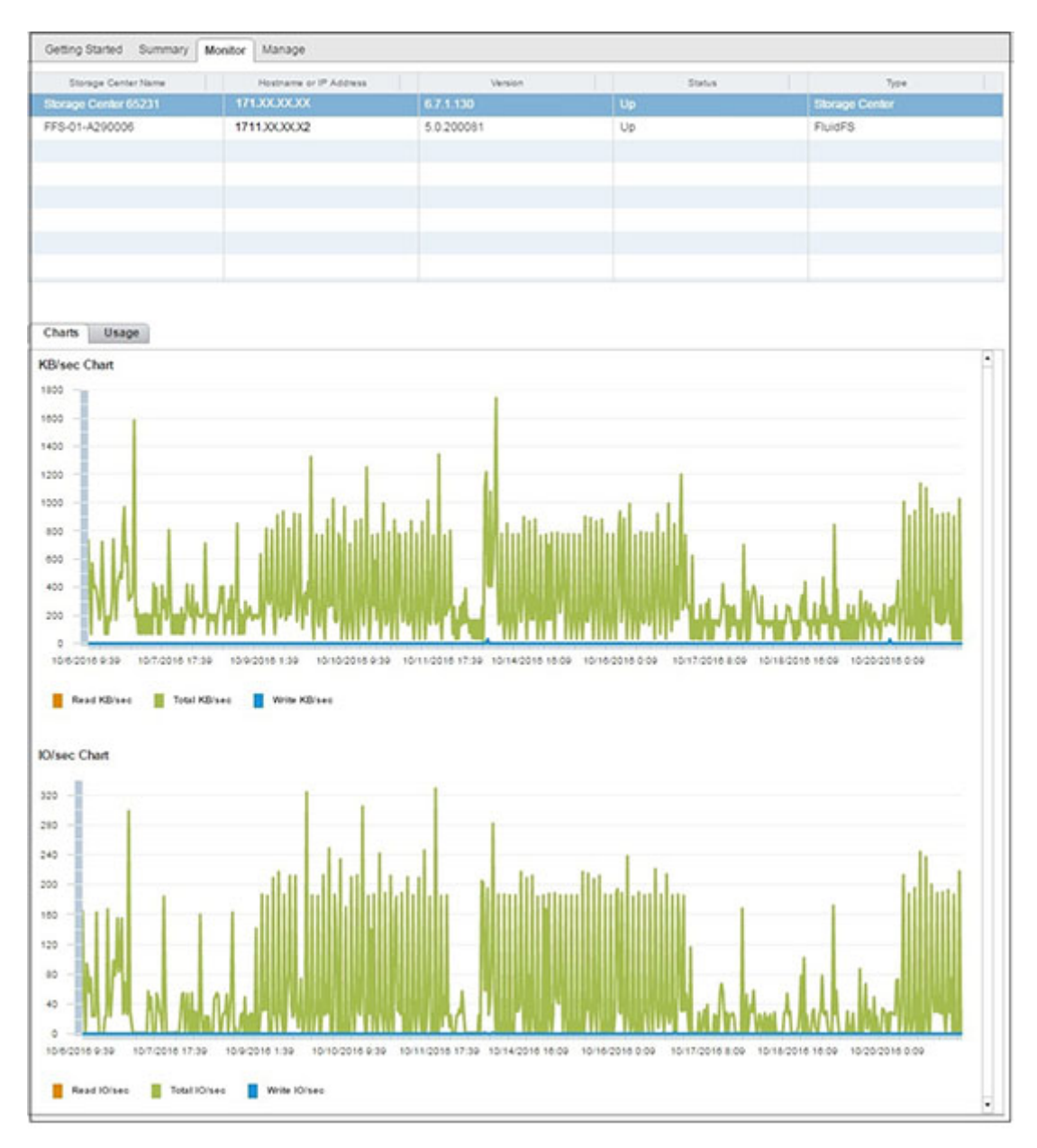

### **图 5: Storage Center 图表信息**

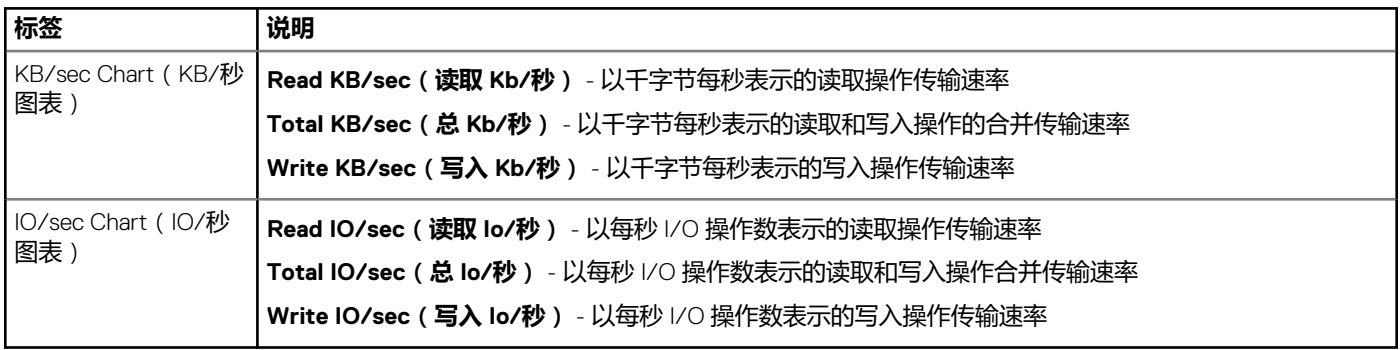

### **FluidFS 图表信息**

下图显示 FluidFS 群集的图表。

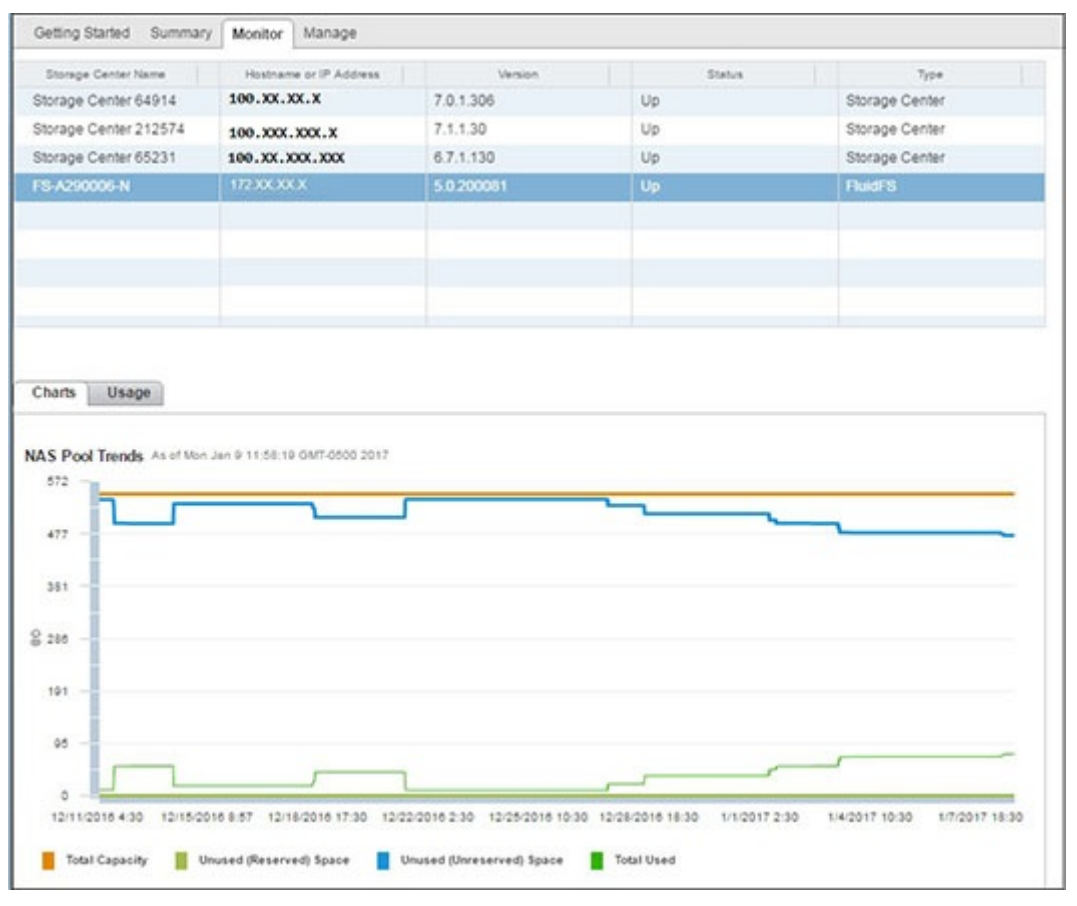

### **图 6: FluidFS 群集图表信息**

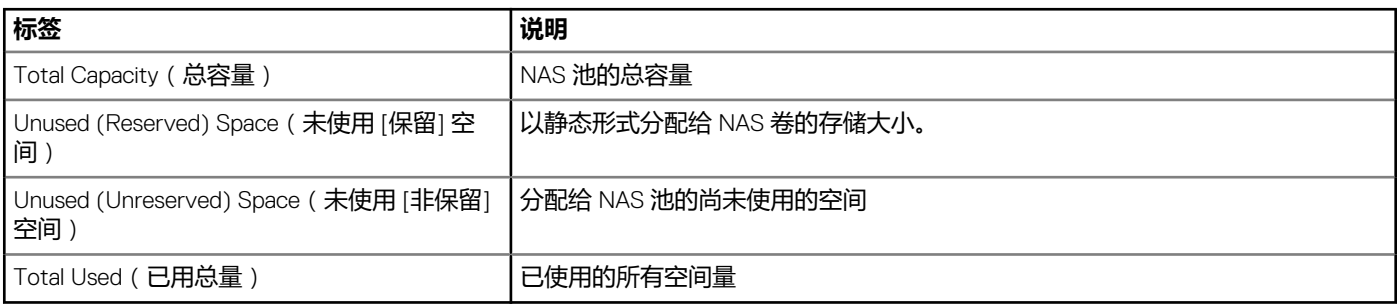

### **使用情况**

**Usage(使用情况)**选项卡显示 Storage Center 和 FluidFS 群集的磁盘空间信息。

### **Storage Center 使用情况信息**

下图显示 Storage Center 的使用情况信息的示例。

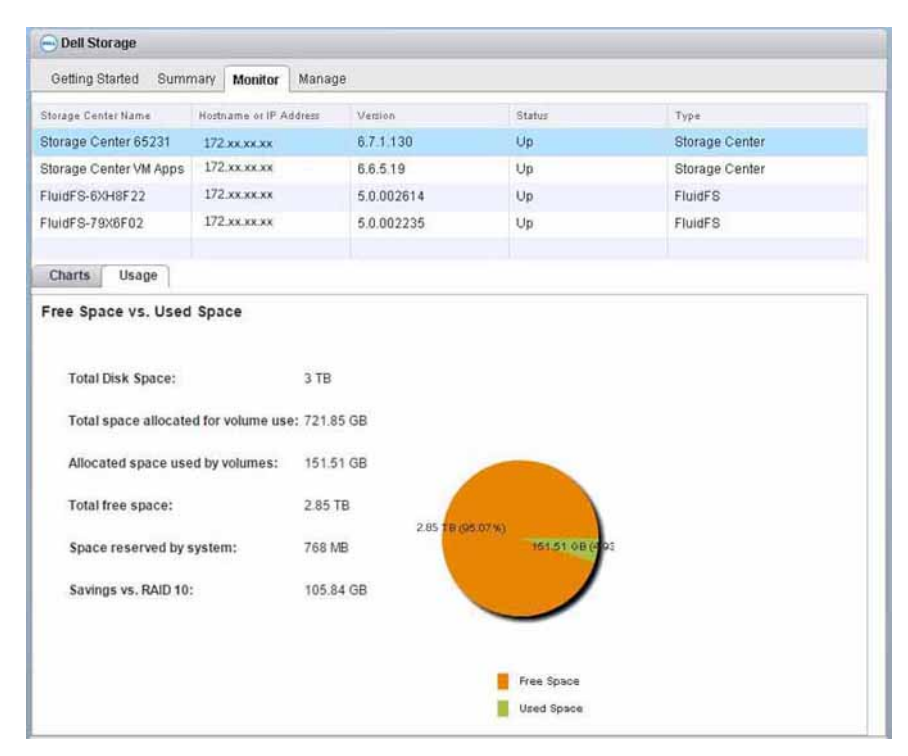

### **图 7: Storage Center 使用情况信息**

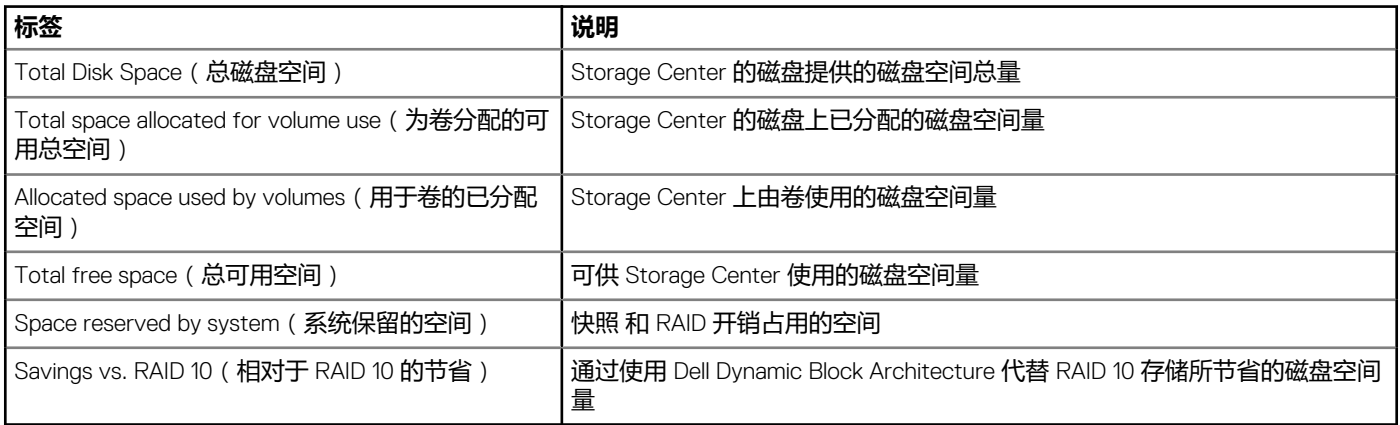

### **FluidFS 使用情况信息**

图 8: FluidFS [群集使用情况信息显](#page-14-0)示了 FluidFS 群集的使用情况信息。

<span id="page-14-0"></span>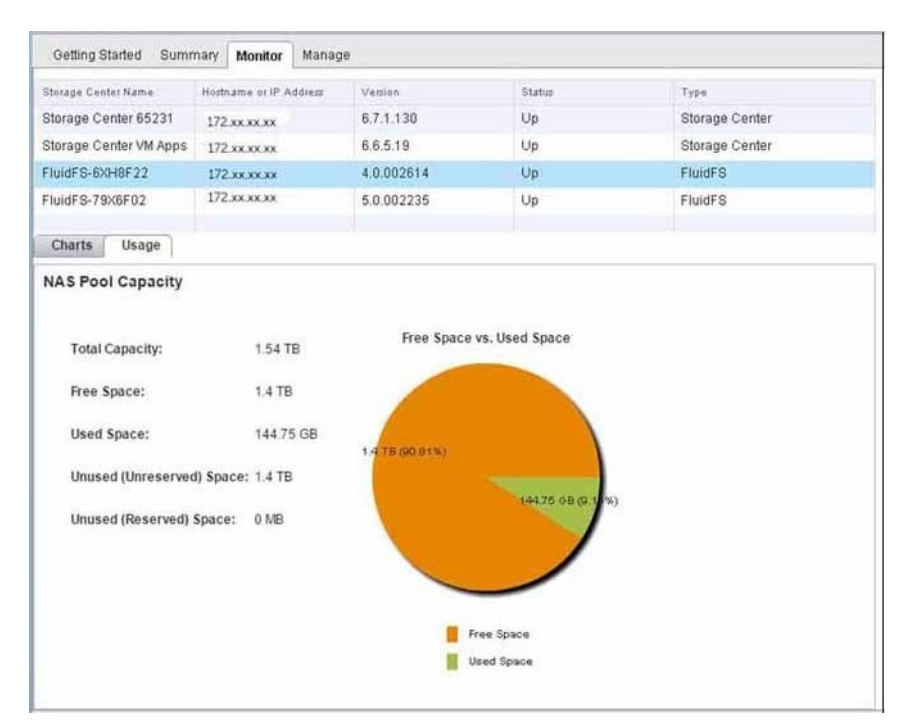

### **图 8: FluidFS 群集使用情况信息**

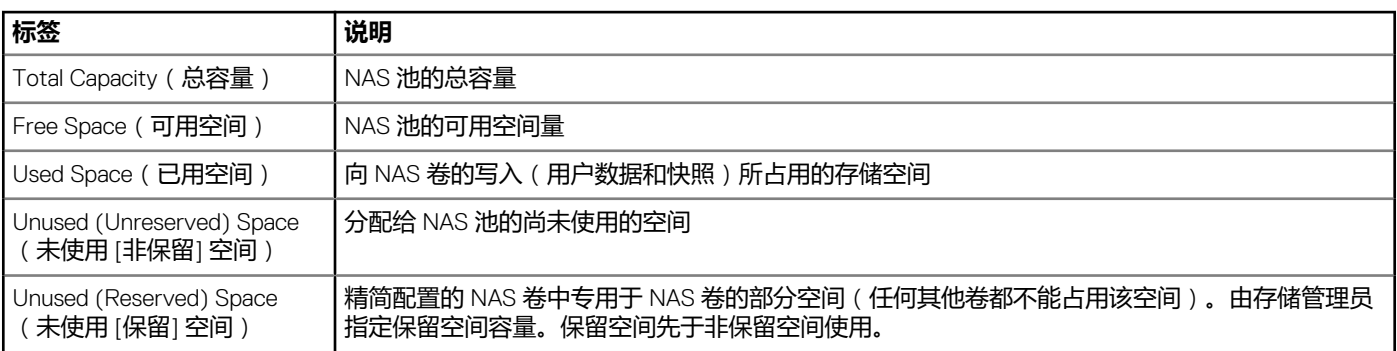

# **禁用和启用 vSphere Web Client 插件**

安装 vSphere Web Client 插件后,向 VMware vCenter 注册该插件即可启用它。

使用 vSphere 可以启用或禁用所有插件。启用和禁用插件的步骤因 vSphere Web Client 版本而异。有关如何管理插件的说明,请参阅 vSphere 说明文件。

**2**

# <span id="page-15-0"></span>**Dell 存储简介**

管理员可以使用 Dell Storage vSphere Web Client 插件管理 Storage Center 或 FluidFS 群集上的 Dell 存储。

Storage Center 基于以下设置来配置和使用存储。

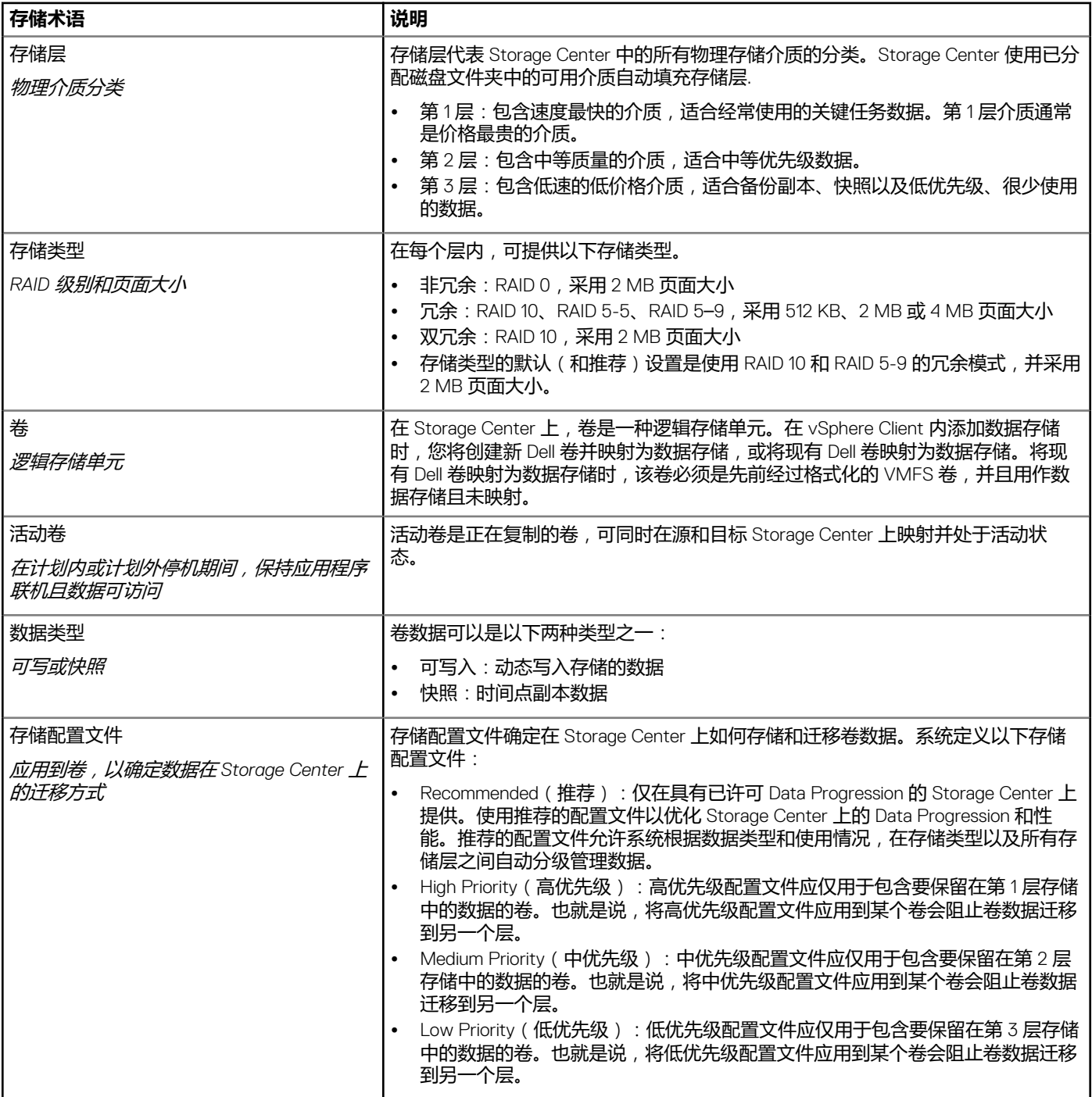

<span id="page-16-0"></span>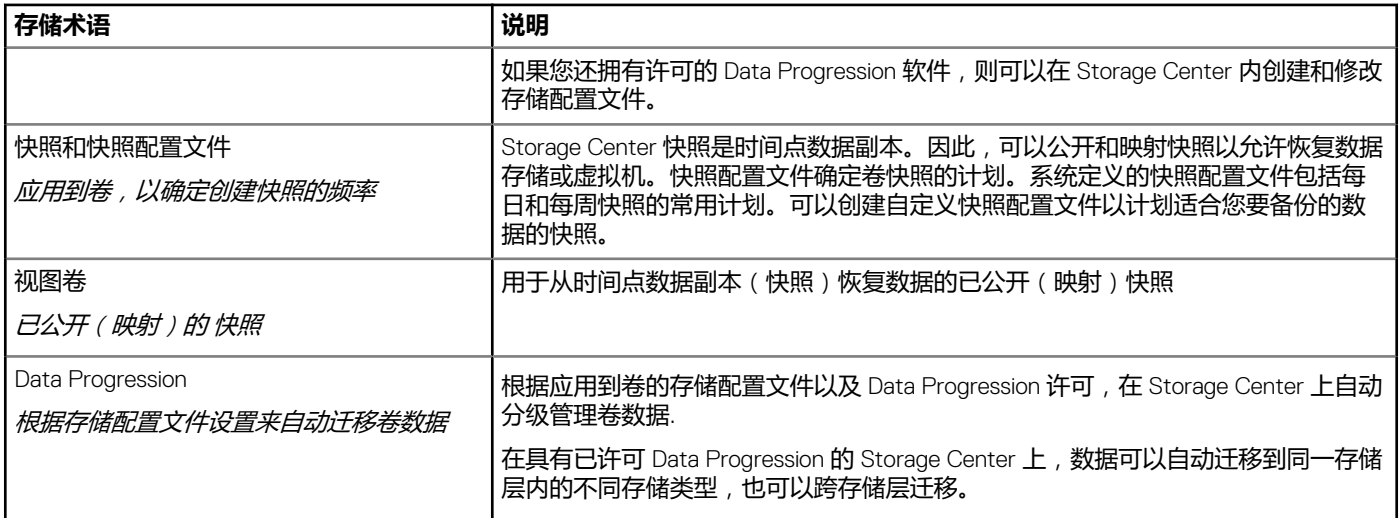

#### 以下概念适用于 FluidFS:

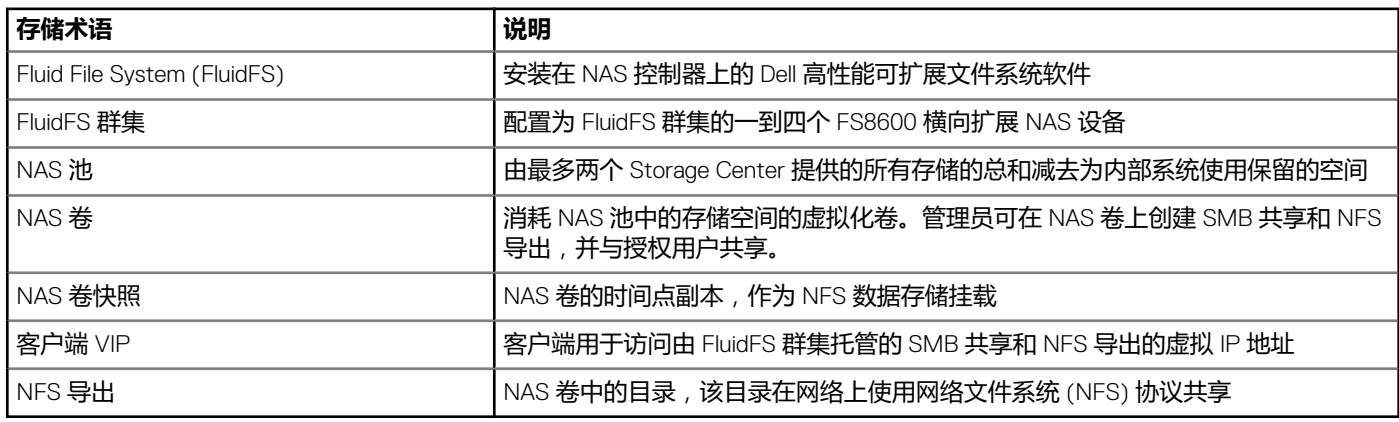

有关更多 FluidFS 和 NAS 概述,请参阅 *Dell Storage Manager Administrator*'*s Guide*(*Dell Storage Manager* 管理员指南)。

## **在 Storage Center 上创建和管理 VMFS 数据存储和 原始设备映射**

使用 vSphere Web Client 插件可以在 Storage Center 上创建和管理作为 VMFS 数据存储映射至 ESXi 主机或群集的 Dell 卷, 以及作为 原始设备映射 (RDM) 映射至虚拟机的卷。

**注: 在创建和管理数据存储和 RDM 时显示的选项,随在 vSphere Web Client 插件中定义的 Storage Manager 用户的 Storage Center 用户首选项而有所不同。**

## **添加 VMFS 数据存储**

使用 **Add Datastore(添加数据存储)**向导添加 Dell 存储作为 VMFS 数据存储。

添加 VMFS 数据存储时, 在 Storage Center 上创建和/或映射 Dell 卷。请参阅 Dell [存储简介](#page-15-0)以了解有关 Dell 卷的详细信息。 要添加 VMFS 数据存储,请使用以下选项:

- **Create New Dell Volume(创建新 Dell 卷)** 创建并映射新 Dell 卷作为 VMFS 数据存储。
- **Map Existing Dell Volume(映射现有 Dell 卷)** 选择现有 Dell 卷以映射为数据存储。

**注: 该现有卷必须是经过格式化的 VMFS 数据存储。**

## **使用新 Dell 卷添加数据存储**

使用 vSphere Web Client 插件可从新 Dell 卷创建数据存储。

### **前提条件**

- 如果 Storage Manager 中的 Storage Center 用户仅拥有卷管理员权限, 则活动控制器选项不可用。
- SAS 映射协议选项仅在受支持的 Storage Center 上可用。SCv2000 系列和 SC4020 Storage Center 支持 FE-SAS。
- 选择 VMFS 版本的选项取决于主机上运行的 ESXi 版本。如果主机正在运行 ESXi 5.5 或 ESXi 6.5, VMFS 版本选择可用。仅当 ESXi 6.0 主机在资源清册中可用时,VMFS 版本选择才不会出现。ESXi 6.0 仅支持 VMFS 5。ESXi 5.5 支持 VMFS 3 和 VMFS 5。 ESXi 6.5 支持 VMFS 5 和 VMFS 6。
- 在**卷**页面中,仅当 Storage Center 的首选项已设置为允许,才可以修改存储配置文件和磁盘文件夹的值。有关管理首选项的信 息,请参阅 *Dell Storage Manager* 管理员指南

#### **步骤**

- 1. 在资源清册中选择可作为数据存储父级的对象:
	- 数据中心
	- 主机
	- 群集
- 2. 选择**操作** > **所有 Dell Storage 操作** > **添加数据存储**。 **添加数据存储**向导将打开。
- 3. 选择 VMFS 数据存储类型,然后单击**下一步**。 vSphere Web Client 插件加载 Storage Center 信息。
- 4. 如果需要,选择要将新卷映射到的一个或多个主机。
- 5. 选择用于创建卷的 Storage Center 和/或活动控制器, 然后单击**下一步。**
- 6. 选择**创建新 Dell 卷**,然后单击**下一步**。
- 7. 选择下列步骤中与您的环境相关的步骤。这些步骤是否适用视 Storage Manager 中的 Storage Center 用户首选项设置而定。
	- a) 输入新卷的名称和大小,再选择卷文件夹,然后单击**下一步**。
	- b) 选择用于创建卷的页面池。
	- c) 如果适用,选择此卷的存储选项。
		- 如果 Storage Center 的首选项已设置,您可以选择卷的存储配置文件。
		- 如果 Storage Center 的首选项已设置, 请从下拉菜单中选择一个磁盘文件夹。
		- 单击**下一步**。
		- **注: 如果缩减配置文件选项已设置为在 Storage Manager 用户首选项中启用压缩,压缩将应用到数据存储。有关管理首 选项的信息,请参阅 Dell Storage Manager 管理员指南。**
	- d) 为卷选择快照配置文件,然后单击**下一步**。
	- e) 指定用于映射卷的 LUN,然后单击**下一步**。
	- f) 如果需要,选择 VMFS 版本,然后单击**下一步**。
- 8. 如果需要,选择映射协议,然后单击**下一步**。

#### **注: 选择协议映射选项仅当一个或更多协议可用时可见。如果 FE-SAS 在 Storage Center 上受支持,SAS 选项列为可用。**

9. 输入数据存储的名称,并在数据存储属性中选择资源清册位置。

根据 VMFS 文件系统版本,您也会被提示为数据存储选择最大文件大小和块大小。

- 10. (可选)如果要将卷数据复制到第二个 Storage Center 并允许两个 Storage Center 处理此卷的 I/O 请求,则选择**创建复制/Live Volume**。有关信息,请参阅 [创建和管理复制和活动卷](#page-34-0)。
- 11. (可选)如果要复制数据存储,请选择**复制选项**。
- 12. 单击**下一步**。

此时会打开**已准备好完成**页面。

13. 单击**完成**。

#### **相关参考**

[添加存储](#page-66-0) [数据存储属性](#page-70-0) [文件系统版本](#page-73-0)

![](_page_18_Picture_414.jpeg)

## **将现有 Dell 卷映射为数据存储**

使用 vSphere Web Client 插件可以将现有 Dell 卷映射为数据存储。

### **前提条件**

- 如果 Storage Manager 中的 Storage Center 用户仅拥有卷管理员权限, 则活动控制器选项不可用。
- SAS 映射协议选项仅在支持前段 SAS 的 Storage Center 上可用:SCv2000 系列和 SC4020Storage Center。

#### **步骤**

- 1. 在资源清册中选择可作为数据存储父级的对象:
	- 数据中心
	- 主机
	- 群集
- 2. 选择**操作** > **所有 Dell Storage 操作** > **添加数据存储**。 **添加数据存储**向导将启动。
- 3. 如果需要,选择要将新卷映射到的一个或多个主机,然后单击**下一步**。
- 4. 选择包含要映射的卷的 Storage Center 和/或活动控制器。
- 5. 选择**映射现有 Dell 卷**,然后单击**下一步**。
	- a) 查找并选择要映射为数据存储的现有 Dell 卷,然后单击**下一步**。

### **注: Dell 卷必须是 VMFS 卷。**

- b) 指定用于映射卷的 LUN,然后单击**下一步**。
- 6. 如果需要,选择映射协议,然后单击**下一步**。

### **注: 如果 FE-SAS 在 Storage Center 上受支持,SAS 选项列为可用。**

- 7. 指定数据存储的名称。默认情况下,使用 Dell 卷名称。
	- 要更改数据存储的名称,清除**保留现有数据存储名称**复选框,并在**数据存储名称**字段中输入新名称。
	- 要重命名 Dell 卷以匹配新数据存储名称,选中**重命名卷以匹配数据存储名称**复选框。
- 8. (可选)如果要将卷数据复制到第二个 Storage Center 并允许两个 Storage Center 处理此卷的 I/O 请求, 则选择**创建复制/Live Volume**。
- 9. 单击**下一步**。

此时会打开**已准备好完成**页面。

10. 单击**完成**。

### **添加多个数据存储**

使用 **Add Multiple Datastore(添加多个数据存储)**向导添加作为数据存储的 Dell 存储。

### **前提条件**

- 如果 Storage Manager 中的 Storage Center 用户仅拥有卷管理员权限, 则活动控制器选项不可用。
- SAS 映射协议选项仅在受支持的 Storage Center 上可用。SCv2000 系列和 SC4020 Storage Center 支持 FE-SAS。
- 选择的 VMFS 版本的选项取决于主机上运行的 ESXi 版本。

### **关于此任务**

添加多个数据存储时,将在 Storage Center 上创建多个 Dell 卷。请参阅 Dell [存储简介](#page-15-0)以了解有关 Dell 卷的详细信息。

### **步骤**

- 1. 在资源清册中选择可作为数据存储父级的对象:
	- Datacenter (数据中心)
	- Host (主机)
	- Cluster(群集)
- 2. 选择 **Actions(操作)** > **All Dell Storage Actions(所有 Dell 存储操作)** > **Add Multiple Datastores(添加多个数据存储)**。
- 3. 选择用于创建卷的 Storage Center 和/或活动控制器,然后单击 **Next(下一步)**。 此时会打开 Select Action Type**(选择操作类型)**页面。
- 4. 选择 **Create New Dell Volume(创建新 Dell 卷)**,然后单击 **Next(下一步)**。
- 5. 选择下列步骤中与您的环境相关的步骤。这些步骤是否适用视 Storage Manager 中的 Storage Center 用户首选项设置而定。
	- a) 输入新卷的名称和大小,再选择卷文件夹,然后单击 **Next(下一步)**。
	- b) 选择用于创建卷的页面池。
	- c) 选择此卷的存储选项。
		- 选择卷的 Storage Profile ( 存储配置文件 ) 。对于大多数卷 , Dell 建议使用 Recommended (All Tiers) ( 建议[所有层] ) 配置 文件。
		- 如果您的存储系统包含多个磁盘文件夹,请从下拉菜单中选择一个 Disk Folder(磁盘文件夹)。

单击 **Next(下一步)**。

- d) 为卷选择快照配置文件,然后单击 **Next(下一步)**。
- e) 指定用于映射卷的 LUN,然后单击 **Next(下一步)**。
- f) 选择 VMFS 版本,然后单击 **Next(下一步)**。

### **注: 选择 VMFS 版本的选项仅当主机运行 ESXi 6.0 或 6.5 时才会显示。**

6. 如果需要,选择映射协议,然后单击 **Next(下一步)**。

**注: 如果 FE-SAS 在 Storage Center 上受支持,SAS 选项列为可用。**

7. 输入数据存储的名称,并在数据存储属性中选择资源清册位置。

如果文件系统版本是 VMFS-3,则为数据存储选择最大文件大小和块大小。

- 8. 单击 **Next(下一步)**。 此时会打开 Create Multiple Datastores**(创建多个数据存储)**页面。
- 9. 输入要创建的数据存储数目,然后输入作为卷名称和数据存储名称起始编号的数字。
- 10. (可选)选择数据存储,然后单击 **Edit(编辑)**以打开 **Datastore Properties(数据存储属性)**对话框,在此可以更改卷名称、 数据存储名称和数据存储大小。
- 11. 单击 **Next(下一步)**。 此时会打开 Ready to Complete**(已准备好完成)**页面。
- 12. 单击 **Finish(完成)**。

### **相关参考**

[数据存储属性](#page-70-0) [文件系统版本](#page-73-0) [主机和群集](#page-75-0) 映射 [LUN](#page-77-0) [创建多个数据存储](#page-67-0) [协议选择](#page-78-0) [Storage Manager](#page-87-0) 配置文件 [Storage Center](#page-89-0) [卷](#page-92-0) [卷设置](#page-92-0)

<span id="page-20-0"></span>![](_page_20_Picture_0.jpeg)

您可以修改数据存储的设置。

### **前提条件**

仅当允许压缩选项已在 Storage Center 上设置时,才会启用压缩选项。否则不启用压缩选项。有关管理允许压缩选项的信息,请参 阅 *Dell Storage Manager Administrator*'*s Guide*(*Dell Enterprise Manager* 管理员指南)。

#### **步骤**

- 1. 选择一个数据存储。
- 2. 选择 **Actions(操作)** > **All Dell Storage Actions(所有 Dell 存储操作)** > **Edit Volume Settings(编辑卷设置)**。 此时会打开 Edit Volume Settings**(编辑卷设置)**向导。
- 3. 修改压缩设置。单击 **Next(下一步)**。 此时会打开 Ready to Complete**(已准备好完成)**页面。
- 4. 单击 **Finish(完成)**。

#### **相关参考**

[编辑卷](#page-72-0)

## **将 RDM 添加到虚拟机**

使用 Add Dell Storage**(添加** Dell **存储)**向导将原始设备映射 (RDM) 添加到虚拟机。

### **使用新 Dell 卷添加 RDM**

使用 vSphere Web Client 插件可以创建 RDM 并映射至虚拟机。

### **前提条件**

如果 Storage Manager 中的 Storage Center 用户仅拥有卷管理员权限, 则活动控制器选项不可用。

### **步骤**

- 1. 在资源清册中选择要向其添加 RDM 的虚拟机。
- 2. 选择 **Actions(操作)** > **All Dell Storage Actions(所有 Dell 存储操作)** > **Add Raw Device(添加原始设备)**。 **Add Storage(添加存储)**向导启动,并打开 Device Configuration**(设备配置)**页面。
- 3. 选择 **Add New Raw Device Mapping to Virtual Machine(为虚拟机添加新原始设备映射)**,然后选择一个虚拟设备节点。
- 4. 单击 **Next(下一步)**。 此时会打开 Storage Center 页面。
- 5. 选择用于创建卷的 Storage Center 和/或活动控制器,然后单击 **Next(下一步)**。
- 6. 如果需要,选择要将新 Dell 卷映射到的一个或多个主机,然后单击 **Next(下一步)**。
- 7. 选择 **Create New Dell Volume(创建新 Dell 卷)**,然后单击 **Next(下一步)**。
- 8. 选择下列步骤中与您的环境相关的步骤。这些步骤是否适用 Storage Manager 中的 Storage Center 用户首选项设置而定。
	- a) 输入新卷的名称和大小,再选择卷文件夹,然后单击 **Next(下一步)**。
		- b) 选择用于创建卷的页面池。
		- c) 选择此卷的存储选项。
			- 选择卷的 Storage Profile (存储配置文件)。对于大多数卷, Dell 建议使用 Recommended (All Tiers) (建议[所有层])配置 文件。
			- 如果您的存储系统包含多个磁盘文件夹,请从下拉菜单中选择一个 Disk Folder (磁盘文件夹 )。

单击 **Next(下一步)**。

- **注: 如果缩减配置文件选项已设置为在 Storage Manager 的用户首选项中启用压缩,压缩将应用到数据存储。有关管理 首选项的信息,请参阅 Dell Storage Manager Administrator s Guide(Dell Storage Manager 管理员指南)。**
- d) 为卷选择快照配置文件,然后单击 **Next(下一步)**。
- e) 选择用于映射卷的 LUN,然后单击 **Next(下一步)**。
- 9. 如果需要,选择映射协议,然后单击 **Next(下一步)**。
- 10. 选择原始设备的兼容模式,然后单击 **Next(下一步)**。 此时会打开 Ready to Complete**(已准备好完成)**页面。
- 11. 单击 **Finish(完成)**。

### **相关参考**

[添加存储](#page-66-0) [兼容模式](#page-67-0) [设备配置](#page-71-0) [数据存储属性](#page-70-0) [主机选择](#page-74-0) 映射 [LUN](#page-77-0) [协议选择](#page-78-0) [快照配置文件](#page-87-0) [Storage Center](#page-89-0) [卷](#page-92-0) [卷设置](#page-92-0)

### **使用现有 Dell 卷添加 RDM**

使用 vSphere Web Client 插件可从现有 Dell 卷创建 RDM 并映射至虚拟机。

### **前提条件**

如果 Storage Manager 中的 Storage Center 用户仅拥有卷管理员权限,则活动控制器选项不可用。

#### **步骤**

- 1. 在资源清册中选择要向其添加 RDM 的虚拟机。
- 2. 选择 **Actions(操作)** > **All Dell Storage Actions(所有 Dell 存储操作)** > **Add Raw Device(添加原始设备)**。 Add store**(添加存储)**向导将启动,并打开 Device Configuration**(设备配置)**页面。
- 3. 选择 Map Existing Raw Device Mapping to Hosts and Clusters ( **映射现有原始设备映射至主机和群集** ) , 然后选择一个虚拟 设备节点。
- 4. 单击 **Next(下一步)**。 此时会打开 Storage Center 页面。
- 5. 选择用于创建卷的 Storage Center 和/或活动控制器,然后单击 **Next(下一步)**。
- 6. 如果需要,选择要将新 Dell 卷映射到的一个或多个主机,然后单击 **Next(下一步)**。
- 7. 选择 **Map Existing Dell Volume(映射现有 Dell 卷)**,然后单击 **Next(下一步)**。
- 8. 查找并选择要映射为原始设备的现有 Dell 卷,然后单击 **Next(下一步)**。
- 9. 选择用于映射卷的 LUN,然后单击 **Next(下一步)**。
- 10. 如果需要,选择映射协议,然后单击 **Next(下一步)**。
- 11. 选择原始设备的兼容模式,然后单击 **Next(下一步)**。 此时会打开 Ready to Complete**(已准备好完成)**页面。
- 12. 单击 **Finish(完成)**。

#### **相关参考**

[添加存储](#page-66-0) [兼容模式](#page-67-0) [设备配置](#page-71-0) [主机选择](#page-74-0) 映射 [LUN](#page-77-0) [协议选择](#page-78-0) [Storage Center](#page-89-0) [选择卷](#page-86-0) [卷](#page-92-0)

## <span id="page-22-0"></span>**将现有 RDM 映射至附加主机或群集**

使用 vSphere Web Client 插件可以将 RDM 映射至附加主机或群集。

### **步骤**

- 1. 在资源清册中选择要将其原始设备映射至附加主机和/或群集的虚拟机。
- 2. 选择 **Actions(操作)** > **All Dell Storage Actions(所有 Dell 存储操作)** > **Add Raw Device(添加原始设备)**。 Add Dell Storage**(添加** Dell **存储)**向导将启动。
- 3. 选择 **Map Existing Raw Device Mapping to Hosts and Clusters(将现有原始设备映射映射至主机和群集)**,然后单击 **Next (下一步)**。

此时会打开 RDM Selection**(**RDM **选择)**页面。

- 4. 选择要映射至其他主机和/或群集的原始设备,然后单击 **Next(下一步)**。 此时会打开 Host Selection**(主机选择)**页面。
- 5. 选择要将现有 Dell 卷映射到的一个或多个主机或群集,然后单击 **Next(下一步)**。 此时会打开 Protocol Selection**(协议选择)**页面。
- 6. 选择映射协议,然后单击 **Next(下一步)**。 此时会打开 Ready to Complete**(已准备好完成)**页面。
- 7. 单击 **Finish(完成)**。

### **相关参考**

[设备配置](#page-71-0) [主机选择](#page-74-0) [协议选择](#page-78-0) [选择原始设备](#page-84-0)

## **调整数据存储或 RDM 的大小**

使用 Resize Datastore**(调整数据存储大小)**或 Extend Raw Device Mapping**(扩展原始设备映射)**向导以增加数据存储或 RDM 的容 量。

## **调整数据存储大小**

使用 vSphere Web Client 插件可以更改数据存储的大小。

### **步骤**

- 1. 在资源清册中选择一个数据存储。
- 2. 选择 **Actions(操作)** > **All Dell Storage Actions(所有 Dell 存储操作)** > **Resize Datastore(调整数据存储大小)**。 Resize Datastore Storage**(调整数据存储的存储大小)**向导将启动。
- 3. 在 **Resize to(大小调整为)**字段中键入数据存储的新大小,然后从 Storage Size Type**(存储大小类型)**下拉菜单中选择度量单 位。
- 4. 单击 **Next(下一步)**。 此时会打开 Ready to Complete**(已准备好完成)**页面。
- 5. 单击 **Finish(完成)**。

### **相关参考**

[调整数据存储大小](#page-82-0)

## **扩展 RDM**

使用 vSphere Web Client 插件可以调整 (扩展) RDM 大小。

### **步骤**

- 1. 在资源清册中选择包含要扩展的 RDM 的虚拟机。
- 2. 选择 **Actions(操作)** > **All Dell Storage Actions(所有 Dell 存储操作)** > **Extend Raw Device(扩展原始设备)**。 Extend Datastore RDM**(扩展数据存储** RDM**)**向导将启动。
- <span id="page-23-0"></span>3. 选择要扩展的 RDM。
- 4. 单击 **Next(下一步)**。 此时会打开 Expansion Size**(扩展大小)**页面。
- 5. 在 Extend to**(扩展至)**字段中输入 RDM 的新大小,然后从 Storage Size Type**(存储大小类型)**下拉菜单中选择度量单位。
- 6. 单击 **Next(下一步)**。 此时会打开 Ready to Complete**(已准备好完成)**页面。
- 7. 单击 **Finish(完成)**。

### **相关参考**

选择 [RDM](#page-84-0) 扩展 [RDM](#page-73-0) 大小

## **移除数据存储或 RDM**

使用 **Remove Storage(移除存储)**向导移除数据存储或 RDM。

### **移除 VMFS 数据存储**

使用 vSphere Web Client 插件可以移除 VMFS 数据存储。

### **步骤**

- 1. 在资源清册中选择可作为数据存储父级的对象:
	- 数据中心
	- 主机
	- 群集
- 2. 在资源清册中选择一个数据存储。
- 3. 选择 **Actions(操作)** > **All Dell Storage Actions(所有 Dell 存储操作)** > **Remove Datastore(移除数据存储)**。 此时会打开 Remove Datastores**(移除数据存储)**页面。默认情况下,选中 VMFS 选项卡。
- 4. 点击以选择要移除的数据存储。要选择所有数据存储,请单击 **Choose All(全选)**。
- 5. 选择数据存储的保留选项。
- 6. 单击 **Next(下一步)**。 此时会打开 Ready to Complete**(已准备好完成)**页面。
- 7. 单击 **Finish(完成)**。

### **相关参考**

[卷保留](#page-92-0)

### **移除 RDM**

使用 vSphere Web Client 插件可以移除 RDM。

### **步骤**

- 1. 在资源清册中选择包含要移除的 RDM 的虚拟机。
- 2. 选择 **Actions(操作)** > **All Dell Storage Actions(所有 Dell 存储操作)** > **Remove Raw Device(移除原始设备)**。 **Remove Storage(移除存储)**向导将启动。
- 3. 选择要移除的一个或多个 RDM。
- 4. 单击 **Next(下一步)**。
- 此时会显示 Volume Retention**(卷保留)**页面。
- 5. 选择原始设备的保留选项。
- 6. 单击 **Next(下一步)**。 此时会显示 Ready to Complete**(已准备好完成)**页面。
- 7. 单击 **Finish(完成)**。

### <span id="page-24-0"></span>**相关参考**

[选择原始设备](#page-84-0) [卷保留](#page-92-0)

# **创建和管理 NFS 数据存储**

使用 vSphere Web Client 插件可以在 NAS 卷上创建和管理 NFS 导出, 这些 NAS 卷作为 NFS 数据存储被映射至 ESXi 主机或群集。

您可以创建 NFS 数据存储, 如下所示:

- 使用新的或现有的 NAS 卷,并在 FluidFS 群集中创建新 NFS 导出。
- 使用 FluidFS 群集中的现有 NFS 导出。

## **创建新 NFS 数据存储**

使用 vSphere Web Client 插件可以创建 NFS 数据存储。

### **前提条件**

- 选择 NFS 版本的选项仅当 NFS 4.1 安装在主机上时才可用。
- 只有当使用 **Modify NFS Settings(修改 NFS 设置)**操作在 Storage Manager 中已设置 Maximum NFS Protocol Supported 值时才会启用 NFS 4.1。有关此设置的信息,请参阅 *Dell Storage Manager Administrator*'*s Guide* (*Dell Storage Manager* 管理员指南)。
- 如果主机正在运行 ESXi 6.0 或更高版本, 则启用 NFS 4.1 选择选项。

### **步骤**

- 1. 在资源清册中选择可作为数据存储父级的对象:
	- Datacenter(数据中心)
	- Host(主机)
	- Cluster(群集)
- 2. 选择 **Actions(操作)** > **All Dell Storage Actions(所有 Dell 存储操作)** > **Add Datastore(添加数据存储)**。 Add Datastore**(添加数据存储)**向导将启动,并打开 Select Type**(选择类型)**页面。
- 3. 选择 **NFS**,然后单击 **Next(下一步)**。
- 4. 选择用于创建卷的 FluidFS 群集,然后单击 **Next(下一步)**。
- 5. 选择 **Create a New NFS Datastore(创建新 NFS 数据存储)**,然后单击 **Next(下一步)**。 此时会打开 Datastore Properties**(数据存储属性)**页面。
- 6. 输入新卷的名称,然后在 Inventory Location(资源清册位置)下选择卷文件夹,然后单击 **Next(下一步)**。 此时会打开 NFS Export**(**NFS **导出)**页面。
- 7. 键入大小值。从下拉菜单中选择单位类型。
- 8. 选择文件夹选项:
	- **Create a New NAS Volume Folder(创建新 NAS 卷文件夹)** 默认情况下,文件夹名称从您输入的数据存储的名称中获 取。
	- **Use Existing NAS Volume Folder(使用现有 NAS 卷文件夹)** 浏览至要使用的文件夹。
- 9. 在 FluidFS Cluster VIP or DNS Name**(**FluidFS **群集** VIP **或** DNS **名称)**字段中键入 FluidFS 群集 VIP。
- 10. 单击 **Next(下一步)**。
	- 此时会打开 Select NFS Version**(选择** FluidFS **版本)**页面。
- 11. 选择要使用的 NFS 版本:
	- $\bullet$  NFS 3
	- NFS 4.1

如果您选择 NFS 4.1,则将提示您配置 Kerberos 身份验证。如果您选择此复选框以启用此身份验证,请选择以下选项之一:

- 使用 Kerberos 仅用于身份验证
- 使用 Kerberos 用于身份验证和数据完整性
- 12. 单击 **Next(下一步)**

此时会打开 Ready to Complete**(已准备好完成)**页面。

<span id="page-25-0"></span>13. 单击 **Finish(完成)**。

### **相关参考**

[添加存储](#page-66-0) - NFS [主机和群集](#page-75-0) [NFS](#page-78-0) 导出 选择 [NFS](#page-83-0) 版本

## **使用现有 NFS 导出添加 NFS 数据存储**

可通过使用 FluidFS 群集中的现有 NFS 导出来创建 NFS 数据存储。

### **前提条件**

选择 NFS 版本的选项仅当 NFS 4.1 安装在主机上时才可用。

### **步骤**

- 1. 在资源清册中选择可作为数据存储父级的对象:
	- Datacenter(数据中心)
	- Host(主机)
	- Cluster(群集)
- 2. 选择 **Actions(操作)** > **All Dell Storage Actions(所有 Dell 存储操作)** > **Add Datastore(添加数据存储)**。 Add Datastore**(添加数据存储)**向导将启动,并打开 Select Type**(选择类型)**页面。
- 3. 选择 **NFS**,然后单击 **Next(下一步)**。
- 4. 选择用于创建卷的 FluidFS 群集,然后单击 **Next(下一步)**。
- 5. 选择 **Map an Existing NFS Export(映射现有 NFS 导出)**,然后单击 **Next(下一步)**。
- 6. 从可用 NFS 导出列表中选择一个 NFS 导出。
- 7. 在 FluidFS Cluster VIP or DNS Name**(**FluidFS **群集** VIP **或** DNS **名称)**字段中键入值。
- 8. 单击 **Next(下一步)**。 此时会打开 Select NFS Version**(选择** FluidFS **版本)**页面。
- 9. 选择要使用的 NFS 版本:
	- NFS 3
	- NFS 4.1

如果您选择 NFS 4.1, 将提示您配置 Kerberos 验证。如果您选择该复选框以启用此身份验证,请选择其中一个选项:

- a) 使用 Kerberos 仅用于身份验证
- b) 使用 Kerberos 用于身份验证和数据完整性
- 10. 单击 **Next(下一步)** 此时会打开 Ready to Complete**(已准备好完成)**页面。
- 11. 单击 **Finish(完成)**。

### **相关参考**

[添加存储](#page-66-0) - NFS [主机和群集](#page-75-0) [NFS](#page-78-0) 导出 选择 [NFS](#page-83-0) 版本

## **移除 NFS 数据存储**

使用 vSphere Web Client 插件可以移除 NFS 数据存储。

### **步骤**

1. 在资源清册中选择可作为数据存储父级的对象:

- <span id="page-26-0"></span>• 数据中心
- 主机
- 群集
- 2. 在资源清册中选择一个 NFS 数据存储, 然后右键单击其名称。
- 3. 选择 **Actions(操作)** > **All Dell Storage Actions(所有 Dell 存储操作)** > **Remove Datastore(移除数据存储)**。 此时会打开 Remove Datastores**(移除数据存储)**页面。默认情况下,选中 VMFS 选项卡。
- 4. 如果需要,选择 **NFS** 以查看 NFS 数据存储。
- 5. 点击以选择要移除的数据存储。要选择所有数据存储,请单击 **Choose All(全选)**。
- 6. (可选)选择 **Delete NFS Exports for selected datastores(删除所选数据存储的 NFS 导出)**。
- 7. (可选)选择 **Delete volumes for selected datastores if possible(如果可能则删除所选数据存储的卷)**。
- 8. 单击 **OK(确定)**。

# **配置、创建和恢复快照**

使用 Dell Storage vSphere Web Client 插件允许您配置 Data Instant 快照、创建快照、使快照过期以及从快照中恢复数据。

**注: 在配置、创建和恢复快照时显示的选项会因 Dell Storage Manager 用户在 vSphere Web Client 插件中定义的卷首选项而有 所不同。**

以下各节介绍如何配置和管理快照。

- 配置 Data Instant 快照
- [创建快照](#page-27-0)
- [删除快照](#page-28-0)
- [从快照恢复数据](#page-29-0)

## **配置 Data Instant 快照**

配置 Data Instant 快照是指将 快照配置文件指定给与某个虚拟机关联的一个数据存储(Dell 卷)或所有卷,以建立用于自动创建快照 的计划。

只有已在 Storage Center 上定义的快照配置文件可供选择。有关创建或修改快照配置文件的说明,请参阅 *Storage Center System Manager Administrator*'*s Guide*(Storage Center System Manager 管理员指南)或 *Dell Storage Manager Administrator*'*s Guide* (Dell Storage Manager 管理员指南)。

## **配置数据存储的 Data Instant 快照**

使用 vSphere Web Client 插件可以配置数据存储的 Data Instant 快照。

### **步骤**

- 1. 在资源清册中选择一个数据存储。
- 2. 选择 **Actions(操作)** > **All Dell Storage Actions(所有 Dell 存储操作)** > **Snapshots(快照)** > **Set Snapshot Profile(设置 快照配置文件)**。

**Configure Data Instant Snapshot(配置 Data Instant 快照)**向导将启动。

- 3. 选择要应用到数据存储的一个或多个 快照配置文件。
- 4. 单击 **Next(下一步)**。 此时会打开 Ready to Complete**(已准备好完成)**页面。
- 5. 单击 **Finish(完成)**。

### **相关参考**

[快照配置文件](#page-87-0)

## <span id="page-27-0"></span>**为虚拟机上的 RDM 配置 Data Instant 快照**

使用 vSphere Web Client 插件可以配置 RDM 的 Data Instant 快照。

### **步骤**

- 1. 在资源清册中选择一个虚拟机。
- 2. 选择 **Actions(操作)** > **All Dell Storage Actions(所有 Dell 存储操作)** > **Snapshots(快照)** > **Set Snapshot Profile(设置 快照配置文件)**。

Configure Data Instant Snapshot**(配置** Data Instant **快照)**向导将启动。如果虚拟机有多个 RDM,则向导将显示每个 RDM 的页 面。

- 3. 选择要应用到 RDM 的一个或多个快照配置文件,然后单击 **Next(下一步)**。
- 4. 如果虚拟机具有多个 RDM,请重复步骤 2。 当所有 RDM 均已配置时,**准备完成**页面将会打开。
- 5. 单击 **Finish(完成)**。

#### **相关参考**

[快照配置文件](#page-87-0)

## **创建快照**

除基于快照配置文件按计划自动创建快照之外,还可以创建即时(计划外)快照。在快照创建过程中,可以指定快照的过期时间。 请注意,如果使用 **Never Expire(永不过期)**选项创建快照,则快照 会一直保留在 Storage Center 上,直到手动使之过期。

### **创建数据存储的快照**

使用 vSphere Web Client 插件可以创建数据存储的快照。

#### **步骤**

- 1. 选择要为其创建快照的数据存储。
- 2. 选择 **Actions(操作)** > **All Dell Storage Actions(所有 Dell 存储操作)** > **Snapshots(快照)** > **Create Snapshot(创建快 照)**。

Create Snapshot**(创建快照)**向导将启动。

- 3. 指定您希望快照过期的时间。要将快照设置为永不过期,请选中 Never Expire**(永不过期)**复选框。
- 4. 单击 **Next(下一步)**。
	- 此时会打开 Ready to Complete**(已准备好完成)**页面。
- 5. 单击 **Finish(完成)**。

#### **相关参考**

[快照配置文件](#page-87-0)

## **创建与虚拟机关联的 RDM 卷的 快照**

使用 vSphere Web Client 插件可以创建与某个虚拟机关联的 RDM 的快照。

#### **步骤**

- 1. 选择要为其创建快照的虚拟机。
- 2. 选择 **Actions(操作)** > **All Dell Storage Actions(所有 Dell 存储操作)** > **Snapshots(快照)** > **Create Snapshot(创建快 照)**。

Create Snapshot**(创建快照)**向导将启动。

- 3. 指定您希望快照过期的时间。要将快照设置为永不过期,请选中 Never Expire**(永不过期)**复选框。
- 4. 单击 **Next(下一步)**。 此时会打开 Snapshot Options**(快照选项)**页面。
- 5. 要在创建快照之前创建虚拟机的临时 VMware 快照,请选中 Create Temporary VMware Snapshot**(创建临时** VMware **快照)**复选 框。
- <span id="page-28-0"></span>6. 如果选中 Temporary VMware Snapshot**(临时** VMware **快照)**复选框,则指定是否包括机器内存和/或让文件系统静止。
- 7. 单击 **Next(下一步)**。 此时会打开 Ready to Complete**(已准备好完成)**页面。
- 8. 单击 **Finish(完成)**。

### **相关参考**

[快照选项](#page-87-0) [快照属性](#page-88-0)

## **删除快照**

创建快照时,为快照指定了过期时间。但是,您可以通过明确地让快照过期来覆盖过期时间。使快照过期将从 Storage Center 中移 除该快照。

## **删除数据存储的快照**

使用 vSphere Web Client 插件可以删除数据存储的快照。

### **步骤**

- 1. 选择您希望删除快照的数据存储。
- 2. 选择 **Actions(操作)** > **All Dell Storage Actions(所有 Dell 存储操作)** > **Snapshot(快照)** > **Delete Snapshot/Snapshot Schedule(删除快照/快照计划)**。

Delete Storage Center Snapshot**(删除** Storage Center **快照)**向导将启动。

- 3. 选择您要删除的快照。
- 4. 单击 **Next(下一步)**。

此时会打开 Ready to Complete**(已准备好完成)**页面。

5. 单击 **Finish(完成)**。

### **相关参考**

[快照选择](#page-89-0)

## **使与虚拟机关联的 RDM 卷的快照过期**

使用 vSphere Web Client 插件可以使 RDM 的快照过期。

### **步骤**

- 1. 选择要删除数据存储快照的虚拟机。
- 2. 选择 **Actions(操作)** > **All Dell Storage vSphere Web Client Plugin Actions(所有 Dell 存储 vSphere Web Client 插件操作)** > **快照** > **删除快照/快照计划**。
	- Delete Storage Center Snapshot**(删除** Storage Center **快照)**向导将启动。
- 3. 选择您要删除的快照。
- 4. 单击 **Next(下一步)**。 此时会打开 Ready to Complete**(已准备好完成)**页面。
- 5. 单击 **Finish(完成)**。

### **相关参考**

```
快照选择
```
# <span id="page-29-0"></span>**从快照恢复数据**

使用 Storage Center 快照 恢复向导从 Storage Center 快照恢复数据。该向导允许您选择从中恢复数据的快照,然后公开并映射该快 照以允许复制用于恢复的数据。

## **从 Storage Center 快照 恢复数据存储**

使用 vSphere Web Client 插件可以恢复数据存储。

### **前提条件**

必须存在数据存储的 快照。

### **步骤**

- 1. 选择要恢复其数据的数据存储。
- 2. 选择 **Actions(操作)** > **All Dell Storage Actions(所有 Dell 存储操作)** > **Replays** > **Recover VM Data from Replay(从 Replay 恢复虚拟机数据)**。

Storage Center Replay Recovery**(**Storage Center Replay **恢复)**向导将启动。

3. 选择要从其恢复数据的一个或多个 快照。

### **注: 每个卷只能选择一个 快照。**

- 4. 单击 **Next(下一步)**。 此时会打开 Host Selection**(主机选择)**页面。
- 5. 选择用于访问被恢复的数据存储的主机。
- 6. 请单击 **Next(下一步)**。 此时会打开 Datastore Name**(数据存储名称)**页面。
- 7. 为被恢复的数据存储指定名称和位置。
- 8. 单击 **Next(下一步)**。 此时会打开 Mapping LUN**(映射** LUN**)**页面。
- 9. 选择用于映射被恢复的数据存储的 LUN。
- 10. 单击 **Next(下一步)**。 此时会打开 Ready to Complete**(已准备好完成)**页面。
- 11. 单击 **Finish(完成)**。

### **相关参考**

[数据存储名称](#page-69-0) [主机选择](#page-74-0) 映射 [LUN](#page-77-0) [Replay](#page-89-0) 选择

## **从 Storage Center 快照 恢复 RDM**

使用 vSphere Web Client 插件可以恢复 RDM。

### **前提条件**

必须存在 RDM 的 快照。

### **步骤**

- 1. 选择要恢复其 RDM 的虚拟机。
- 2. 选择 **Actions(操作)** > **All Dell Storage Actions(所有 Dell 存储操作)** > **Replays** > **Recover VM Data from Replay(从 Replay 恢复虚拟机数据)**。
	- Storage Center Replay Recovery**(**Storage Center Replay **恢复)**向导将启动。
- 3. 选择要从其恢复数据的一个或多个 快照。
- 4. 单击 **Next(下一步)**。 此时会打开 VM Selection**(虚拟机选择)**页面。
- 5. 选择用于访问已恢复的数据的虚拟机。
- <span id="page-30-0"></span>6. 单击 **Next(下一步)**。 此时会打开 Ready to Complete**(已准备好完成)**页面。
- 7. 单击 **Finish(完成)**。

### **相关参考**

[Replay](#page-89-0) 选择 [虚拟机选择](#page-91-0)

# **创建和管理 FluidFS NAS 卷快照和快照计划**

Storage Center 为 Dell Fluid File System (FluidFS) 群集提供一定量的容量(NAS 池, 由 NAS 卷组成)。创建 NFS 数据存储时,将在 FluidFS 群集中创建关联的 NAS 卷。NFS 导出文件夹的路径对应于 NAS 卷并在 ESXi 主机上挂载。

使用 vSphere Web Client 插件创建和管理与 NFS 数据存储关联的 NAS 卷的快照, 并设置创建、保留和删除快照的计划。

## **关于 FluidFS NAS 卷快照**

NAS 卷快照是 NAS 卷的时间点副本,可用于数据恢复;NAS 卷快照类似于 VMFS 快照。不同的只是,快照作为 VMFS 数据存储挂 载,而快照作为 NFS 数据存储挂载。创建的首个快照包含整个 NAS 卷的内容。在该基线后创建的所有快照仅表示自上一个快照以来 所做的更改。

使用 Dell Storage vSphere Web Client 插件,您可以执行以下操作:

- 创建相应 NFS 数据存储的关联 NAS 卷的快照
- 显示关联 NAS 卷的所有可用快照
- 修改快照名称和过期日期
- 选择并删除一个或多个快照

## **关于 FluidFS NAS 卷快照计划**

NAS 卷快照计划允许您定期创建快照(例如,每小时或每天),以随着时间的推移为文件系统提供完整视图。

使用 Dell Storage vSphere Web Client 插件,您可以执行以下操作:

- 创建指定快照计划名称、快照创建频率和保留时间的计划。可以分钟、小时、天或周表示频率和保留时间。
- 选择并更改快照计划名称、频率和保留时间。
- 选择并删除快照计划。

## **NAS 卷快照和快照计划**

本节提供了创建按需 NAS 卷快照和设置计划以定期创建快照的步骤。

### **创建 NAS 卷快照**

您可以为关联数据存储创建 NAS 卷的按需快照,并为快照设置过期日期。

### **步骤**

- 1. 选择资源清册中的 NFS 数据存储。
- 2. 选择**操作** > **所有 Dell Storage 操作** > **快照** > **创建快照**。 **创建快照**向导将启动。
- 3. 键入快照的名称。名称最多可以有 230 个字符,包括特殊字符(左右尖括号、反斜线、连字符、下划线、& 字符、波浪号、加 号)。最佳做法是使用一个简洁、描述性的快照名称。

**注: 如果您指定的快照名称已存在,则不会创建快照,并将显示 Snapshot name already exists 消息。**

4. (可选)如果您想为快照设置过期日期,则选择**启用过期**并从日历中选择一个日期。也可指明小时和分钟。

### **后续步骤**

(可选)设置一个快照计划以定期创建 NAS 卷的快照。

## <span id="page-31-0"></span>**创建 NAS 卷快照计划**

设置一个快照计划以在指定时间段内定期创建 NAS 卷的快照。

### **步骤**

- 1. 选择资源清册中的 NFS 数据存储。
- 2. 选择要为其创建快照的 NAS 卷。
- 3. 选择**操作** > **所有 Dell Storage 操作** > **快照** > **创建快照计划**。 **创建快照计划**向导将启动。
- 4. 键入快照计划的名称。名称最多可以有 230 个字符,包括特殊字符(左右尖括号、反斜线、连字符、下划线、& 字符、波浪号、 加号)。
- 5. 选择**创建快照间隔时间**,键入分钟、小时、天或周的数值,并从下拉菜单中选择快照频率。
- 6. 或者,选择**创建快照时间**以设置创建快照的日期和时间。
	- a) 选择一周中的其中一天。
	- b) 选择时间和上午或下午。
	- c) 指定隔开 NAS 卷每个快照的分钟数。或者,键入一个偏移值以在一小时后的几分钟开始创建快照。默认值为零 (0) 分钟。
- 7. 选择**保留快照时间**以指示自动删除前将保存快照的时间长度。键入分钟、小时、天或周的数值,并从下拉菜单中选择保留时间间 隔。
- 8. 单击**下一步**。

将会显示有关快照计划的摘要信息。

9. 单击**完成**以设置计划。

# **查看 NAS 卷快照和计划**

创建快照或快照计划后,您可在 Dell 存储下的监测选项卡查看有关所有快照或计划的摘要信息。

## **从监测选项卡查看快照**

请按照以下步骤查看为所选 NAS 卷创建的所有快照的摘要信息。

### **步骤**

1. 选择资源清册中的 NFS 数据存储。

vSphere Web Client 插件加载所选数据存储的信息。

**注: 如果摘要信息不显示所选 NFS 数据存储,则验证您提供的 vCenter 服务器和 Dell Storage Manager 配置的凭据是否正 确。**

- 2. 单击**监测**选项卡。
- 3. 从菜单栏中选择 **Dell Storage**。

NFS 数据存储和关联卷显示在表中,默认情况下选择**常规**选项卡。

4. 单击**快照**选项卡。 vSphere Web Client 插件列出 NAS 卷的所有快照, 并显示快照的创建时间、过期日期、克隆数目 ( 如果有 ) 和大小。

### **结果**

下图显示具有三个快照的 NAS 卷的示例。

![](_page_32_Picture_110.jpeg)

### **图 9: 显示所选 NAS 卷的所有快照的监测选项卡**

## **从监测选项卡查看计划**

查看有关所选 NAS 卷的所有快照计划的摘要信息。

### **步骤**

1. 选择资源清册中的 NFS 数据存储。 vSphere Web Client 插件加载所选数据存储的信息。

**注: 如果不显示所选 NFS 数据存储的摘要信息,则验证您提供的 vCenter 服务器和 Dell Storage Manager 配置的凭据是否 正确。**

- 2. 单击**监测**选项卡。
- 3. 从菜单栏中选择 **Dell Storage**。 表中显示 NFS 数据存储和相关卷。
- 4. 单击**计划**选项卡。 vSphere Web Client 插件列出 NAS 卷的所有计划并显示创建快照的频率及过期时间间隔。

### **结果**

下图显示了包含一个快照计划的 NAS 卷的示例。

<span id="page-33-0"></span>![](_page_33_Picture_192.jpeg)

### **图 10: 监测选项卡显示所选 NAS 卷的计划**

## **管理 NAS 卷快照和快照计划**

本节介绍如何修改和删除快照及快照计划。

## **编辑 NAS 卷快照**

编辑快照以修改快照名称和过期日期

### **步骤**

- 1. 选择资源清册中的 NFS 数据存储。
- 2. 选择**操作** > **所有 Dell Storage 操作** > **快照** > **编辑快照/快照计划**。 **编辑快照**/**快照计划**向导将启动。
- 3. 在**编辑快照**/**快照计划**页面上,选择**快照**并单击**下一步**。
- 4. 从表中的计划列表中选择快照。
- 5. 根据需要编辑信息:
	- a) 在**名称**字段中,选择要编辑的名称并输入修改的名称。
	- b) 为防止自动删除快照,请清除**启用过期**复选框。
	- c) 要更改过期信息,在日历中选择一个新日期并修改小时和分钟数值。默认过期时间为 30 分钟。
- 6. 单击**下一步**。 摘要屏幕打开,显示您所做更改的详细信息。
- 7. 如果您对更改满意,则单击**完成**。否则,单击**返回**以执行进一步编辑。

## **编辑 NAS 卷快照计划**

您可显示创建 NAS 卷快照的所有可用计划,然后选择快照计划讲行编辑。编辑允许您修改快照计划名称、更改创建快照的时间,或 更改快照过期日期。

### **步骤**

1. 选择资源清册中的 NFS 数据存储。

- <span id="page-34-0"></span>2. 选择**操作** > **所有 Dell Storage 操作** > **快照** > **编辑快照/快照计划**。 **编辑快照/快照计划**向导将启动。
- 3. 在**编辑快照**/**快照计划**页面上,选择**快照计划**并单击**下一步**。
- 4. 从表中的计划列表中选择快照计划。
- 5. 编辑任何当前信息:
	- a) 选择**创建快照间隔时间**并修改数值和时间间隔(分钟、小时、天或周)。或者选择**创建快照时间**并修改每个快照偏移的一周 中的其中一天、一天中的其中一个时间和分钟。
	- b) 为防止自动删除快照,请清除**启用过期**复选框。
	- c) 要更改过期信息,修改数值和时间间隔(分钟、小时、天或周)。
- 6. 单击**下一步**。

摘要屏幕显示您所做更改的详细信息。

7. 如果您对更改满意,则单击**完成**。否则,单击**返回**以执行进一步编辑。

## **删除 NAS 卷快照**

查看 NAS 卷的所有可用快照,然后选择并删除一个或多个快照。

### **步骤**

- 1. 选择资源清册中的 NFS 数据存储。
- 2. 选择**操作** > **所有 Dell Storage 操作** > **快照** > **删除快照/快照计划**。 **删除快照**/**快照计划**向导将启动。
- 3. 在**删除快照**/**快照计划**页面上,选择**快照**并单击**下一步**。
- 4. 从表中的计划列表中选择一个或多个快照。要选择列表中的所有快照,选中 **快照名称**列标题旁边的框。
- 5. 单击**下一步**。 摘要屏幕指定您选择要删除的快照。
- 6. 单击**完成**删除快照。

### **删除 NAS 卷快照计划**

查看所有可用快照计划,然后选择并删除一个或多个计划。

### **步骤**

- 1. 选择资源清册中的 NFS 数据存储。
- 2. 选择**操作** > **所有 Dell Storage 操作** > **快照** > **删除快照/快照计划**。 **删除快照**/**快照计划**向导将启动。
- 3. 在**删除快照**/**快照计划**页面上,选择**快照计划**并单击**下一步**。
- 4. 从表中的计划列表中选择一个或多个快照计划。要选择列表中的所有快照计划,选中**快照计划名称**列标题旁边的框。
- 5. 单击**下一步**。 摘要屏幕指定您选择要删除的计划。
- 6. 单击**完成**删除计划。

# **创建和管理复制和活动卷**

Dell Storage vSphere Web Client 插件支持在 Storage Center 之间讦移数据的两种基本模式:

- 复制
- 活动卷

复制通过将卷数据从一个 Storage Center 复制到另一个 Storage Center 来保护数据。活动卷是进行复制的卷,可同时在源和目标 Storage Center 上进行映射并处于活动状态。

有关复制和活动卷的信息,请参阅 *Dell Storage Manager Administrator*'*s Guide*(Dell Storage Manager 管理员指南)。

使用插件向 Dell 存储上的 VMFS 数据存储和 RDM 添加和管理复制和活动卷。您还可以使用插件将复制转换为活动卷,或将活动卷转 换为复制。

以下各节介绍复制和活动卷操作:

• [复制操作](#page-35-0)

<span id="page-35-0"></span>[Live Volume](#page-38-0) 操作

# **复制操作**

使用 vSphere Web Client 插件可以添加、修改和移除数据存储和 RDM 的复制。

以下各节介绍如何创建和管理复制:

- 创建数据存储或 RDM 复制
- [修改数据存储或](#page-36-0) RDM 复制
- [移除数据存储或](#page-37-0) RDM 复制

### **创建数据存储或 RDM 复制**

使用 Dell Storage vSphere Web Client 插件创建数据存储和 RDM 复制。

### **复制数据存储**

使用 vSphere Web Client 插件复制数据存储。

### **前提条件**

如果您正在使用 iSCSI 连接进行复制, 必须满足以下条件:

- 目标 Storage Center 必须在源 Storage Center 上定义为 iSCSI 远程系统。
- 源 Storage Center 必须在目标 Storage Center 上定义为 iSCSI 远程连接。

请参阅 *Dell Storage Manager Administrator*'*s Guide*(Dell Storage Manager 管理员指南)以了解有关在 Storage Center 之间配置 iSCSI 连接的说明。

• 必须在源 Storage Center 上至少设置一个服务质量 (QoS) 定义用于复制。

请参阅 *Dell Storage Manager Administrator*'*s Guide*(Dell Storage Manager 管理员指南)了解有关如何创建 QoS 定义的说明

#### **步骤**

- 1. 选择要复制的数据存储。
- 2. 选择 **Actions(操作)** > **Dell Storage Actions(Dell 存储操作)** > **Replications/Live Volume(复制/活动卷)** > **Add(添 加)**。

Add Replication/Live Volume**(添加复制**/**活动卷)**向导将启动。

- 3. 选择目标 Storage Center。
- 4. 单击 **Next(下一步)**。 此时会打开 Replication Options**(复制选项)**页面。
- 5. 指定以下复制类型之一:
	- Replication, Asynchronous (复制, 异步)
	- Replication, Synchronous High Availability (复制,同步 高可用性)
	- Replication, Synchronous High Consistency (复制,同步 高一致性)
- 6. 指定其他复制设置和目标位置,如中所述 [复制选项](#page-81-0)
- 7. 单击 **Next(下一步)**。 此时会打开 Ready to Complete**(已准备好完成)**页面。
- 8. 单击 **Finish(完成)**。

### **相关参考**

[复制选项](#page-81-0) 复制的 [Storage Center](#page-90-0)

### **复制 RDM**

使用 vSphere Web Client 插件创建 RDM 复制。

### **前提条件**

如果您正在使用 iSCSI 连接讲行复制, 必须满足以下条件:
- 目标 Storage Center 必须在源 Storage Center 上定义为 iSCSI 远程系统。
- 源 Storage Center 必须在目标 Storage Center 上定义为 iSCSI 远程连接。
	- 请参阅 *Dell Storage Manager Administrator*'*s Guide*(*Dell Storage Manager* 管理员指南)以了解有关在 Storage Center 之间配置 iSCSI 连接的说明。
- 必须在源 Storage Center 上至少设置一个服务质量 (QoS) 定义用于复制。 请参阅 *Dell Storage Manager Administrator*'*s Guide*(*Dell Storage Manager* 管理员指南)了解如何创建 QoS 定义的说明。

### **步骤**

- 1. 选择包含要复制的 RDM 的虚拟机。
- 2. 选择 **Actions(操作)** > **All Dell Storage Actions(所有 Dell 存储操作)** > **Replications/Live Volume(复制/活动卷)** > **Add (添加)**。

Add Replication/Live Volume**(添加复制**/**活动卷)**向导将启动。

- 3. 选择要复制的 RDM。
- 4. 单击 **Next(下一步)**。 此时会打开 Storage Center 页面。
- 5. 选择目标 Storage Center。
- 6. 单击 **Next(下一步)**。 此时会打开 Replication Options**(复制选项)**页面。
- 7. 指定以下复制类型之一:
	- Replication, Asynchronous (复制, 异步)
	- Replication, Synchronous High Availability (复制,同步 高可用性)
	- Replication, Synchronous High Consistency (复制,同步 高一致性)
- 8. 指定其他复制设置和目标位置, [如复制选项](#page-81-0)中所述。
- 9. 单击 **Next(下一步)**。 此时会打开 Ready to Complete**(已准备好完成)**页面。 10. 单击 **Finish(完成)**。

### **相关参考**

[选择原始设备](#page-84-0) [复制选项](#page-81-0) 复制的 [Storage Center](#page-90-0)

### **修改数据存储或 RDM 复制**

Dell Storage vSphere Web Client 插件可修改数据存储和 RDM 复制,包括在活动卷和复制之间转换复制类型。

### **修改数据存储复制**

修改现有数据存储复制的设置。

### **步骤**

- 1. 选择被复制的数据存储。
- 2. 选择 **Actions(操作)** > **Dell Storage Actions(Dell 存储操作)** > **Replications/Live Volume(复制/活动卷)** > **Edit Settings/Convert(编辑设置/转换)**。 Modify Replications/Live Volume**(修改复制**/**活动卷)**向导将启动。
- 3. 从复制列表中选择一个要修改的复制。
- 4. 单击 **Next(下一步)**。 此时会打开 Replication Options**(复制选项)**页面。
- 5. 要更改复制类型, 请从下拉菜单中选择一种类型。
	- **注: 如果选择将复制类型从复制更改为活动卷,则会显示一个警告对话框。您必须选中该复选框以确认要进行转换,然后单 击 OK(确定)。**
- 6. 根据需要修改其他复制设置。
- 7. 如果确认要将复制副本转换为活动卷,则会打开 Live Volume Options**(活动卷选项)**页面。设置活动卷的值。
- 8. 单击 **Next(下一步)**。

此时会打开 Ready to Complete**(已准备好完成)**页面。

9. 单击 **Finish(完成)**。

### **相关参考**

复制的 [Storage Center](#page-90-0) [复制选项](#page-81-0)

**修改 RDM 复制**

修改现有数据存储复制的设置。

### **步骤**

- 1. 选择具有被复制的 RDM 的虚拟机。
- 2. 选择 **Actions(操作)** > **Dell Storage Actions(Dell 存储操作)** > **Replications/Live Volume(复制/活动卷)** > **Edit Settings/Convert(编辑设置/转换)**。 Modify Replication/Live Volume**(修改复制**/**活动卷)**向导将启动。
- 3. 选择要修改的复制。
- 4. 单击 **Next(下一步)**。 此时会打开 Replication Options**(复制选项)**页面。
- 5. 要更改复制类型,请从下拉菜单中选择一种类型。
	- **注: 如果选择将复制类型从复制更改为活动卷,则会显示一个警告对话框。您必须选中该复选框以确认要进行转换,然后单 击 OK(确定)。**
- 6. 根据需要修改其他复制设置。
- 7. 如果确认要将复制副本转换为活动卷,则会打开 Live Volume Options**(活动卷选项)**页面。设置活动卷的值。
- 8. 单击 **Next(下一步)**。 此时会打开 Ready to Complete**(已准备好完成)**页面。
- 9. 单击 **Finish(完成)**。

### **相关参考**

[复制选项](#page-81-0)

[选择复制](#page-85-0)

### **移除数据存储或 RDM 复制**

Dell Storage vSphere Web Client 插件可以移除数据存储和 RDM 复制。

### **移除数据存储复制**

移除不再需要的数据存储复制。

### **步骤**

- 1. 选择要移除其复制的数据存储。
- 2. 选择 **Actions(操作)** > **All Dell Storage Actions(所有 Dell 存储操作)** > **Replications/Live Volume(复制/活动卷)** > **Remove(移除)**。

Remove Replication/Live Volume**(移除复制**/**活动卷)**向导将启动。

- 3. 选择要移除的复制。
- 4. 单击 **Next(下一步)**。 此时会打开 Remove Options**(移除选项)**页面。
- 5. 指定复制的移除选项。
- 6. 单击 **Next(下一步)**。 此时会打开 Ready to Complete**(已准备好完成)**页面。
- 7. 单击 **Finish(完成)**。

### **相关参考**

[复制删除选项](#page-80-0)

### <span id="page-38-0"></span>**移除 RDM 复制**

移除不再需要的 RDM 复制。

### **步骤**

- 1. 选择要移除其复制的 RDM 所在的虚拟机。
- 2. 选择 **Actions(操作)** > **All Dell Storage Actions(所有 Dell 存储操作)** > **Replications/Live Volume(复制/活动卷)** > **Remove(移除)**。 Remove Replication/Live Volume**(移除复制**/**活动卷)**向导将启动。
- 3. 选择要移除的复制。
- 4. 单击 **Next(下一步)**。 此时会打开 Remove Options**(移除选项)**页面。
- 5. 指定复制的移除选项。
- 6. 单击 **Next(下一步)**。
- 此时会打开 Ready to Complete**(已准备好完成)**页面。
- 7. 单击 **Finish(完成)**。

### **相关参考**

[复制删除选项](#page-80-0) [选择复制](#page-85-0)

### **Live Volume 操作**

使用 Dell Storage vSphere Web Client 插件可为数据存储和 RDM 添加、修改和移除活动卷。还可以配置自动故障转移和还原功能。

### **向数据存储或 RDM 添加活动卷**

使用 Dell Storage vSphere Web Client 插件向数据存储和 RDM 添加活动卷。

### **向数据存储添加活动卷**

使用 Dell Storage vSphere Web Client 插件将活动卷添加到数据存储。

### **步骤**

- 1. 选择要复制的数据存储。
- 2. 选择 **Actions(操作)** > **Dell Storage Actions(Dell 存储操作)** > **Replications/Live Volume(复制/活动卷)** > **Add(添 加)**。

Add Replication/Live Volume**(添加复制**/**活动卷)**向导将启动。

- 3. 选择目标 Storage Center。
- 4. 单击 **Next(下一步)**。 此时会打开 Replication Options**(复制选项)**页面。
- 5. 指定以下复制类型之一:
	- Live Volume, Asynchronous (活动卷, 异步)
	- Live Volume, Synchronous High Availability (活动卷,同步 高可用性)
	- Live Volume, Synchronous High Consistency (活动卷,同步 高一致性)
- 6. 指定复制设置和目标位置。
- 7. 单击 **Next(下一步)**。
	- 此时会打开 Live Volume Settings**(活动卷设置)**页面。
- 8. (可选)从 Secondary QoS Definitions (次要 QoS 定义)下拉列表中进行选择。
- 9. (可选)清除标记为 Automatically Swap Primary Storage Center**(自动交换主要** Storage Center**)**的选项。
- 10. 如果保持启用 Automatically Swap Primary Storage Center**(自动交换主要** Storage Center**)**复选框,则单击 **Advanced(高级)**。 此时会显示 Advanced(高级)选项。修改以下选项的值:
	- Min. data written to secondary before swap (交换之前写入次要的最小数据量)
	- Min. % of I/O on secondary before swap (交换之前次要上的最小 I/O 百分比)
	- Min. time as primary before swap ( 交换之前作为主要的最短时间)
- 11. (可选)如果您在步骤 5 中选择了 Live Volume, Synchronous **–** High Availability**(活动卷,同步 高可用性)**作为复制类型,则选 择 **Failover Automatically(自动故障转移)**以配置活动卷在服务中断时自动故障转移。默认情况下,也选中 **Restore Automatically(自动还原)**。有关更多信息,请参阅配置 Live Volume [自动故障转移和还原](#page-42-0)。
- 12. 指定活动卷次要映射目标位置。
- 13. 单击 **Next(下一步)**。 此时将打开 Ready to Complete**(已准备好完成)**页面,其中包含您所做的选择摘要。
- 14. 单击 **Finish(完成)**。

### **相关参考**

[复制选项](#page-81-0) [活动卷选项](#page-76-0) 复制的 [Storage Center](#page-90-0)

### **向 RDM 添加活动卷**

使用 Dell Storage vSphere Web Client 插件添加活动卷 至 RDM。

### **步骤**

- 1. 选择包含要复制的 RDM 的虚拟机。
- 2. 选择 **Actions(操作)** > **All Dell Storage Actions(所有 Dell 存储操作)** > **Replications/Live Volume(复制/活动卷)** > **Add (添加)**。

Add Replications/Live Volume**(添加复制**/**活动卷)**向导将启动。

- 3. 选择要复制的 RDM。
- 4. 单击 **Next(下一步)**。 此时会打开 Storage Center 页面。
- 5. 选择目标 Storage Center。
- 6. 单击 **Next(下一步)**。 此时会打开 Replication Options**(复制选项)**页面。
- 7. 指定以下复制类型之一:
	- Live Volume, Asynchronous (活动卷, 异步)
	- Live Volume, Synchronous High Availability ( 活动卷 , 同步 高可用性 )
	- Live Volume, Synchronous High Consistency (活动卷, 同步 高一致性)
- 8. 指定复制设置和目标位置。
- 9. 单击 **Next(下一步)**。 此时会打开 Live Volume Settings**(活动卷设置)**页面。
- 10. (可选)从 Secondary QoS Definitions (次要 QoS 定义)下拉列表中进行选择。
- 11. (可选)取消选中标记为 Automatically Swap Primary Storage Center**(自动交换主要** Storage Center**)**的选项。
- 12. 如果保持启用 Automatically Swap Primary Storage Center**(自动交换主要** Storage Center**)**复选框,则单击 **Advanced(高级)**。 此时会显示 Advanced (高级)选项。修改以下选项的值:
	- Min. data written to secondary before swap ( 交换之前写入次要的最小数据量 )
	- Min. % of I/O on secondary before swap (交换之前次要上的最小 I/O 百分比)
	- Min. time as primary before swap (交换之前作为主要的最短时间)
- 13. 指定目标位置。
- 14. 单击 **Next(下一步)**。
	- 此时会打开 Ready to Complete**(已准备好完成)**页面。
- 15. 单击 **Finish(完成)**。

### **相关参考**

[选择原始设备](#page-84-0) [复制选项](#page-81-0) [活动卷选项](#page-76-0) 复制的 [Storage Center](#page-90-0)

### <span id="page-40-0"></span>**修改活动卷数据存储或 RDM 复制**

vSphere Web Client 插件可以修改活动卷数据存储和 RDM 复制,包括在活动卷和复制之间转换复制类型的功能。

### **修改活动卷数据存储**

修改现有活动卷数据存储的设置。

### **步骤**

- 1. 选择被复制的数据存储。
- 2. 选择 **Actions(操作)** > **Dell Storage Actions(Dell 存储操作)** > **Replications/Live Volume(复制/活动卷)** > **Edit Settings/Convert(编辑设置/转换)**。 Modify Replications/Live Volume**(修改复制**/**活动卷)**向导将启动。
- 3. 从复制列表中选择一个要修改的复制。
- 4. 单击 **Next(下一步)**。 此时会打开 Replication Options**(复制选项)**页面。
- 5. 要更改复制类型,请从下拉菜单中选择类型。
	- **注: 如果选择将复制类型从活动卷更改为复制副本,则会显示一个警告对话框。您必须选中复选框以确认要进行转换,然后 单击 OK(确定)。**
- 6. 根据需要修改其他复制设置。
- 7. 如果未选择从活动卷转换为复制副本,则会显示 Live Volumes Settings**(活动卷设置)**页面。
- 8. 单击 **Next(下一步)**。 此时会打开 Live Volumes Options**(活动卷选项)**页面。
- 9. (可选)从 Secondary QoS Definitions (次要 QoS 定义) 下拉列表中进行选择。
- 10. (可选)取消选中标记为 Automatically Swap Primary Storage Center**(自动交换主要** Storage Center**)**的选项。
- 11. 如果保持启用 Automatically Swap Primary Storage Center**(自动交换主要** Storage Center**)**复选框,则单击 **Advanced(高级)**。 此时会显示 Advanced ( 高级 ) 选项。修改以下选项的值:
	- Min. data written to secondary before swap (交换之前写入次要的最小数据量)
	- Min. % of I/O on secondary before swap (交换之前次要上的最小 I/O 百分比)
	- Min. time as primary before swap ( 交换之前作为主要的最短时间 )
- 12. (可选)如果您启用了 Automatic Failover (自动故障转移)和 Automatic Restore (自动还原),则可禁用二者或禁用 Automatic Restore ( 自动还原 ) , 如下所示:
	- 清除 **Failover Automatically(自动故障转移)**,也会清除 **Restore Automatically(自动还原)**。
	- 清除 **Restore Automatically(自动还原)**,会禁用 Automatic Restore(自动还原),但保留 Automatic Failover(自动故障转 移)。
- 13. 单击 **Next(下一步)**。
	- 此时会打开 Ready to Complete**(已准备好完成)**页面。
- 14. 单击 **Finish(完成)**。

### **相关参考**

复制的 [Storage Center](#page-90-0) [活动卷选项](#page-76-0) [复制选项](#page-81-0)

### **修改活动卷 RDM 复制**

修改现有活动卷 RDM 复制的设置。

### **步骤**

- 1. 选择具有被复制的 RDM 的虚拟机。
- 2. 选择 **Actions(操作)** > **Dell Storage Actions(Dell 存储操作)** > **Replications/Live Volume(复制/活动卷)** > **Edit Settings/Convert(编辑设置/转换)**。 Modify Replication/Live Volume**(修改复制**/**活动卷)**向导将启动。
- 3. 选择要修改的活动卷。
- 4. 单击 **Next(下一步)**。

此时会打开 Replication Options**(复制选项)**页面。

- 5. 要更改复制类型, 请从下拉菜单中选择一种类型。
	- **注: 如果选择将复制类型从复制更改为活动卷,则会显示一个警告对话框。您必须选中该复选框以确认要进行转换,然后单 击 OK(确定)。**
- 6. 根据需要修改其他复制设置。
- 7. 单击 **Next(下一步)**。如果未选择从活动卷转换为复制,则会显示 Live Volumes Settings**(活动卷设置)**页面。设置活动卷的 值。
- 8. (可选)如果您启用了 Automatic Failover (自动故障转移)和 Automatic Restore (自动还原),则可禁用二者或禁用 Automatic Restore(自动还原),如下所示:
	- 清除 **Failover Automatically(自动故障转移)**,也会清除 **Restore Automatically(自动还原)**。
	- 清除 **Restore Automatically(自动还原)**,会禁用 Automatic Restore(自动还原),但保留 Automatic Failover(自动故障转 移)。
- 9. 单击 **Next(下一步)**。 此时会打开 Ready to Complete**(已准备好完成)**页面。
- 10. 设置活动卷的值。
- 11. 单击 **Finish(完成)**。

#### **相关参考**

[选择复制](#page-85-0) [复制选项](#page-81-0) [活动卷选项](#page-76-0)

### **移除活动卷数据存储或 RDM 复制**

使用 vSphere Web Client 插件移除活动卷数据存储和 RDM 复制。

### **移除活动卷数据存储**

当不再需要复制时移除活动卷数据存储。

#### **步骤**

- 1. 选择要移除其复制的数据存储。
- 2. 选择 **Actions(操作)** > **All Dell Storage Actions(所有 Dell 存储操作)** > **Replications/Live Volume(复制/活动卷)** > **Remove(移除)**。
	- Remove Replication/Live Volume**(移除复制**/**活动卷)**向导将启动。
- 3. 选择要移除的复制。
- 4. 单击 **Next(下一步)**。 此时会打开 Remove Options**(移除选项)**页面。
- 5. 指定复制的移除选项。
- 6. 单击 **Next(下一步)**。 此时会打开 Ready to Complete**(已准备好完成)**页面。
- 7. 单击 **Finish(完成)**。

#### **相关参考**

[复制删除选项](#page-80-0)

### **移除活动卷 RDM 复制**

移除不再需要的活动卷 RDM 复制。

#### **步骤**

- 1. 选择要移除其复制的 RDM 所在的虚拟机。
- 2. 选择 **Actions(操作)** > **All Dell Storage Actions(所有 Dell 存储操作)** > **Replications/Live Volume(复制/活动卷)** > **Remove(移除)**。 Remove Replication/Live Volume**(移除复制**/**活动卷)**向导将启动。
- <span id="page-42-0"></span>3. 选择要移除的复制。
- 4. 单击 **Next(下一步)**。 此时会打开 Remove Options**(移除选项)**页面。
- 5. 指定复制的移除选项。
- 6. 单击 **Next(下一步)**。 此时会打开 Ready to Complete**(已准备好完成)**页面。
- 7. 单击 **Finish(完成)**。

**相关参考**

[复制删除选项](#page-80-0) [选择复制](#page-85-0)

### **配置 Live Volume 自动故障转移和还原**

可从符合一定标准的 Live Volume 上的 vSphere Web Client 插件启用 Storage Center 自动故障转移和自动还原。启用自动故障转移 时,次要 Live Volume 将在发生故障时自动升级为主要 Live Volume。在主要 Live Volume 重新联机后,默认配置的自动还原将还原 Live Volume 关系。有关 Live Volume 自动修复和自动还原的更多信息,请参阅 *Dell Storage Manager Administrator*'*s Guide*(Dell Storage Manager 管理员指南)。

### **启用活动卷自动故障转移和还原**

### **前提条件**

- 配置一个具有以下属性的数据存储或 RDM 活动卷:
	- 同步
	- 高可用性
	- 受保护

### **注: 如果您尚未配置活动卷到数据存储,请参阅[向数据存储或](#page-38-0) RDM 添加活动卷 。**

- Storage Center 版本 6.7 或更高版本
- VMware 服务器操作系统
- 为入站流量启用的端口 3033

### **步骤**

- 1. 在您已为其配置具有高可用性的活动卷同步复制的资源清册中选择一个数据存储或 RDM。 vSphere Web Client 插件向导加载所选数据存储的信息。
- 2. 单击 **Monitor(监测)**选项卡。
- 3. 从菜单栏中选择 **Dell Storage(Dell 存储)**。 数据存储和关联的卷显示在表中。将显示最近为此数据存储选择的选项卡,否则默认选择 **General**(常规)选项卡。
- 4. 单击 **Replications/Live Volume(复制/活动卷)**选项卡。 vSphere Web Client 插件显示已配置复制的详细信息。在 Details**(详细信息)**下,**Failover Automatically(自动故障转移)**字段 指示 **No(否)**。
- 5. 选择 **Actions(操作)** > **All Dell Storage Actions(所有 Dell 存储操作)** > **Replication/Live Volume(复制/活动卷)** > **Edit Settings/Convert(编辑设置/转换)**。

Modify Replication/Live Volume**(修改复制**/**活动卷)**向导将启动。

- 6. 单击 **Next(下一步)**。 将加载复制选项,并且向导显示可从中设置复制选项的屏幕。验证 Replication Type**(复制类型)**字段是否显示 **Live Volume, Synchronous - High Availability(活动卷,同步 - 高可用性)**。如果不显示,则通过从下拉菜单中选择或选择 **Cancel(取消)** 并选择其他具有正确复制类型的数据存储,来更改复制类型。
- 7. 单击 **Next(下一步)**。 向导将显示可从中设置活动卷选项的屏幕。
- 8. 在 **Live Volume Settings(活动卷设置)**下,选择 **Failover Automatically(自动故障转移)**。默认情况下,也选择 **Restore Automatically(自动还原)**。在修改活动卷数据存储或 RDM 复制时可取消选择此选项。有关更多信息,请参阅[修改活动卷数据](#page-40-0) [存储或](#page-40-0) RDM 复制 。
- 9. 单击 **Next(下一步)**。 **Failover Automatically(自动故障转移)**和 **Restore Automatically(自动还原)**(可选)均应指示 **Yes(是)**。
- 10. 单击 **Finish(完成)**以接受配置并退出向导。

再次显示摘要页面,Replications/Live Volumes**(复制**/**活动卷)**选项卡上的 Details**(详细信息)**表现在指示 Failover Automatically **(自动故障转移)**和 Repair Automatically**(自动修复)**为 **Yes(是)**。

### **结果**

下图显示已启用自动故障转移和自动修复的活动卷。

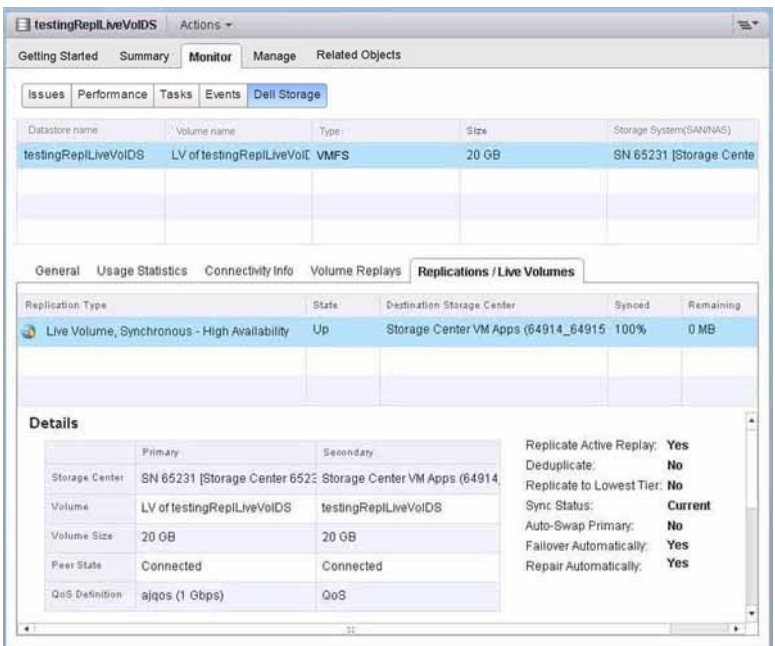

**图 11: 已启用自动故障转移的活动卷**

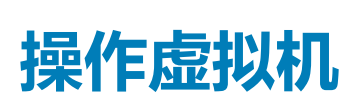

**3**

Dell Storage vSphere Web Client 插件提供了配置虚拟机以及从 快照 恢复虚拟机数据的功能。

可以使用以下选项配置虚拟机:

- 创建虚拟机
- 通过创建虚拟机的精简副本来克隆虚拟机

### **主题:**

- 创建虚拟机
- [克隆虚拟机](#page-48-0)
- [从快照中恢复虚拟机](#page-49-0)

# **创建虚拟机**

vSphere Web Client 插件允许使用 Dell 存储来配置 (创建)虚拟机。

**注: 如果从虚拟机模板启动 Provision Virtual Machine(配置虚拟机)向导并且该模板受 VMFS 数据存储支持,则 Clone VM (克隆虚拟机)选项被禁用,只有 Create VM(创建虚拟机)选项保持启用。只有虚拟机或基于 NFS 数据存储的模板支持克隆 功能。**

## **将虚拟机部署到现有 VMFS 或 NFS 数据存储**

使用 Provision Virtual Machines (配置虚拟机)向导在现有 VMFS 或 NFS 数据存储上创建一个或多个虚拟机。

### **前提条件**

必须创建一个虚拟机模板,并通过该模板部署新虚拟机。有关创建或更新虚拟机模板的信息, 请参阅有关虚拟机模板的 vSphere 帮 助主题。

### **步骤**

- 1. 选择可以作为虚拟机父级的对象:
	- Datacenter(数据中心)
	- Host (主机)
	- Cluster (群集)
- 2. 选择 **Actions(操作)** > **All Dell Storage Actions(所有 Dell 存储操作)** > **Provision Virtual Machines(配置虚拟机)**。 **Provision Virtual Machines(配置虚拟机)**向导将启动。
- 3. 选择 **Create Virtual Machine(创建虚拟机)**。 如果在步骤 1 中选择了一个数据中心, 则会打开 Host/Cluster ( 主机/群集 ) 页面。如果在步骤 1 中选择了一个主机或群集, 则会 打开 Template Selection**(模板选择)**页面。
- 4. 如果需要,选择要在其上运行虚拟机的主机或群集,然后单击 **Next(下一步)**。 此时会打开 Template Selection**(模板选择)**页面。
- 5. 选择虚拟机模板,然后单击 **Next(下一步)**。 此时会打开 **Name and Location(名称和位置)**页面。
- 6. 指定虚拟机的基本名称、要创建的虚拟机数目,以及新虚拟机的资源清册位置,然后单击 **Next(下一步)**。
- 7. 如果需要,指定从中运行虚拟机的资源池,然后单击 **Next(下一步)**。
- 8. 选择 **Lookup for Existing Datastore(查找现有数据存储)**,然后单击 **Next(下一步)**。 此时会打开 Datastore Lookup**(数据存储查找)**页面。
- 9. 选择用于存储虚拟机文件的数据存储,然后单击 **Next(下一步)**。
- 10. 自定义每个虚拟机的设置,单击 **Update(更新)**,然后单击 **Next(下一步)**。 此时会打开 **Ready to Complete(已准备好完成)**页面。

11. 单击 **Finish(完成)**。

### **相关参考**

[自定义](#page-68-0) [数据存储查找](#page-69-0) [数据存储选项](#page-70-0) [名称和位置](#page-77-0) [模板选择](#page-90-0)

### **将虚拟机部署到新 VMFS 数据存储**

使用创建虚拟机向导将一个或多个虚拟机部署到新数据存储。

### **前提条件**

必须创建一个虚拟机模板,并通过该模板部署新虚拟机。有关创建或更新虚拟机模板的信息, 请参阅有关虚拟机模板的 vSphere 帮 助主题。

**注: 部署虚拟机时显示的选项会根据 Storage Manager 用户在 vSphere Web Client 插件中定义的卷首选项而有所不同。**

### **步骤**

- 1. 选择可以作为虚拟机父级的对象:
	- 数据中心
	- 主机
	- 群集
- 2. 选择**操作** > **所有 Dell 存储操作** > **配置虚拟机**。 **配置虚拟机**向导将启动并显示**选择操作**页面。
- 3. 选择**创建虚拟机**。 如果在步骤 1 中选择了一个数据中心, 则会打开**主机/群集**页面。如果在步骤 1 中选择了一个主机或群集, 则会打开**模板选择**页 面。
- 4. 如果打开**主机**/**群集**页面,则选择要在其上运行虚拟机的主机或群集,然后单击**下一步**。 此时会打开**模板选择**页面。
- 5. 从列表中选择一个虚拟机模板,然后单击**下一步**。 此时会打开**名称和位置**页面。
- 6. 指定虚拟机的基本名称、要创建的虚拟机数目,以及新虚拟机的资源清册位置,然后单击**下一步**。
- 7. 如果需要,指定从中运行虚拟机的资源池,然后单击**下一步**。 此时会打开**选择数据存储选项**页面。
- 8. 选择**创建 NFS 数据存储**,然后单击**下一步**。

#### 此时会打开 Storage Center 页面。

- 9. 选择用于创建卷的 Storage Center,然后单击**下一步**。 此时会打开**创建存储卷**页面。
- 10. 输入新卷的名称和大小,再选择卷文件夹,然后单击**下一步**。
- 11. 选择下列步骤中与您的环境相关的步骤。这些步骤是否适用视 Storage Manager 中的 Storage Center 用户首选项设置而定。
	- a) 选择用于创建卷的页面池。
	- b) 选择此卷的存储选项。
		- 选择卷的存储配置文件。对于大多数卷,Dell 建议使用建议(所有层)配置文件。
		- 如果您的存储系统包含多个磁盘文件夹,请从下拉菜单中选择一个磁盘文件夹。

单击**下一步**。

- c) 为卷选择快照配置文件,然后单击**下一步**。
- d) 指定用于映射卷的 LUN,然后单击**下一步**。
- e) 选择文件系统版本,然后单击**下一步**。
- 如果文件系统版本是 VMFS-3,则为文件系统选择最大文件大小和块大小。
- f) 单击**下一步**。

此时会打开**数据存储属性**页面。

- g) 验证数据存储的名称和资源清册位置,然后单击**下一步**。 此时会打开**自定义**页面。
- 12. (可选)如果要将卷数据复制到第二个 Storage Center 并允许两个 Storage Center 处理此卷的 I/O 请求,则选择**创建复制/Live Volume**。
- 13. (可选)如果要复制数据存储,请选择**复制选项**。
- 14. 自定义每个虚拟机的设置,单击**更新**,然后单击**下一步**。 此时会打开**已准备好完成**页面。
- 15. 单击**完成**。

### **使用现有 NFS 导出为 NFS 数据存储创建虚拟机**

使用 Provision Virtual Machines (配置虚拟机)向导使用现有 NFS 导出为 NFS 数据存储创建 (部署)一个或多个虚拟机。

### **前提条件**

必须创建一个虚拟机模板,并通过该模板部署新虚拟机。有关创建或更新虚拟机模板的信息,请参阅有关虚拟机模板的 vSphere 帮 助主题。

**注: 部署虚拟机时显示的选项会根据 Storage Manager 用户在 vSphere Web Client 插件中定义的卷首选项而有所不同。**

### **步骤**

- 1. 选择可以作为虚拟机父级的对象:
	- Datacenter(数据中心)
	- Host(主机)
	- Cluster(群集)
- 2. 选择 **Actions(操作)** > **All Dell Storage Actions(所有 Dell 存储操作)** > **Provision Virtual Machines(配置虚拟机)**。 **Provision Virtual Machines(配置虚拟机)**向导将启动。
- 3. 选择 **Create Virtual Machine(创建虚拟机)**。 如果在步骤 1 中选择了一个数据中心,则会打开 Host/Cluster**(主机**/**群集)**页面。如果在步骤 1 中选择了一个主机或群集,则会 打开 Template Selection**(模板选择)**页面。
- 4. 如果打开 Host/Cluster**(主机**/**群集)**页面,则选择要在其上运行虚拟机的主机或群集,然后单击 **Next(下一步)**。 此时会打开 Template Selection**(模板选择)**页面。
- 5. 从列表中选择一个虚拟机模板,然后单击 **Next(下一步)**。 此时会打开 Name and Location**(名称和位置)**页面。
- 6. 指定虚拟机的基本名称、要创建的虚拟机数目,以及新虚拟机的资源清册位置,然后单击 **Next(下一步)**。
- 7. 如果需要,指定从中运行虚拟机的资源池,然后单击 **Next(下一步)**。 此时会打开 Select Datastore Options**(选择数据存储选项)**页面。
- 8. 选择 **Create NFS Datastore(创建 NFS 数据存储)**,然后单击 **Next(下一步)**。 此时会打开 Select FluidFS Cluster**(选择** FluidFS **群集)**页面。
- 9. 从列表中选择 FluidFS 群集,然后单击 **Next(下一步)**。 此时会打开 Select Action Type**(选择操作类型)**页面。
- 10. 选择 **Map an Existing NFS Datastore(映射现有 NFS 数据存储)**,然后单击 **Next(下一步)**。
- 11. 从可用 NFS 导出列表中选择一个 NFS 导出。
- 12. 在 FluidFS VIP or DNS Name**(**FluidFS VIP **或** DNS **名称)**字段中键入值。
- 13. 单击 **Next(下一步)**。 此时会打开 Customization**(自定义)**页面。
- 14. 自定义每个虚拟机的设置,单击 **Update(更新)**,然后单击 **Next(下一步)**。 此时会显示 **Ready to Complete(已准备好完成)**页面。
- 15. 单击 **Finish(完成)**。

### **相关任务**

使用现有 NFS [导出添加](#page-25-0) NFS 数据存储

### **相关参考**

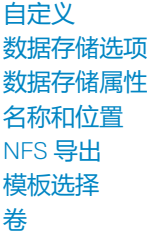

### **通过创建新 NFS 导出创建虚拟机**

使用 Provision Virtual Machines (配置虚拟机)向导将一个或多个虚拟机部署到 NFS 数据存储。

### **前提条件**

必须创建一个虚拟机模板,并通过该模板部署新虚拟机。有关创建或更新虚拟机模板的信息,请参阅有关虚拟机模板的 vSphere 帮 助主题。

**注: 部署虚拟机时显示的选项会根据 Storage Manager 用户在 vSphere Web Client 插件中定义的卷首选项而有所不同。**

### **步骤**

- 1. 选择可以作为虚拟机父级的对象:
	- Datacenter(数据中心)
	- Host(主机)
	- Cluster(群集)
- 2. 选择 **Actions(操作)** > **All Dell Storage Actions(所有 Dell 存储操作)** > **Provision Virtual Machines(配置虚拟机)**。 **Provision Virtual Machines(配置虚拟机)**向导将启动。
- 3. 选择 **Create Virtual Machine(创建虚拟机)**。 如果在步骤 1 中选择了一个数据中心,则会打开 Host/Cluster**(主机**/**群集)**页面。如果在步骤 1 中选择了一个主机或群集,则会 打开 Template Selection**(模板选择)**页面。
- 4. 如果打开 Host/Cluster**(主机**/**群集)**页面,则选择要在其上运行虚拟机的主机或群集,然后单击 **Next(下一步)**。 此时会打开 Template Selection**(模板选择)**页面。
- 5. 从列表中选择一个虚拟机模板,然后单击 **Next(下一步)**。 此时会打开 Name and Location**(名称和位置)**页面。
- 6. 指定虚拟机的基本名称、要创建的虚拟机数目,以及新虚拟机的资源清册位置,然后单击 **Next(下一步)**。
- 7. 如果需要,指定从中运行虚拟机的资源池,然后单击 **Next(下一步)**。 此时会打开 Select Datastore Options**(选择数据存储选项)**页面。
- 8. 选择 **Create NFS Datastore(创建 NFS 数据存储)**,然后单击 **Next(下一步)**。 此时会打开 Datastore Properties**(数据存储属性)**页面。
- 9. 输入新数据存储的名称,然后在 Inventory Location(资源清册位置)下选择卷文件夹。单击 **Next(下一步)**。 此时会打开 NFS Export**(**NFS **导出)**页面。
- 10. 选择 **Create a new volume(创建新卷)**并单击 **Next(下一步)**。
- 11. 键入大小值并选择度量单位。单击 **Create a New NAS Volume Folder(创建新 NAS 卷文件夹)**,然后在 Volume Folder(卷文 件夹)字段中键入名称。
- 12. 在 **FluidFS Cluster VIP or DNS Name(FluidFS 群集 VIP 或 DNS 名称)**字段中键入值。单击 **Next(下一步)**。 此时会打开 Customization**(自定义)**页面。
- 13. 自定义每个虚拟机的设置,单击 **Update(更新)**,然后单击 **Next(下一步)**。 此时会打开 **Ready to Complete(已准备好完成)**页面。
- 14. 单击 **Finish(完成)**。

### **相关任务**

使用现有 NFS [导出添加](#page-25-0) NFS 数据存储

### <span id="page-48-0"></span>**相关参考**

[自定义](#page-68-0) [数据存储选项](#page-70-0) [数据存储属性](#page-70-0) [名称和位置](#page-77-0) [NFS](#page-78-0) 导出 [模板选择](#page-90-0) [卷](#page-92-0)

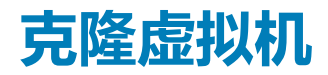

使用 Provision Virtual Machine (配置虚拟机) 向导可以克隆虚拟机, 以创建现有虚拟机的精简副本。

### **前提条件**

### **注: 此选项仅适用于 NFS 数据存储上的虚拟机或虚拟机模板。**

只有虚拟机模板或处于关机状态的虚拟机支持克隆虚拟机操作。

### **步骤**

- 1. 选择可以作为虚拟机父级的对象:
	- Datacenter(数据中心)
	- Host(主机)
	- Cluster (群集)
- 2. 选择 **Actions(操作)** > **All Dell Storage Actions(所有 Dell 存储操作)** > **Provision Virtual Machines(配置虚拟机)**。 **Provision Virtual Machines(配置虚拟机)**向导将启动。
- 3. 选择 **Clone Virtual Machine(克隆虚拟机)**。 如果在步骤 1 中选择了一个数据中心,则会打开 Host/Cluster ( 主机/群集 ) 页面。如果在步骤 1 中选择了一个主机或群集, 则会 打开 Template Selection**(模板选择)**页面。
- 4. 如果打开 Host/Cluster**(主机**/**群集)**页面,则选择要在其上运行虚拟机的主机或群集,然后单击 **Next(下一步)**。 此时会打开 Template Selection**(模板选择)**页面。
- 5. 选择以下选项之一:
	- **Select a Virtual Machine template(选择虚拟机模板)** 选择要克隆的预定义虚拟机模板。
	- **Select Virtual Machine(选择虚拟机)**:选择要克隆的特定虚拟机。

**注: 如果选择处于开机状态的虚拟机或位于 VMFS 数据存储上的虚拟机,则会显示错误消息。**

单击 **Next(下一步)**。此时会打开 Name and Location**(名称和位置)**页面。

- 6. 指定虚拟机的基本名称、要创建的虚拟机数目,以及新虚拟机的资源清册位置。
- 7. 如果希望虚拟机开机,则选中 **Power on virtual machine after cloning(克隆后开启虚拟机)**复选框。
- 8. 如果需要,指定从中运行虚拟机的资源池,然后单击 **Next(下一步)**。 此时会打开 Customization**(自定义)**页面。
- 9. (可选)选择 **Use Customization Spec(使用自定义规格)**。 页面随即会显示以前定义的自定义规格列表。从列表中选择,然后单击 **Next(下一步)**。此时会打开 Host/Cluster (Destination) **(主机**/**群集** [**目标**]**)**页面。

### **注: 使用 vSphere 中的 Customization Specification Manager 创建和管理自定义规格。**

- 10. 选择要在其上部署虚拟机克隆的目标主机或群集,然后单击 **Next(下一步)**。 此时会打开 Datastore**(数据存储)**页面。
- 11. 选择用于存储虚拟机文件的数据存储,然后单击 **Next(下一步)**。 此时会打开 **Ready to Complete(已准备好完成)**页面。
- 12. 单击 **Finish(完成)**。

### **相关参考**

[主机](#page-75-0)/群集 [名称和位置](#page-77-0) <span id="page-49-0"></span>[为克隆虚拟机选择数据存储](#page-71-0) 模板选择 - [克隆虚拟机](#page-91-0) [克隆虚拟机自定义](#page-68-0)

# **从快照中恢复虚拟机**

使用 vSphere Web Client 插件可以从 VMFS 数据存储的快照恢复虚拟机数据。

## **从快照恢复虚拟机数据**

使用 Storage Center 快照恢复向导从 VMFS 数据存储的快照恢复虚拟机数据。

### **前提条件**

至少必须存在一个虚拟机快照。

### **步骤**

- 1. 选择虚拟机。
- 2. 选择 **Actions(操作)** > **All Dell Storage Actions(所有 Dell 存储操作)** > **Snapshot(快照)** > **Recover VM Data from Snapshot(从快照恢复虚拟机数据)**。 **Storage Center Snapshot Recovery Wizard(Storage Center 快照恢复向导)**将启动。
- 3. 选择要从其恢复数据的一个或多个快照,然后单击 **Next(下一步)**。 此时会打开 VM Selection**(虚拟机选择)**页面。
- 4. 选择用于访问快照数据的虚拟机,然后单击 **Next(下一步)**。 此时会打开 Ready to Complete**(已准备好完成)**页面。
- 5. 单击 **Finish(完成)**。

### **相关参考**

[复制删除选项](#page-80-0) [虚拟机选择](#page-91-0)

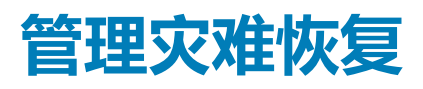

**4**

使用 Dell Storage vSphere Web Client 插件 管理 VMFS 数据存储的灾难恢复。

### **主题:**

- 激活灾难恢复
- 还原/[启动灾难恢复](#page-51-0)
- [预定义灾难恢复](#page-51-0)

# **激活灾难恢复**

在关联的 Storage Center 激活相应数据存储的灾难恢复。

### **前提条件**

必须定义有效的还原点。

### **步骤**

- 1. 选择一个数据中心。
- 2. 选择 **Actions(操作)** > **All Dell Storage Actions(所有 Dell 存储操作)** > **灾难恢复** > **激活**。 **Activate Disaster Recovery(激活灾难恢复)**向导启动,并且 Select SAN array source/destination**(选择** SAN **阵列源**/**目标)**页 面将会打开。
- 3. 从列表中选择源/目标对。单击 **Next(下一步)**。 Disaster Recovery Warning**(灾难恢复警告)**页面将会打开。
- 4. (可选)选中 **Allow Planned Activate Disaster Recoveries(允许计划激活灾难恢复)**。单击 **Next(下一步)**。 如果选择此选项,以下操作会导致:
	- 生产站点上的服务器关闭。
	- 生产站点上的 Storage Center 不需要关闭。
	- 源卷不再映射到服务器。
	- **可用还原点**页面打开,显示已指定为还原点的数据存储。
- 5. 从列表中选择一对还原点。单击 **Next(下一步)**。 显示所选还原点的页面将会打开。
- 6. (可选)要修改设置,请单击 **Edit Settings(编辑设置)**。 此时 Edit Activate Disaster Recovery Setting**(编辑激活灾难恢复设置)**页面将会打开。
- 7. 修改以下设置:
	- 单击 Server**(服务器)**旁的 **Change(更改)**以修改服务器。
	- 选中 **Use Original Volumes Folder(使用原始卷文件夹)**复选框以选择该选项。
	- 选中 **Use Active Snapshot(使用活动快照)**复选框以选择该选项。
	- 单击 Snapshot Profile List**(快照配置文件列表)**旁的 **Change(更改)**以修改要应用的快照配置文件。

单击 **OK(确定)**保存已修改的设置。

- 8. 单击 **Next(下一步)**。
	- 此时会打开 **Ready to Complete(已准备好完成)**页面。
- 9. 单击 **Finish(完成)**。

#### **相关参考**

[编辑激活的恢复设置](#page-72-0) [选择还原点](#page-85-0) [选择源](#page-86-0)/目标对

## <span id="page-51-0"></span>**还原/启动灾难恢复**

使用**还原**/**启动灾难恢复**页面以为相应的数据存储还原灾难恢复激活卷。

#### **前提条件**

必须定义有效的还原点。

#### **步骤**

- 1. 选择一个数据中心。
- 2. 选择 **Actions(操作)** > **All Dell Storage Actions(所有 Dell 存储操作)** > **Disaster Recovery(灾难恢复)** > **Restore/ Restart(还原/重启)**。 **Restore/Restart Disaster Recovery(还原/重启灾难恢复)**向导启动,Select SAN array source/destination**(选择** SAN **阵列源**/ **目标)**页面将会打开。
- 3. 从列表中选择源/目标对。单击 **Next(下一步)**。 **还原**/**重启灾难恢复警告**页面将会打开。
- 4. (可选)选择灾难恢复选项:
	- 选中**仅反向镜像**以跳过重新创建原始方向上的复制,并使用灾难恢复站点作为源。
	- 选中**自动停用目标**自动从已激活卷中移除服务器映射,而无需管理员干预。此选项仅在还原点激活灾难恢复时才可用。如果 选择了此选项,应先停止已激活卷的 IO 再执行恢复。

单击 **Next(下一步)**。

**可用还原点**页面打开,显示已指定为还原点的数据存储。

- 5. 从列表中选择一对还原点。单击 **Next(下一步)**。 显示所选还原点的页面打开。
- 6. (可选)要修改设置,请单击 **Edit Settings(编辑设置)**。 此时 Edit Activate Disaster Recovery Setting**(编辑灾难恢复设置)**页面将会打开。
- 7. 修改以下设置:
	- 单击 Server**(服务器)**旁的 **Change(更改)**以修改服务器。
	- 选中 **Use Original Volumes Folder(使用原始卷文件夹)**复选框以选择该选项。
	- 选中 **Use Active Snapshot(使用活动快照)**复选框以选择该选项。
	- 单击 Snapshot Profile List**(快照配置文件列表)**旁的 **Change(更改)**以修改要应用的快照配置文件。

单击 **OK(确定)**保存已修改的设置。

- 8. 单击 **Next(下一步)**。 此时会打开 Ready to Complete**(已准备好完成)**页面。
- 9. 单击 **Finish(完成)**。

#### **相关参考**

[编辑激活的恢复设置](#page-72-0) 恢复/[重启灾难恢复警告](#page-79-0) [选择还原点](#page-85-0) [选择源](#page-86-0)/目标对

# **预定义灾难恢复**

预定义灾难恢复更新相关 Storage Center 卷上相应的数据存储的灾难恢复设置。

### **步骤**

- 1. 选择一个数据中心。
- 2. 选择 **Actions(操作)** > **All Dell Storage Actions(所有 Dell 存储操作)** > **Disaster Recovery(灾难恢复)** > **Predefine(预定 义)**。

**选择** SAN **阵列源**/**目标**页面将会打开。

3. 从列表中选择源/目标对。然后单击 **Next(下一步)**。 显示所选还原点的页面将会打开。

- 4. (可选)要修改设置,请单击 **Edit Settings(编辑设置)**。 此时 Edit Activate Disaster Recovery Setting**(编辑激活灾难恢复设置)**页面将会打开。
- 5. 修改以下设置:
	- 单击 Server**(服务器)**旁的 **Change(更改)**以修改服务器。
	- 选中 **Use Original Volumes Folder(使用原始卷文件夹)**复选框以选择该选项。
	- 选中 **Use Active Snapshot(使用活动快照)**复选框以选择该选项。
	- 单击 Snapshot Profile List**(快照配置文件列表)**旁的 **Change(更改)**以修改要应用的快照配置文件。

单击 **OK(确定)**保存已修改的设置。

- 6. 单击 **Next(下一步)**。 此时会打开 **Ready to Complete(已准备好完成)**页面。
- 7. 单击 **Finish(完成)**。

### **相关参考**

[编辑激活恢复设置](#page-72-0) [选择还原点](#page-85-0) [选择源](#page-86-0)/目标对

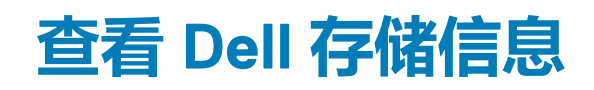

# **查看主机的 Dell 设置**

使用 Dell Storage Settings (Dell 存储设置)选项卡显示关于 ESXi 主机与 Storage Center 之间的 Fibre Channel (光纤信道)和 iSCSI 连接的信息。可通过 ESXi 主机的 **Configure(配置)**选项卡访问 Dell Storage Settings**(**Dell **存储设置)**页面。

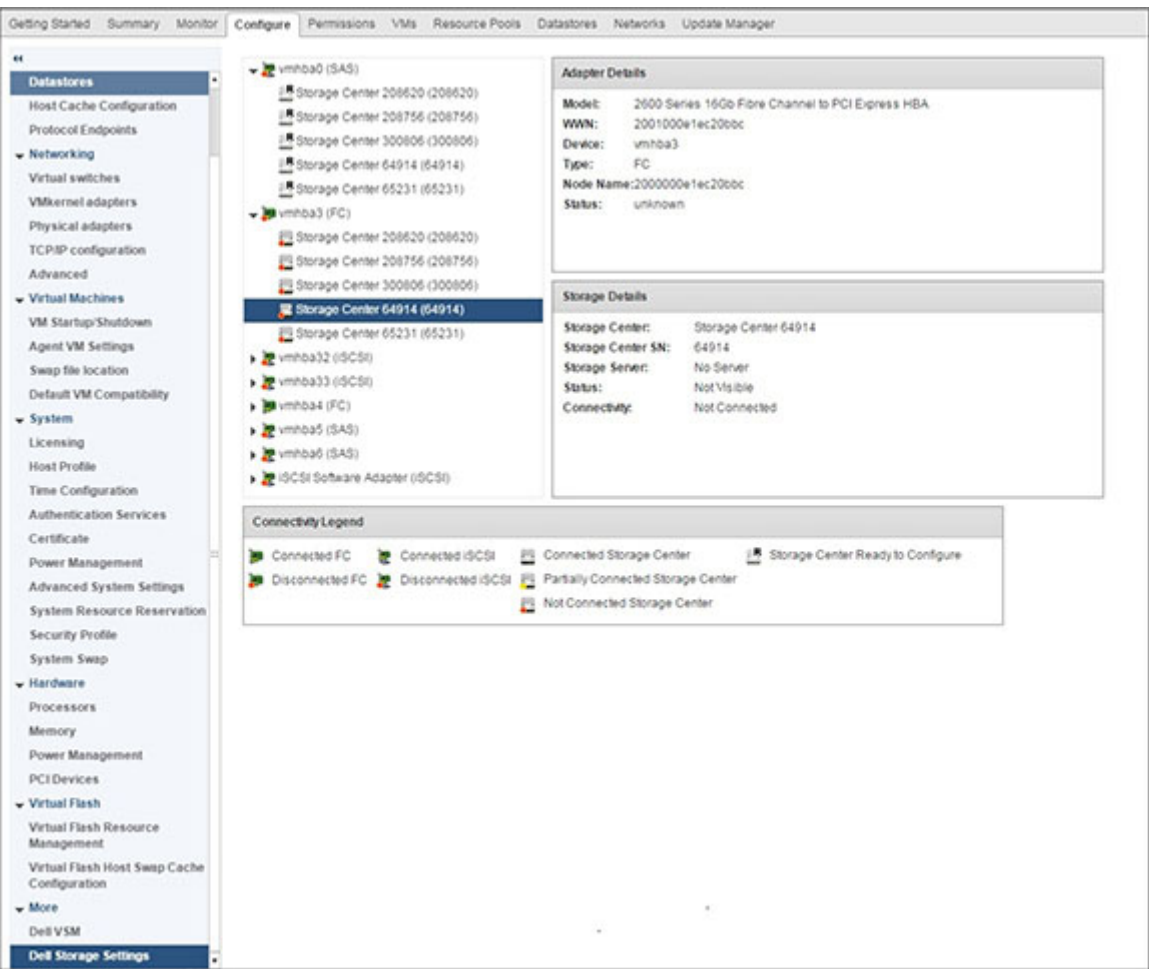

### **图 12: Dell 主机的存储设置**

### **注: 查看适配器详细信息的方法根据运行在操作系统上的 ESXi 版本的不同而有所差异。 上图显示了 ESXi 6.5 上适配器详细信 息报告。**

左侧窗格显示 ESXi 主机上的 Fibre Channel (光纤信道)和 iSCSI 主机总线适配器 (HBA) 以及 Storage Center 连接。Storage Center 图标指示该 Storage Center 是否处于已连接、部分连接、未连接或准备好配置状态。

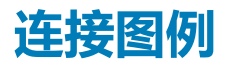

### **表. 1: 连接图例说明**

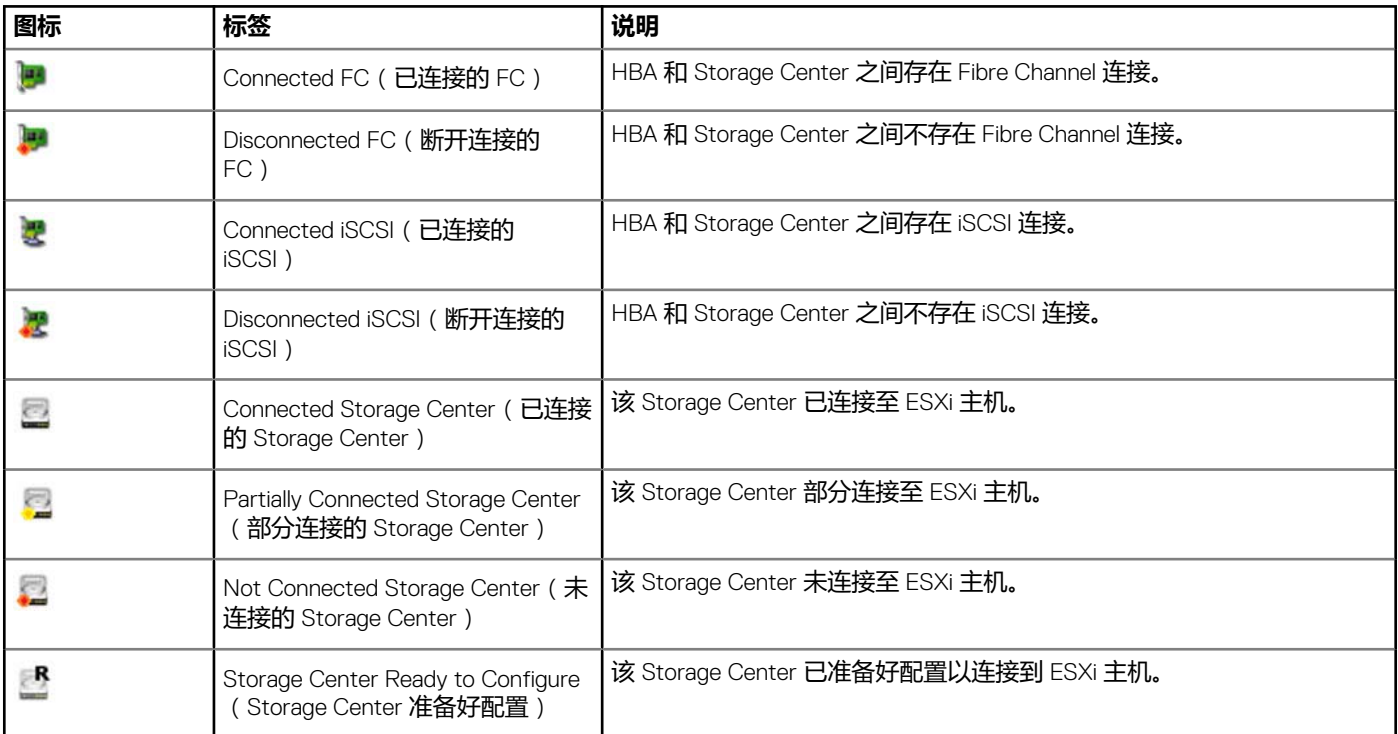

选择一个 Storage Center 连接可显示 HBA 和 Storage Center 的配置信息。

## **配置 Storage Center 连接**

要配置 HBA 与 Storage Center 之间的连接。

### **步骤**

- 1. 选择尚未配置并显示 **Storage Center Ready to Configure(Storage Center 已准备好配置)**图标的 Storage Center 连接。
- 2. 单击 **Configure(配置)**。

配置操作针对 Fibre Channel 连接执行以下任务:

- 在 Storage Center 上创建服务器定义(如果不存在)
- 创建与此服务器关联的相应 HBA 定义

#### **注: 如果该主机所在的群集不存在于 Storage Center 上,则在该 Storage Center 上创建群集定义。**

配置操作针对 iSCSI 连接执行以下任务:

- 如果需要, 在 ESXi 主机端启用 iSCSI 软件启动器
- 设置 ESXi 主机防火墙规则以启用 iSCSI 连接
- 用 Storage Center IP (IQN) 目标配置 iSCSI 软件启动器(这些目标被添加到 ESXi 主机上的 iSCSI 静态目标列表中)
- 在 Storage Center 上创建服务器定义(如果不存在),并创建与此服务器关联的相应 HBA 定义
	- **注: 如果该主机所在的群集不存在于 Storage Center 上,则在该 Storage Center 上创建群集定义。**

### **适配器详细信息**

### **表. 2: 已报告的适配器信息说明**

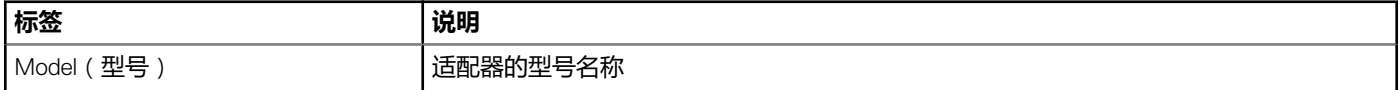

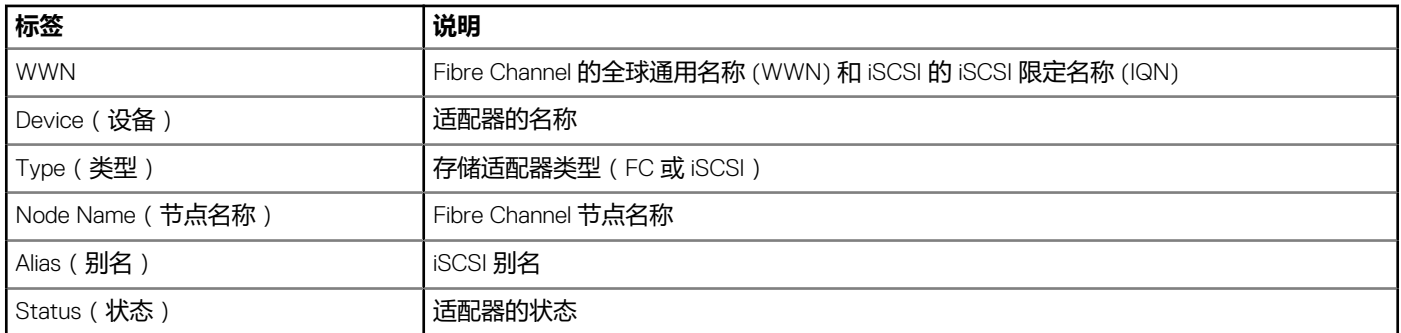

## **存储详细信息**

### **表. 3: 存储详细信息说明**

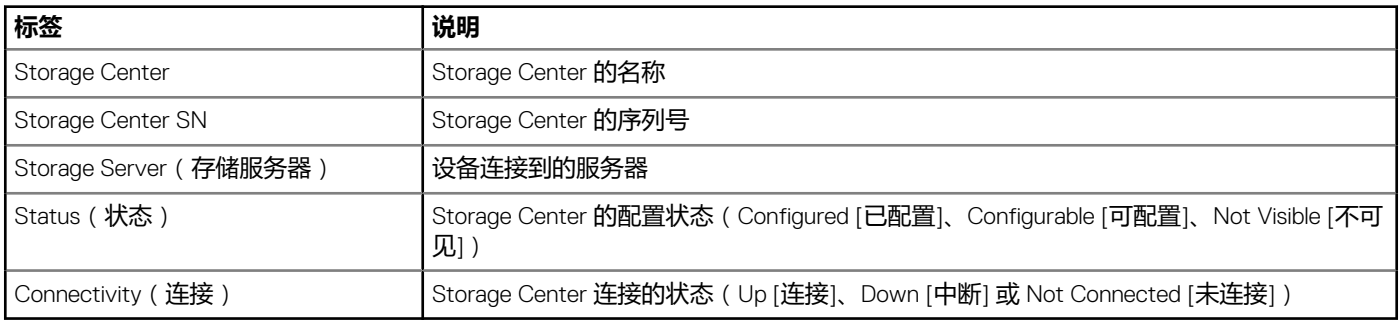

# **使用 Dell 视图**

使用 Dell 存储视图显示关于 Dell 数据存储或 RDM 的信息。通过主机、群集、数据存储、数据存储群集、虚拟机或数据中心的 **Monitor(监测)**选项卡可以访问 Dell Views**(**Dell **视图)**页面。

## **常规选项卡**

**常规**选项卡显示关于所选 Dell 卷的常规信息。

### **Storage Center 常规选项卡信息**

下图显示了 Storage Center 的 **General(常规)**选项卡中的信息示例。

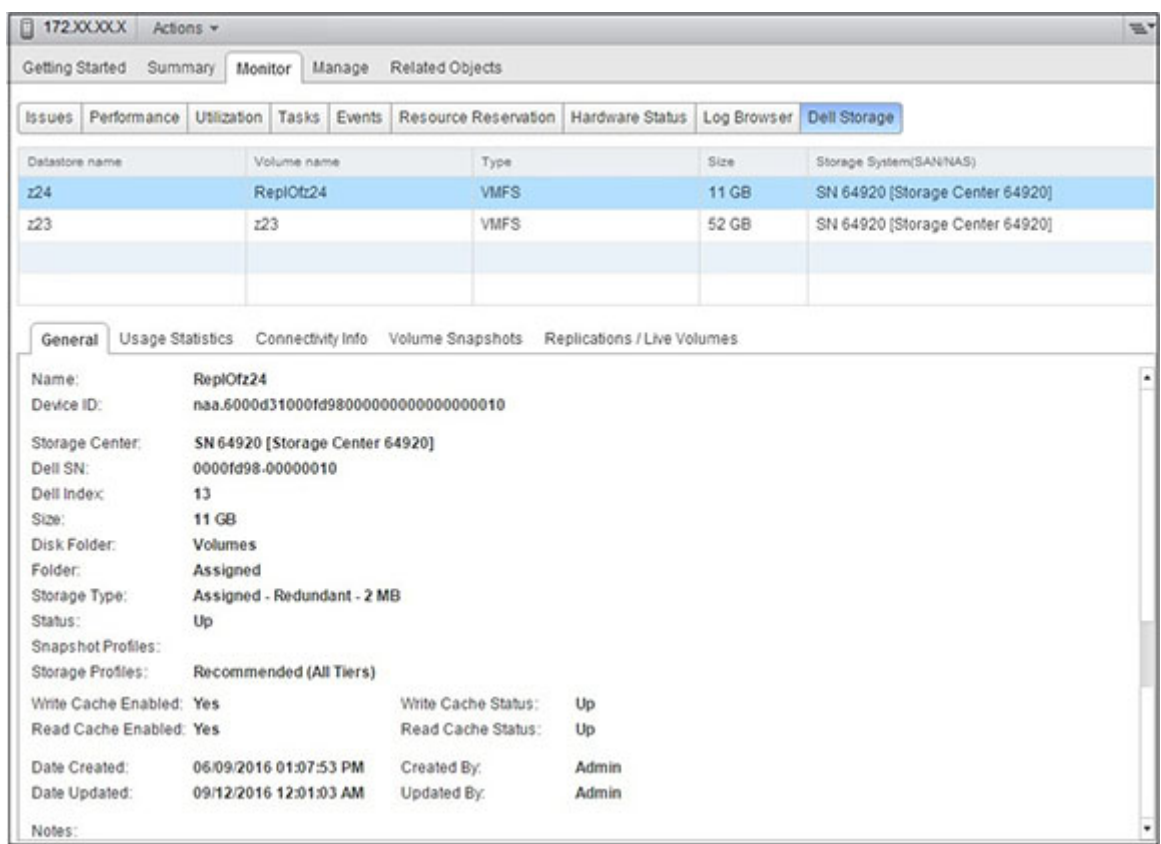

### **图 13: Storage Center 的常规选项卡信息**

### 下表介绍了 **General(常规)**选项卡。

### **表. 4: 常规选项卡中的信息**

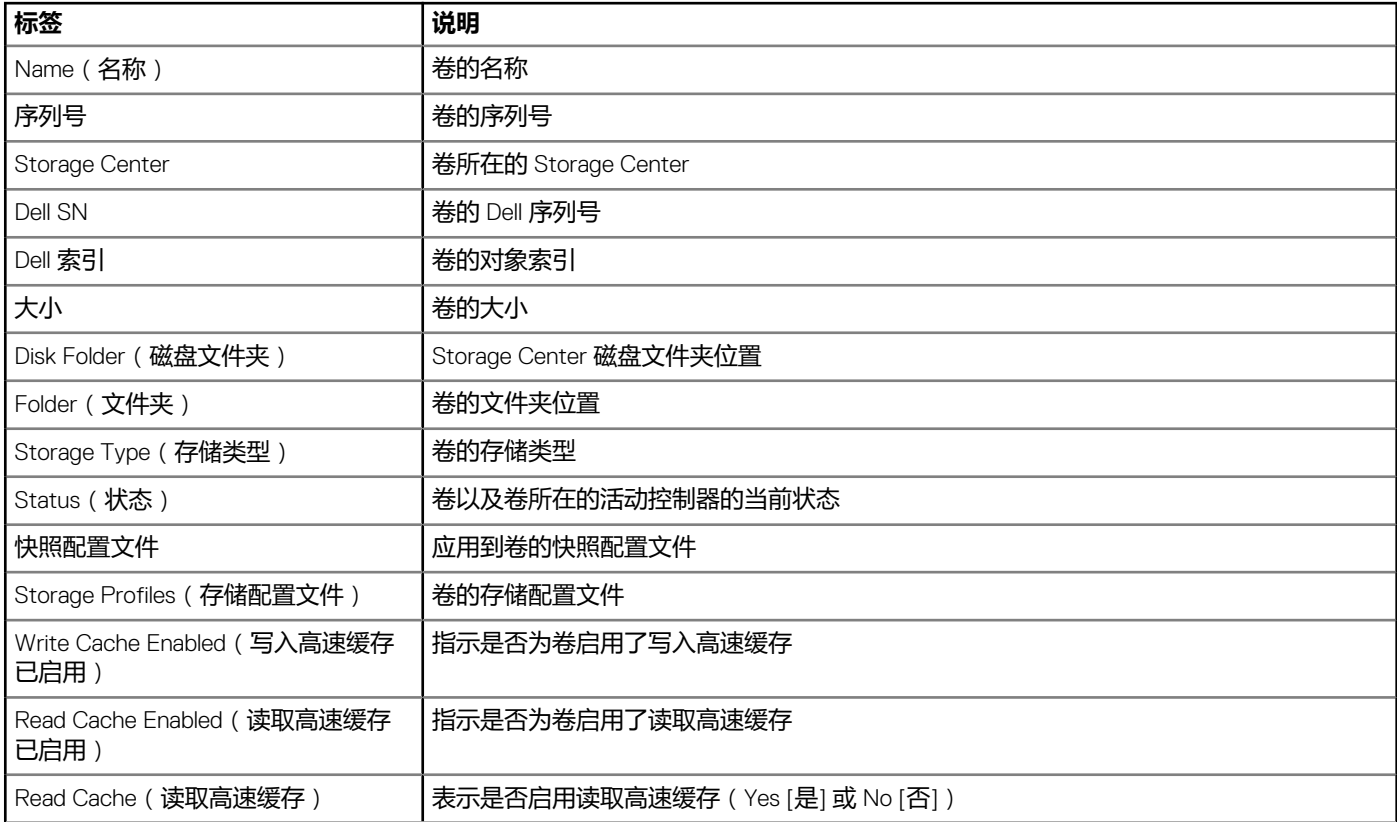

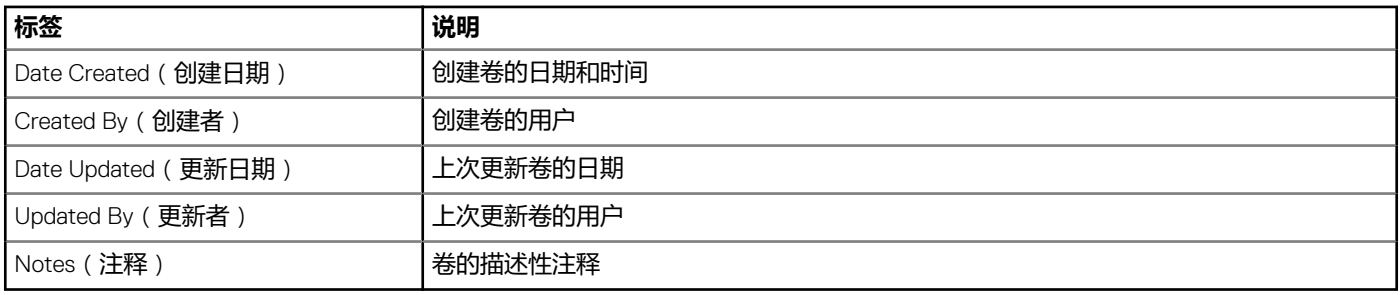

### **FluidFS 常规选项卡信息**

下图显示了 FluidFS 群集的 **General(常规)**选项卡上的信息示例。

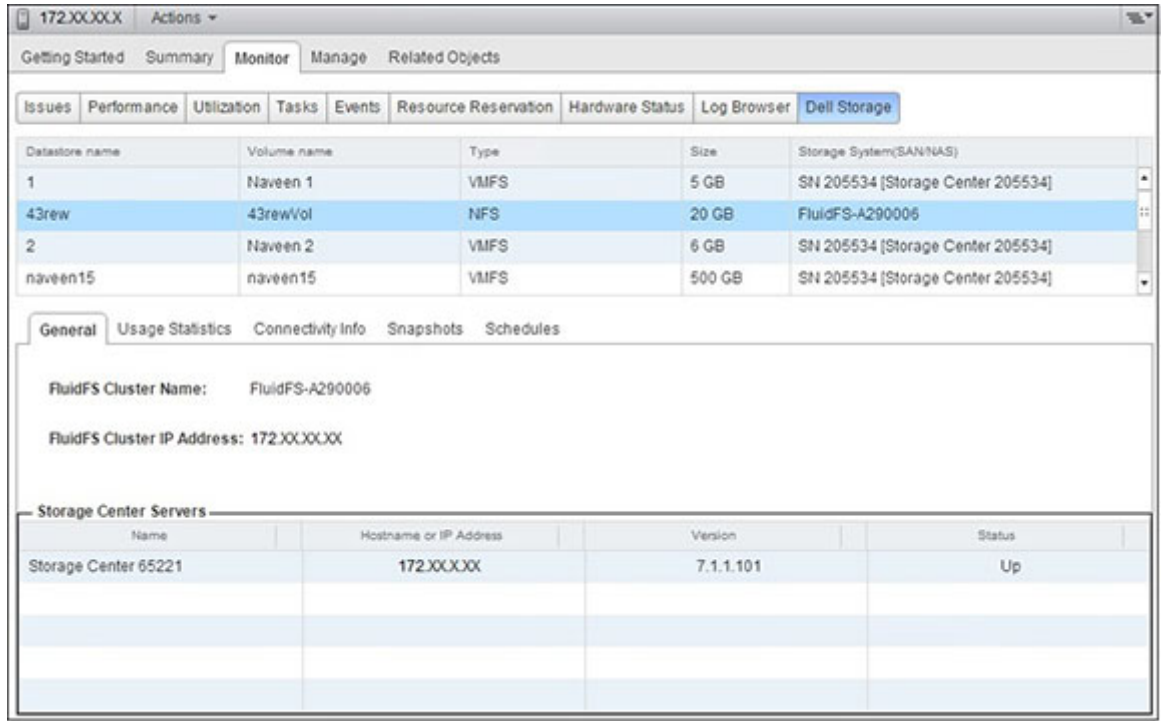

### **图 14: FluidFS 群集的常规选项卡中的信息**

下表介绍了 FluidFS 群集的 **General(常规)**选项卡中的信息。

### **表. 5: FluidFS 群集的常规选项卡中的信息**

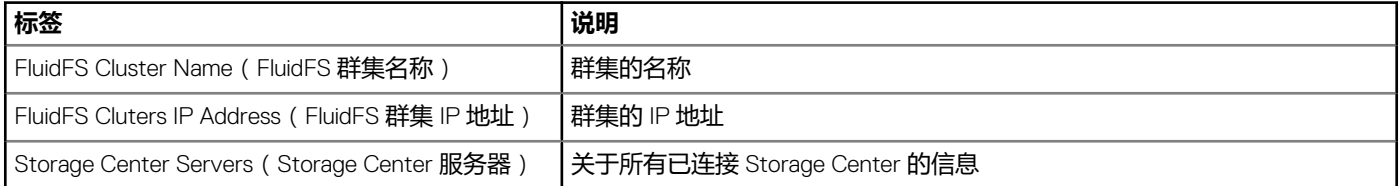

### **使用情况统计信息选项卡**

**使用情况统计信息**选项卡显示关于所选 Dell 卷的使用情况信息。

### **Storage Center 统计信息**

下图显示了 Storage Center 的使用情况统计信息示例。

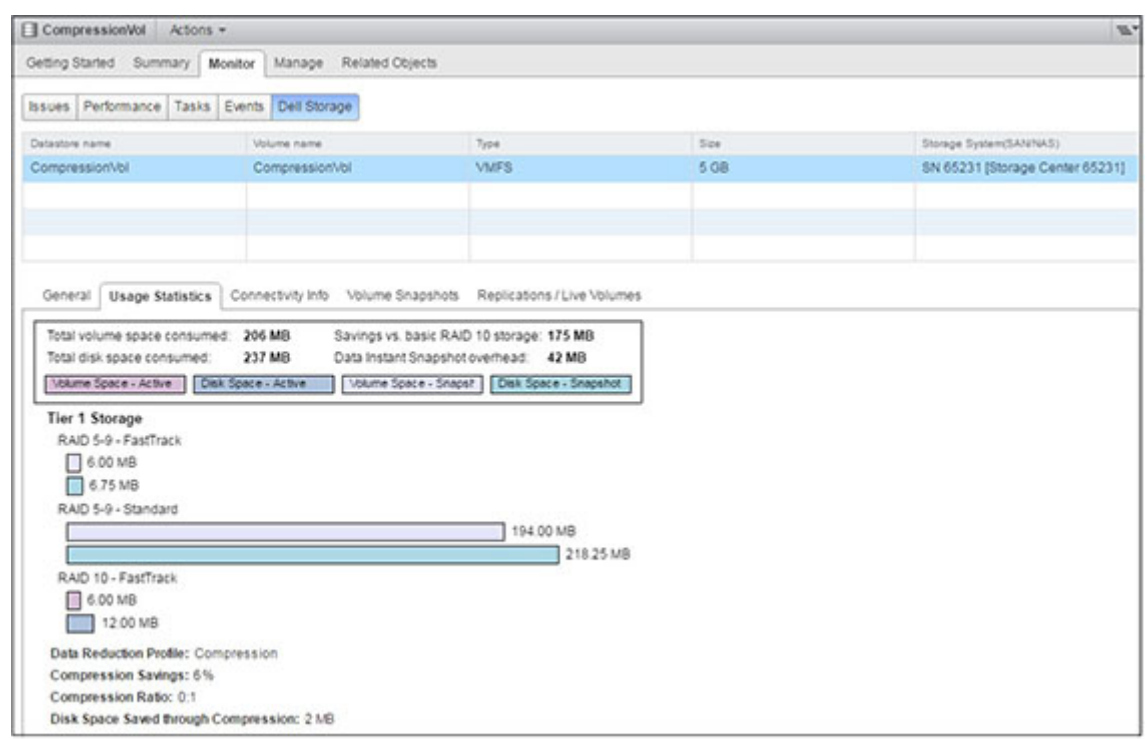

### **图 15: Storage Center 统计信息**

以下示例显示 Storage Center 的使用情况统计信息。

### **表. 6: Storage Center 使用情况统计信息**

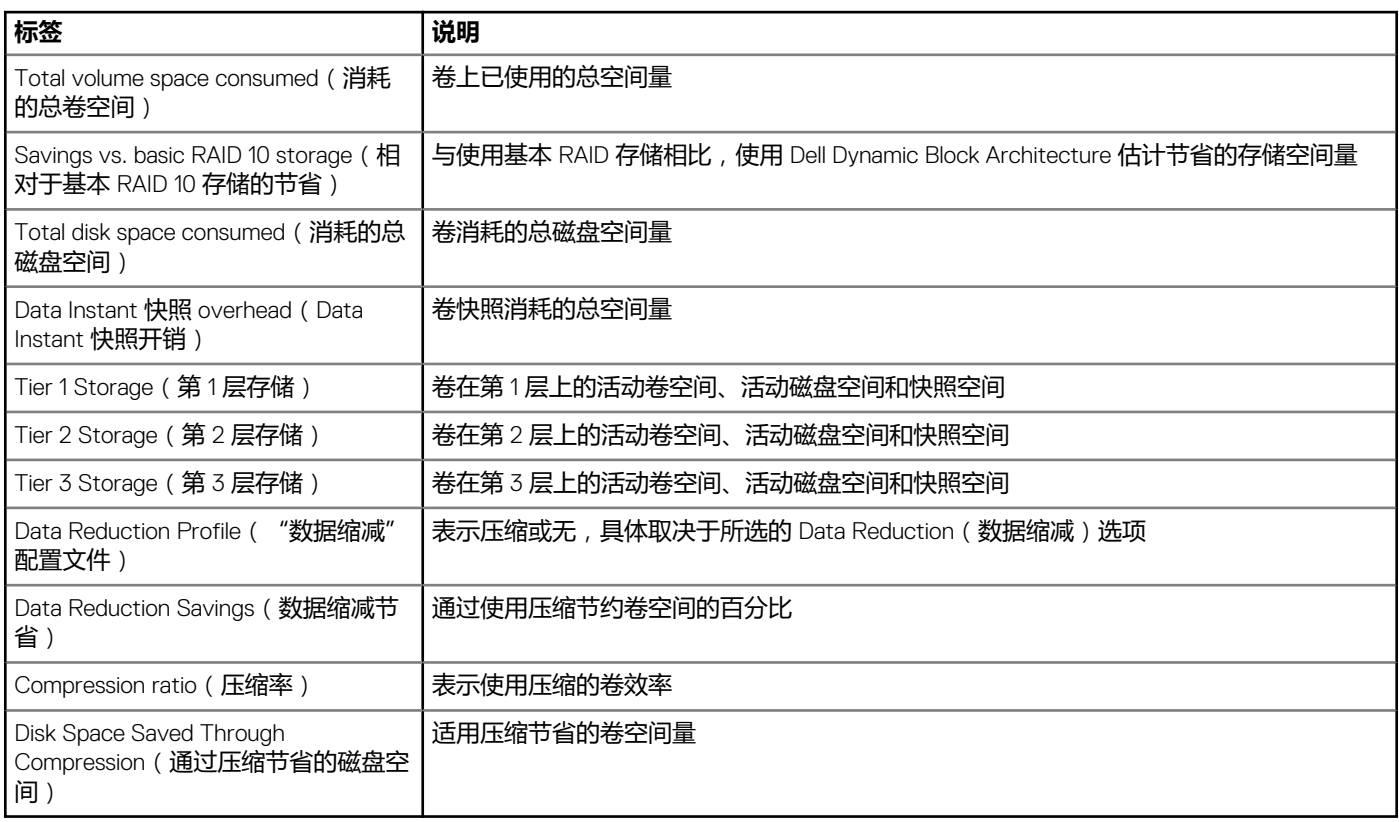

### **FluidFS 统计信息**

下图显示了 FluidFS 群集的使用情况统计信息示例。

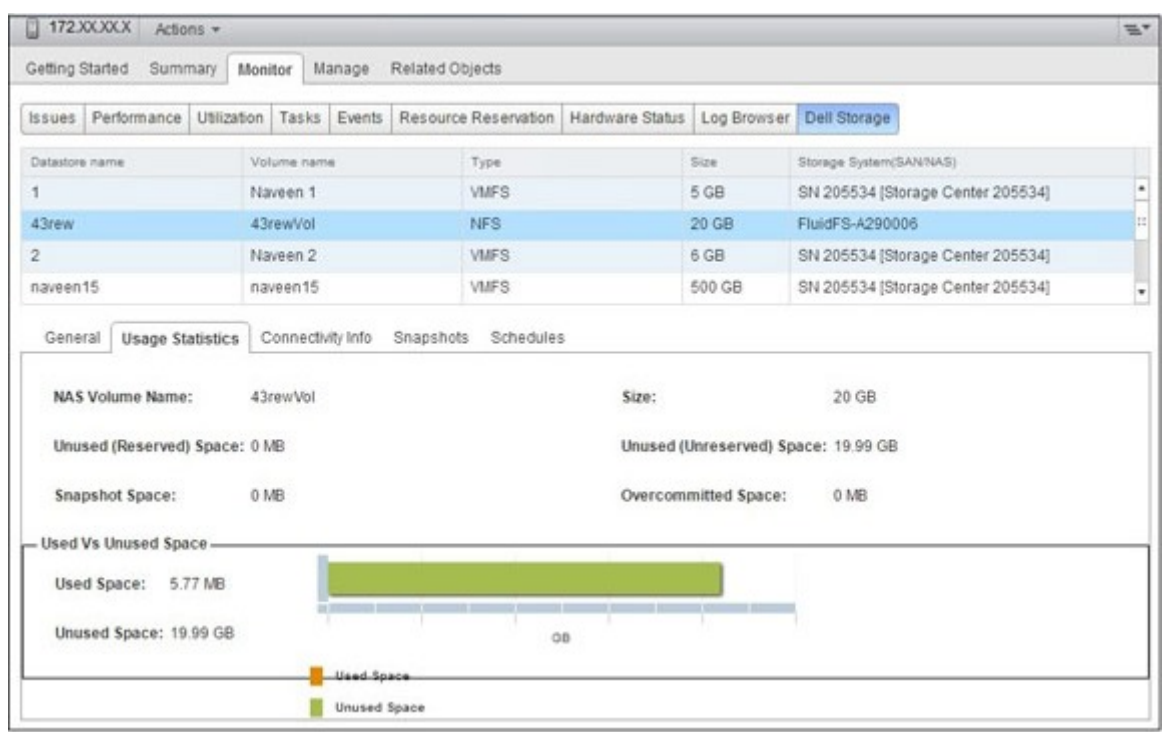

### **图 16: FluidFS 群集的使用情况统计信息**

下表介绍了 FluidFS 使用情况统计信息。

#### **表. 7: Fluid FS 使用情况统计信息**

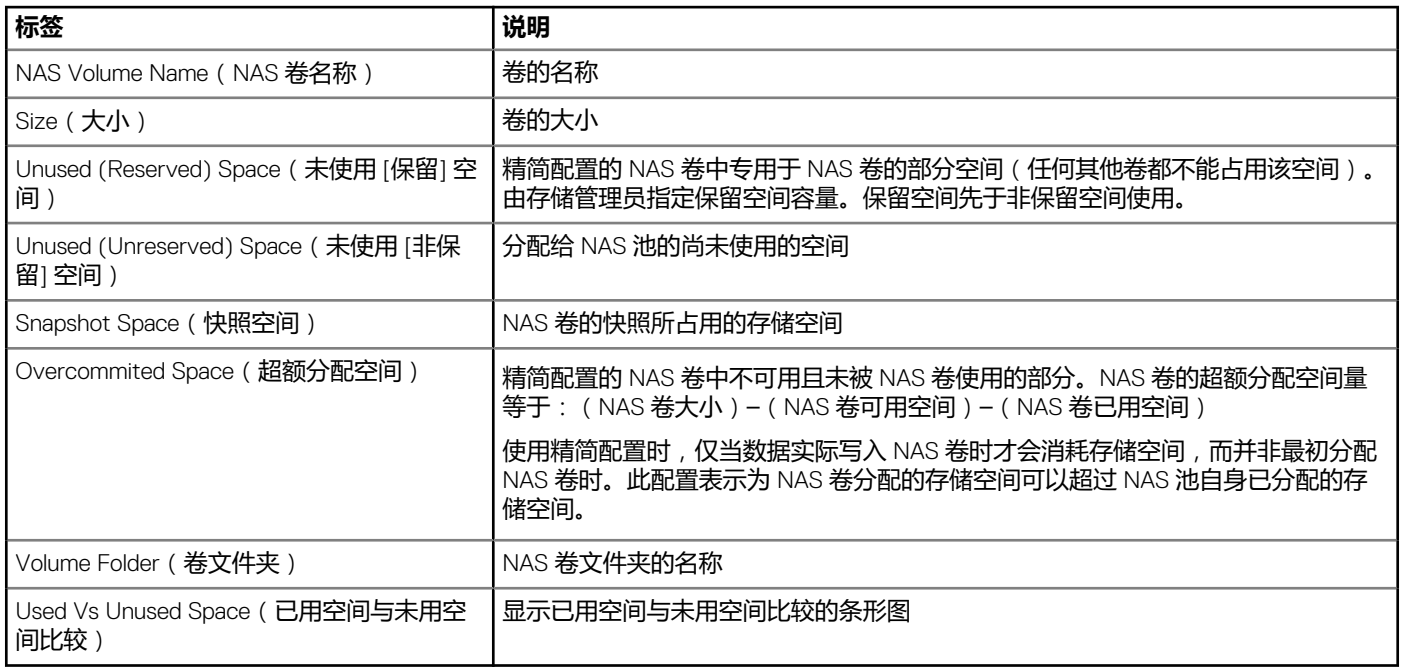

### **连接信息选项卡**

**连接信息**选项卡显示关于所选 Dell 卷的连接信息。

下图显示了 Storage Center 的连接信息。

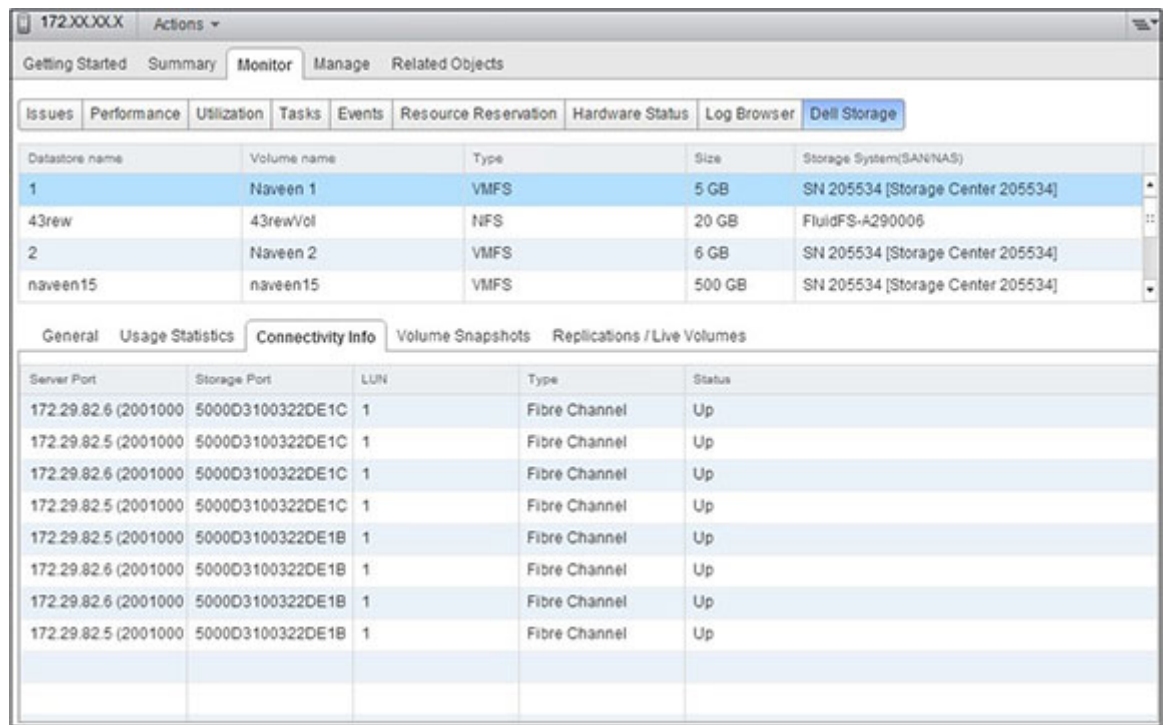

### **图 17: Storage Center 的连接信息**

下表介绍了 Connectivity (连接)选项卡中的信息。

### **表. 8: 连接信息选项卡中的信息**

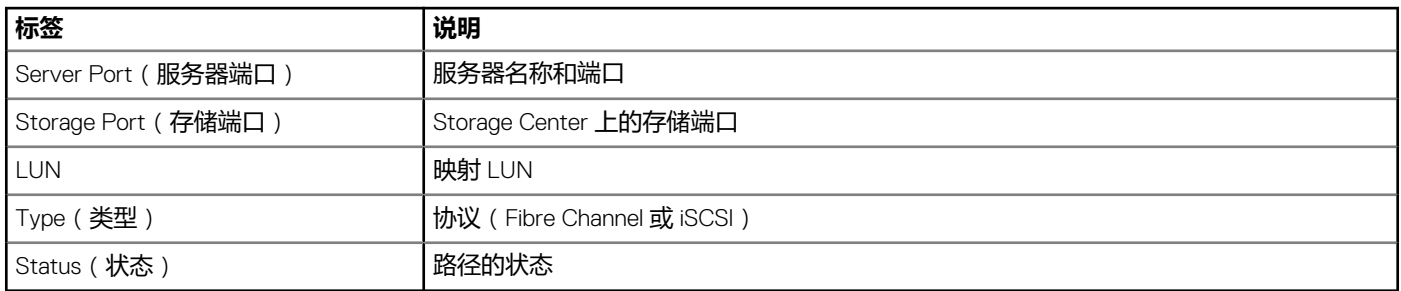

下图显示了 FluidFS 群集的连接信息示例。

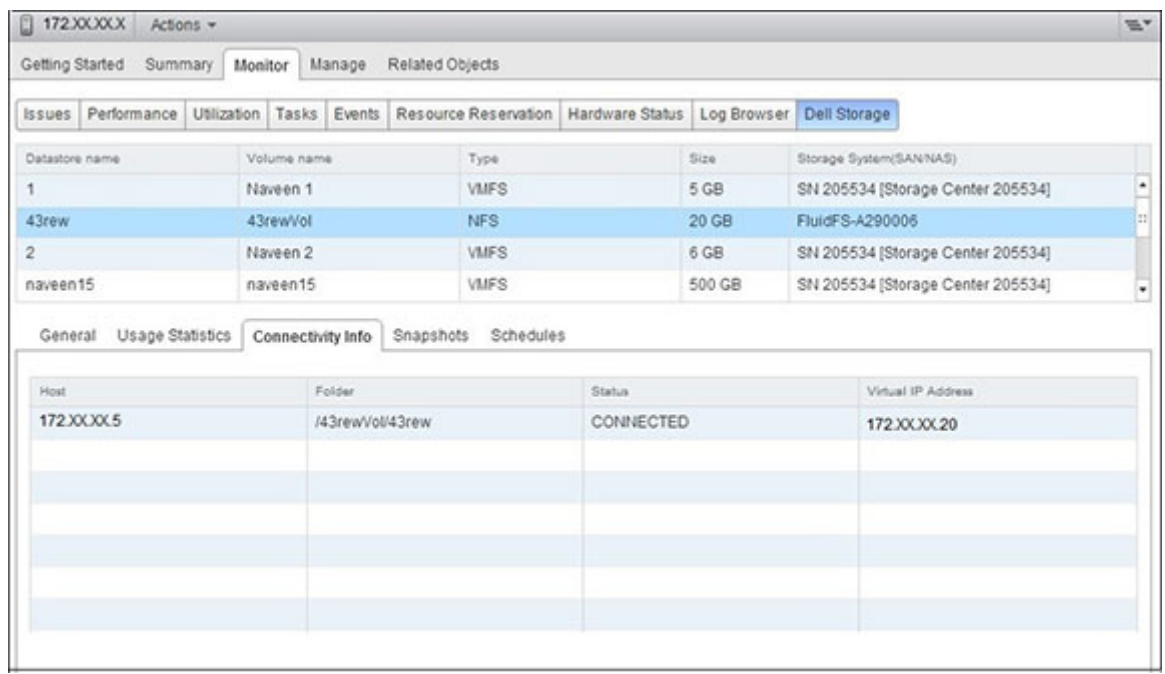

### **图 18: FluidFS 群集的连接信息**

### 下表介绍了 FluidFS 群集的连接信息。

### **表. 9: FluidFS 群集的连接信息**

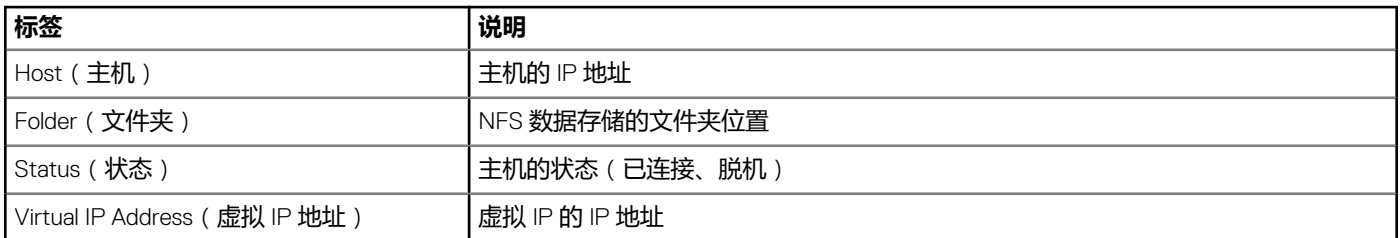

## **卷快照选项卡**

**卷快照**选项卡显示关于所选 Dell 卷的 快照的信息。 下图显示了卷快照选项卡上的信息示例。

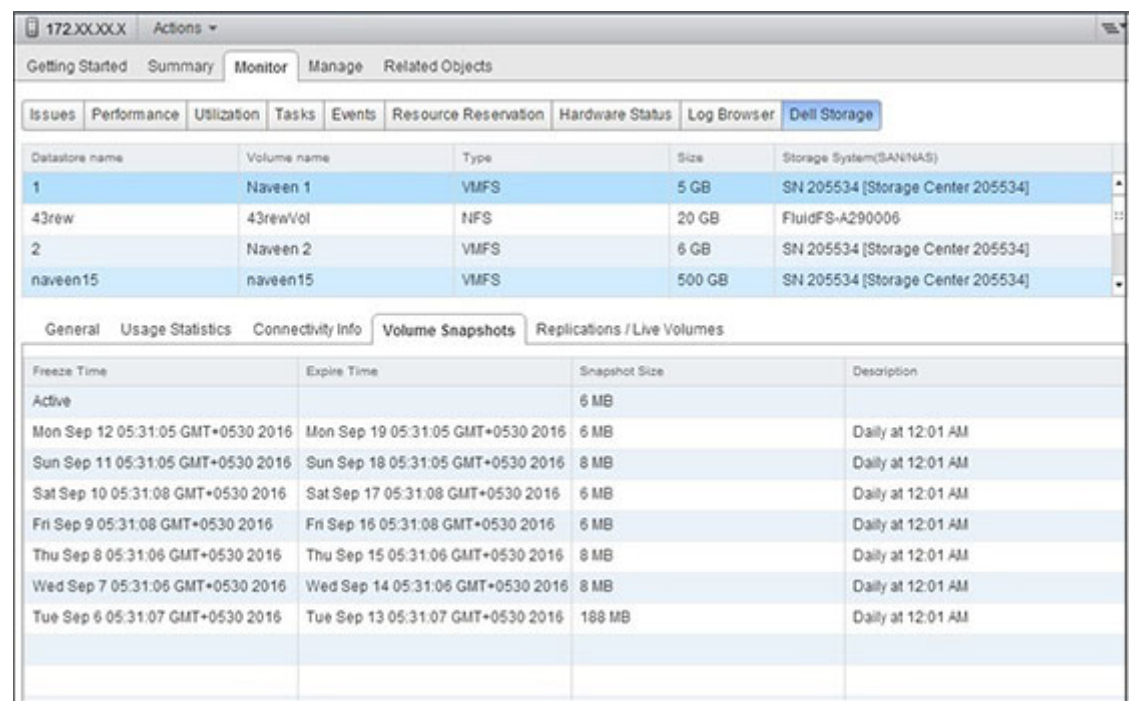

### **图 19: 卷快照选项卡**

### 下表介绍了卷快照选项卡中的信息。

### **表. 10: 卷快照选项卡中的信息**

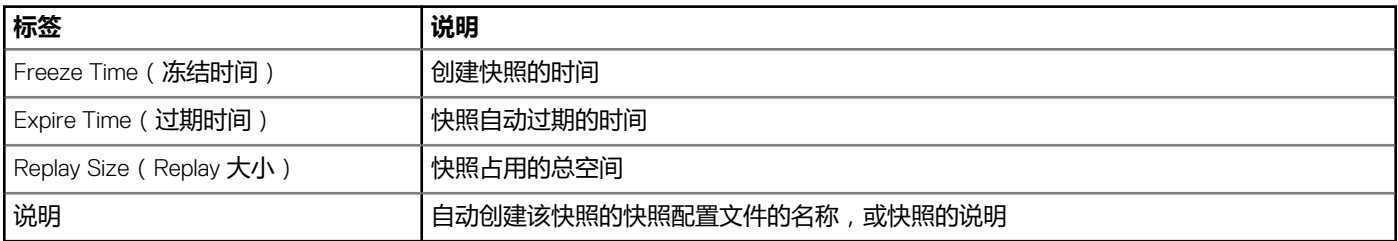

### **复制/活动卷选项卡**

**复制/活动卷**选项卡显示关于所选 Dell 卷的复制的信息。

下图显示了复制/活动卷选项卡中的信息示例。

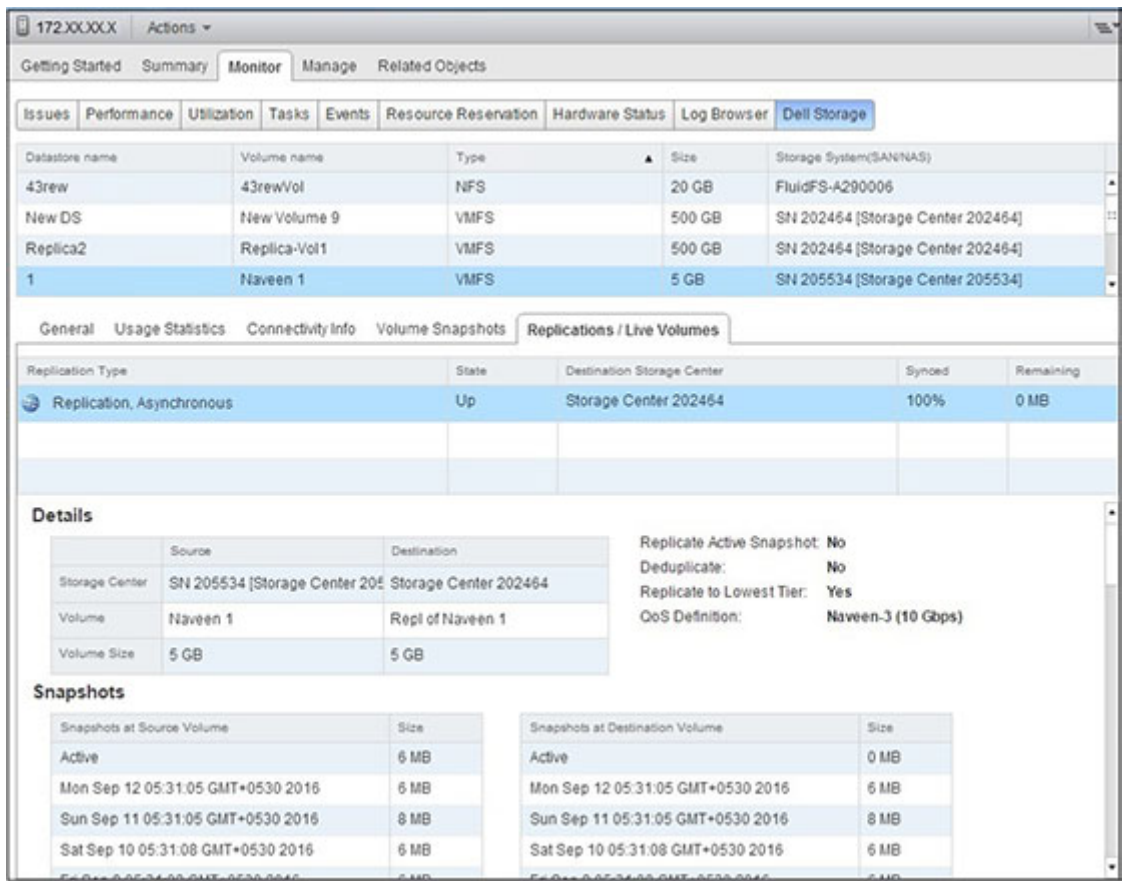

### **图 20: 复制/活动卷选项卡**

### 下表介绍了"复制/活动卷"选项卡中的信息。

### **表. 11: 复制/活动卷选项卡中的信息**

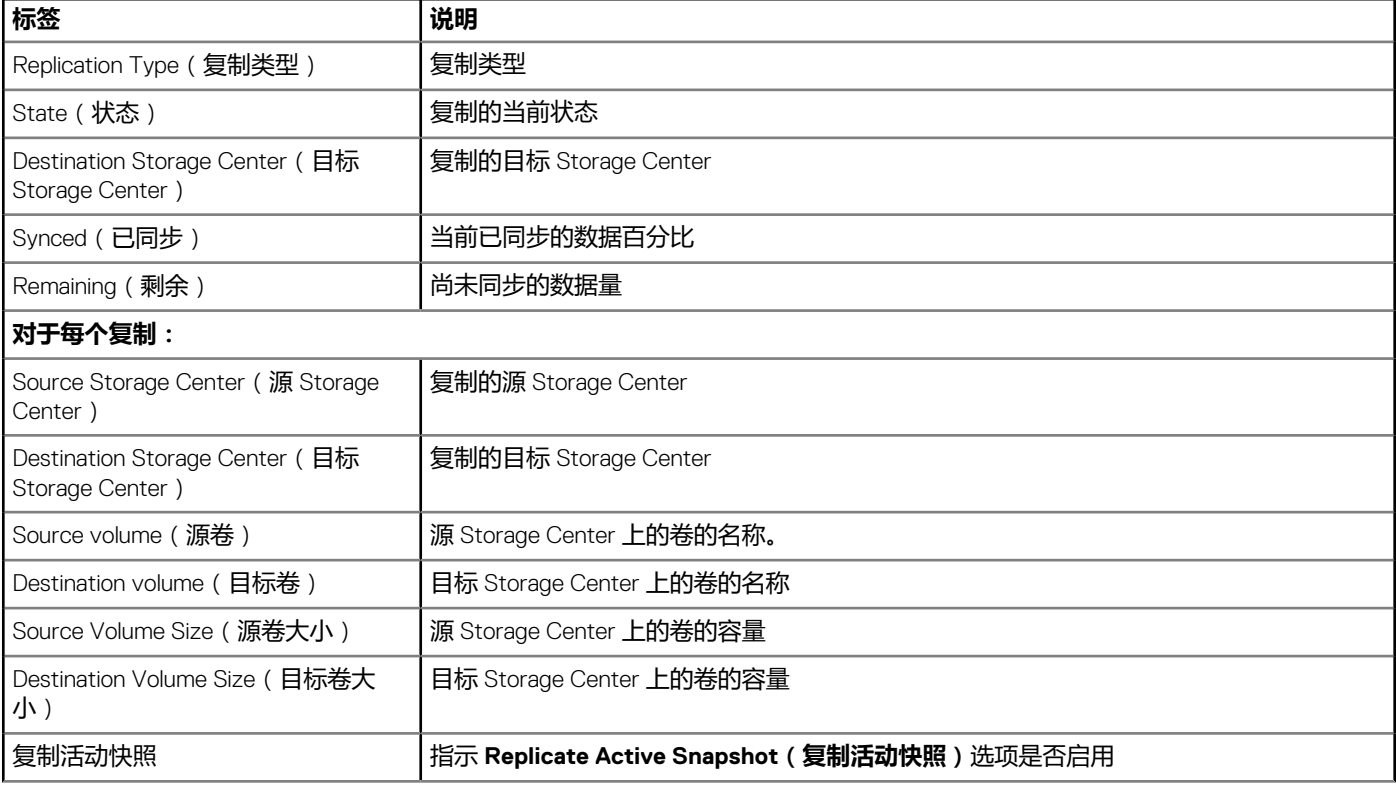

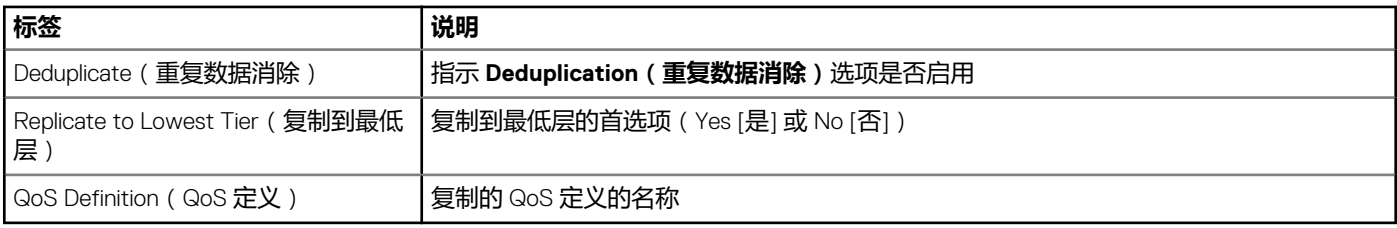

# **查看** Dell 图表

使用 Dell 图表显示 ESXi 主机的 Storage Center 性能信息。通过主机、群集、数据存储、数据存储群集、虚拟机或数据中心的**监测**选 项卡上的 Performance**(性能)**页面可以访问 Dell Charts(Dell 图表)视图。

下图显示了 Storage Center 的 KB/sec 和 IO/sec 图表。

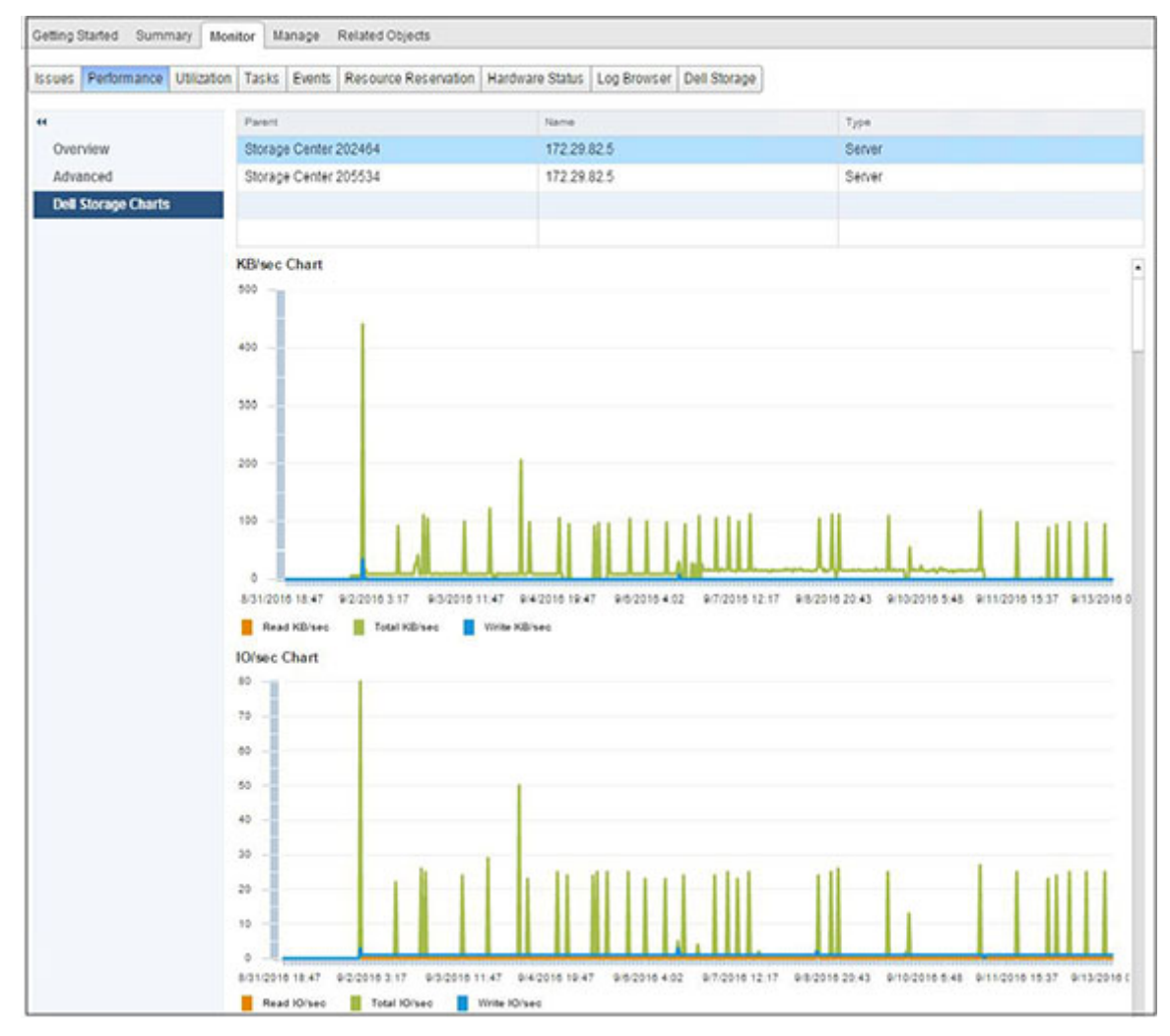

**图 21: Storage Center 的 KB/sec 图表和 IO/sec 图表的示例**

下图显示了 Storage Center 的延迟图表示例。

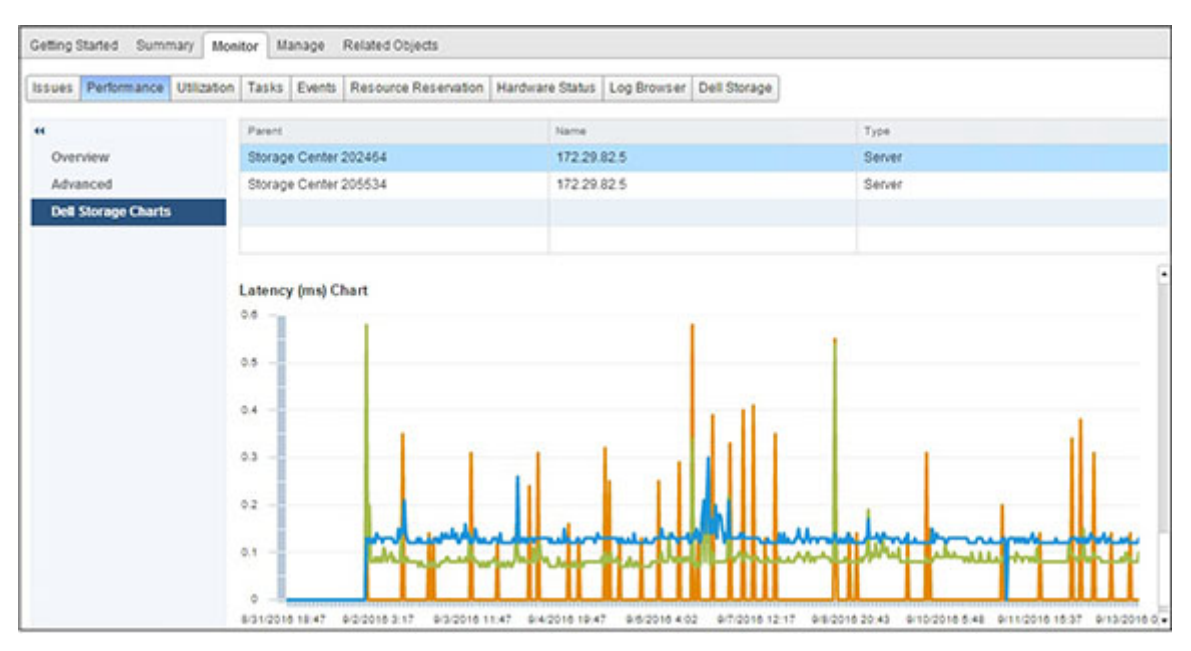

### **图 22: Storage Center 的延迟图表示例**

对于连接到 ESXi 主机的每个 Storage Center,标题都包含下表中所述的信息。

### **表. 12: Storage Center 的标题信息**

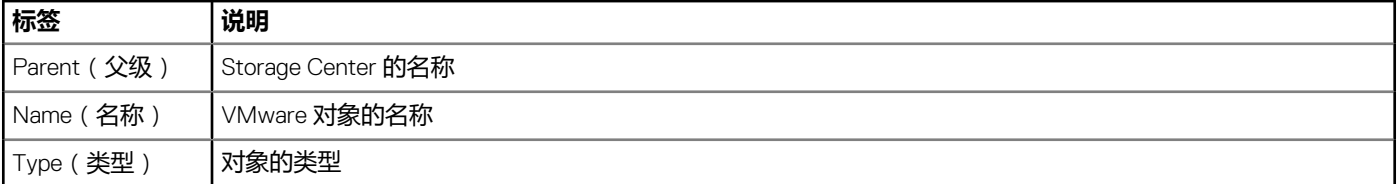

### **图表**

下表介绍了图表中显示的 Storage Center 性能数据的类型。

#### **表. 13: 图表显示了 Storage Center 性能信息**

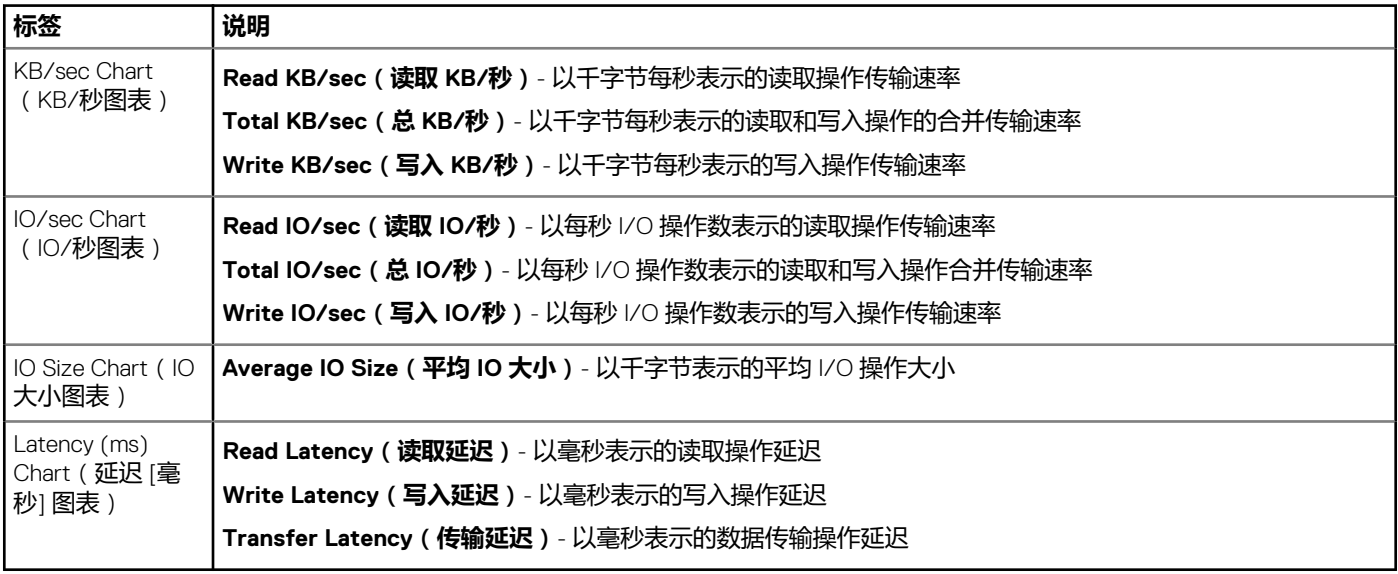

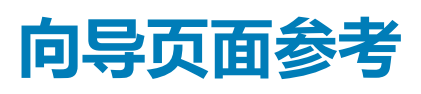

**6**

## **添加存储 (Storage Center)**

使用 Add Storage**(添加存储)**页面选择添加存储的方式。

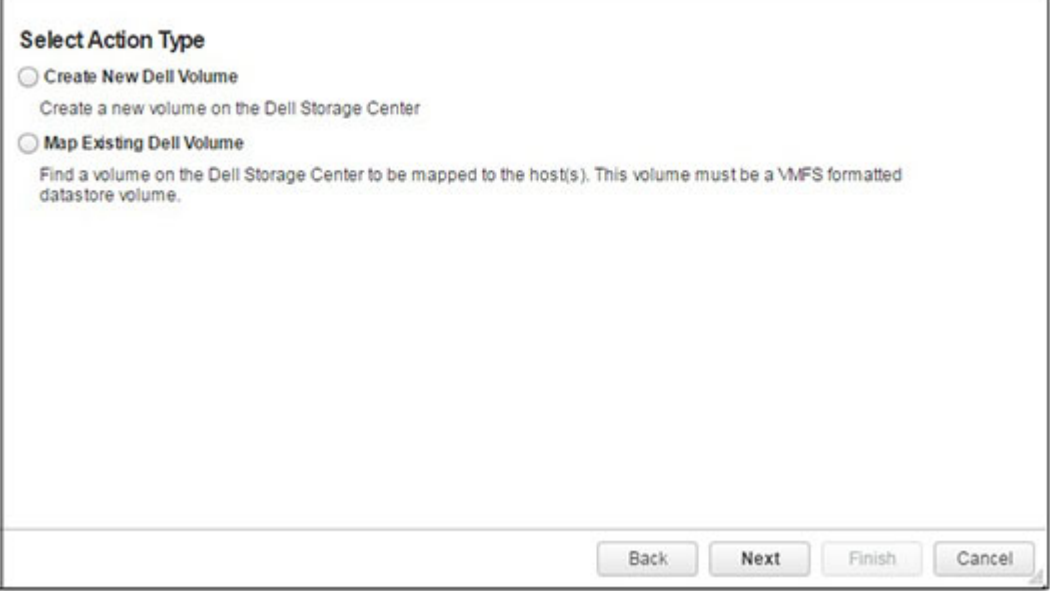

- **Create New Dell Volume(创建新 Dell 卷)** 选择此选项以创建新 Dell 卷进行映射。
- **Map Existing Dell Volume(映射现有 Dell 卷)** 选择此选项以选择现有 Dell 卷进行映射。

# **添加存储 (NFS)**

使用 Add Storage**(添加存储)**页面选择为 NFS 数据存储添加存储的方式。

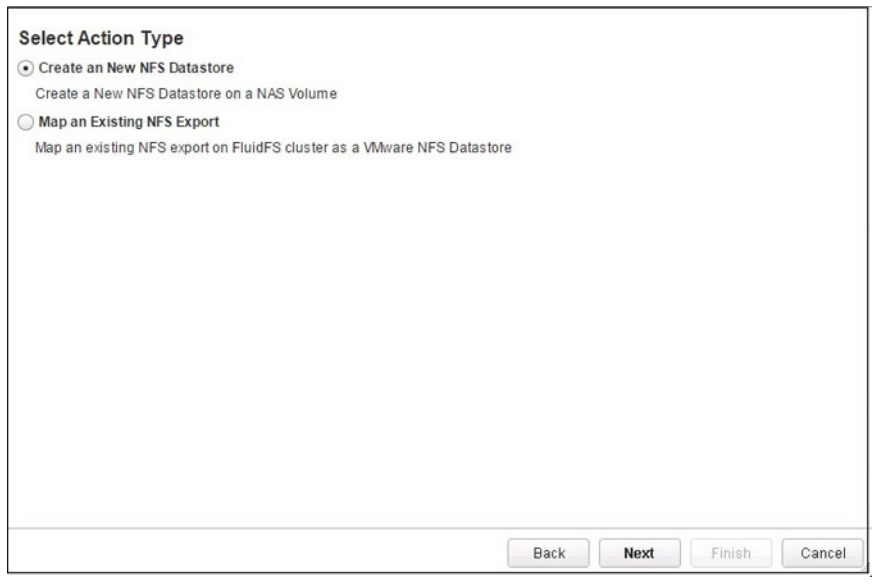

• **Create New NFS Datastore(创建新 NFS 数据存储)** - 选择此选项以创建新 NFS 数据存储进行映射。

• **Map an Existing NFS Export(映射现有 NFS 导出)** - 选择此选项以选择现有 NFS 数据存储进行映射。

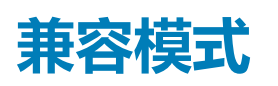

使用 Compatibility Mode**(兼容模式)**页面选择虚拟磁盘的访问模式。

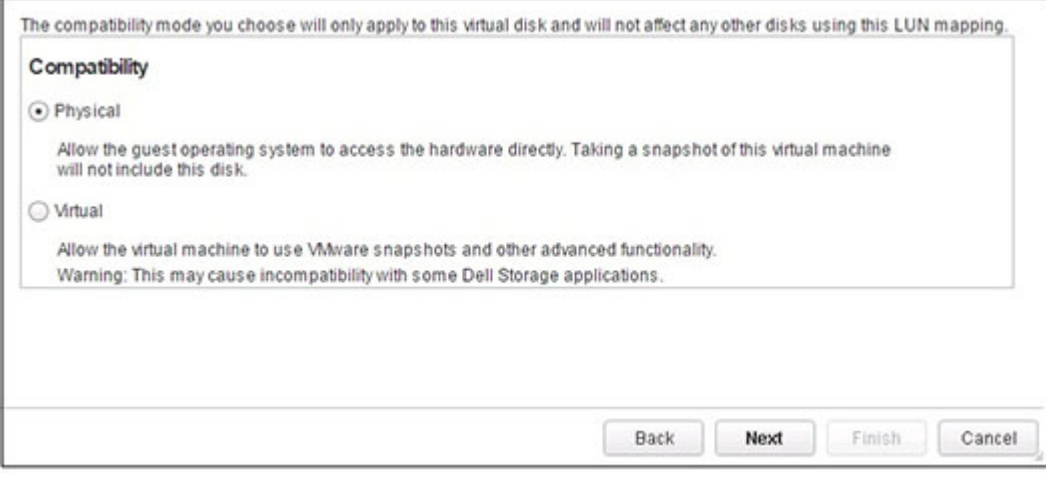

- **Physical(物理)** 选择此选项以允许来宾操作系统直接访问硬件。虚拟机的 VMware 快照将不包括此磁盘。
- **Virtual(虚拟)** 选择此选项为来宾操作系统提供对磁盘的虚拟访问,因此可以使用 VMware 快照及其他高级 VMware 功能。但 是请注意,仅提供虚拟访问可能导致与某些 Dell 应用程序不兼容。

# **创建多个数据存储**

使用 Create Multiple Datastores**(创建多个数据存储)**页面指定要创建的数据存储的数目和名称。

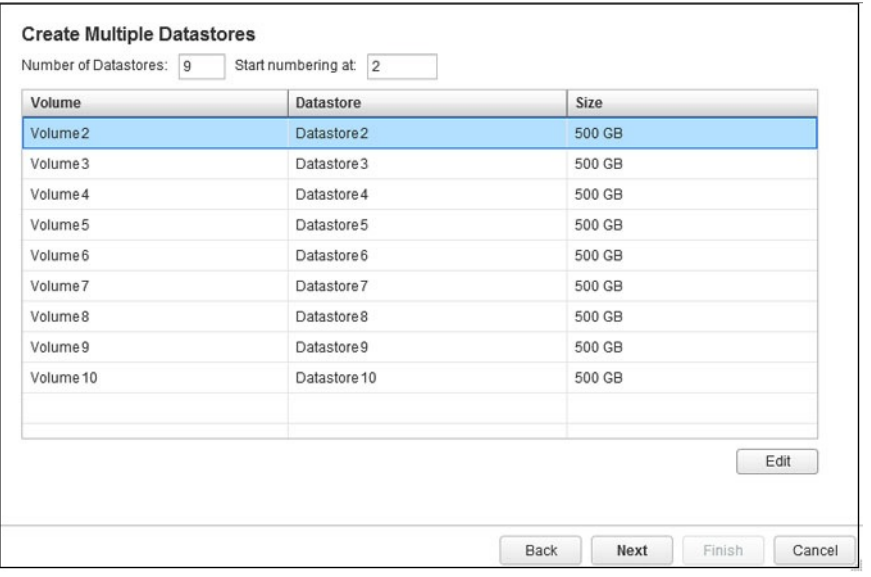

- **Number of Datastores(数据存储的数目)** 输入要创建的数据存储的数目。
- **Start numbering at(起始编号)** 输入对卷名称和数据存储名称进行编号的起始数字。
- **Edit(编辑)** 选择一个数据存储,然后单击 **Edit(编辑)**以显示 Datastore Properties**(数据存储属性)**对话框,在此可以更改 卷名称、数据存储名称和数据存储大小。

<span id="page-68-0"></span>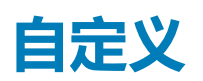

使用 Customization**(自定义)**页面自定义虚拟机的设置。

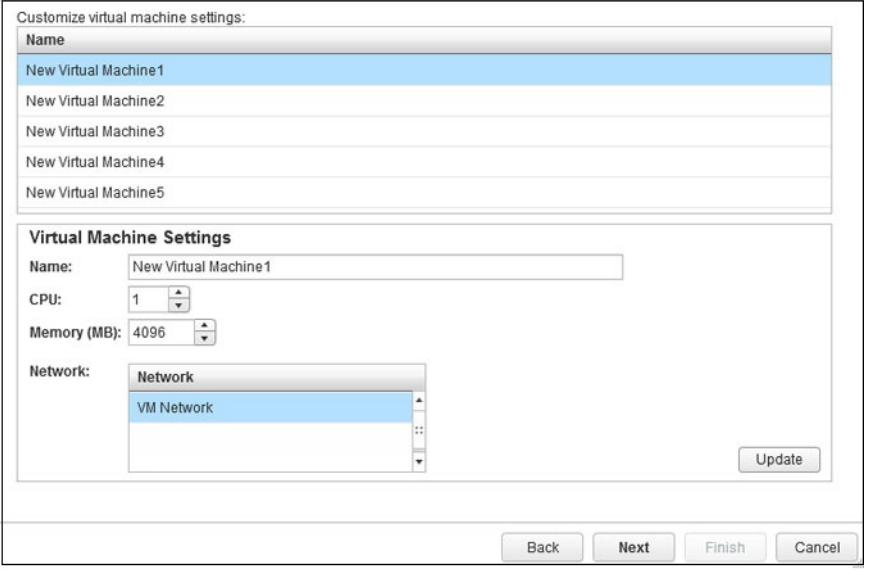

- **Customize virtual machine settings(自定义虚拟机设置)** 选择要指定其自定义设置的虚拟机。
- **Name(名称)** 输入虚拟机的名称。
- **CPU** 选择虚拟机的 CPU 数目。
- **Memory(内存)** 选择虚拟机的内存容量。
- **Network(网络)** 选择此虚拟机连接到的虚拟网络。

# **克隆虚拟机自定义**

使用 Customization**(自定义)**页面自定义克隆虚拟机的设置。

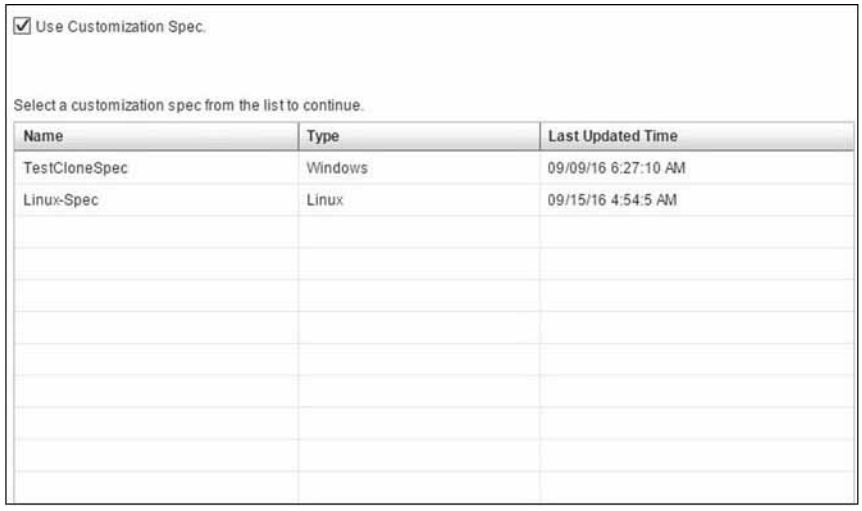

• **Use Customization Spec(使用自定义规格)** - 选中此复选框以从预定义的自定义规格中进行选择。

# <span id="page-69-0"></span>**数据存储查找**

#### 使用 Datastore Lookup**(数据存储查找)**页面选择用于存储虚拟机文件的数据存储。

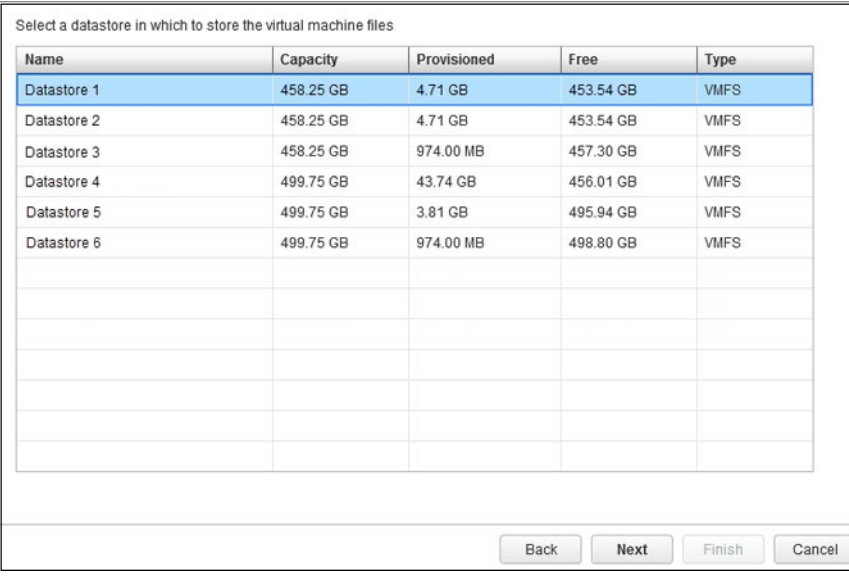

## **数据存储名称**

使用 Datastore Name**(数据存储名称)**页面指定被恢复的数据存储的名称和位置。

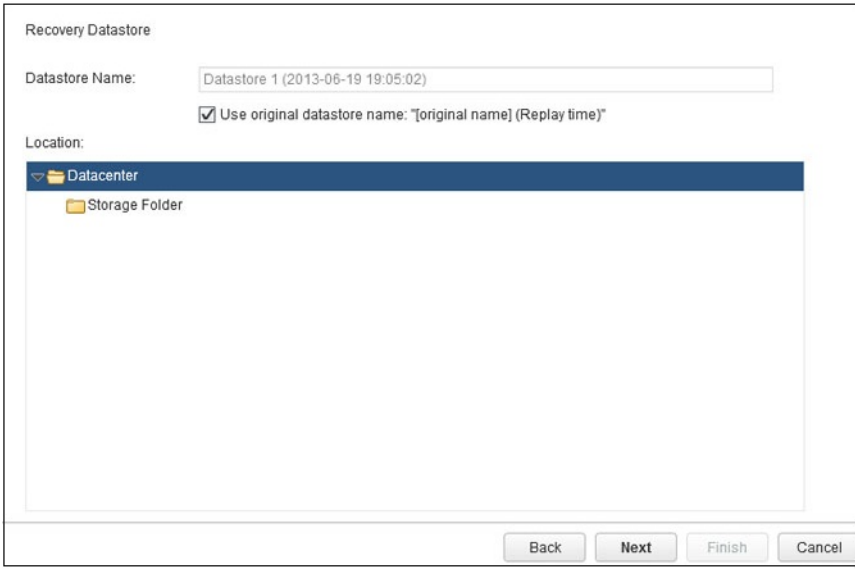

- **Datastore Name(数据存储名称)** 输入所恢复数据存储的名称。
- **Use original datastore name(使用原始数据存储名称)** 选中此复选框以使用原始数据存储名称和快照 时间作为所恢复数据存 储的名称。
- **Location(位置)** 选择所恢复数据存储的位置。

# <span id="page-70-0"></span>**数据存储选项**

配置虚拟机时,使用 Datastore Options**(数据存储选项)**页面选择用于承载虚拟机的数据存储。

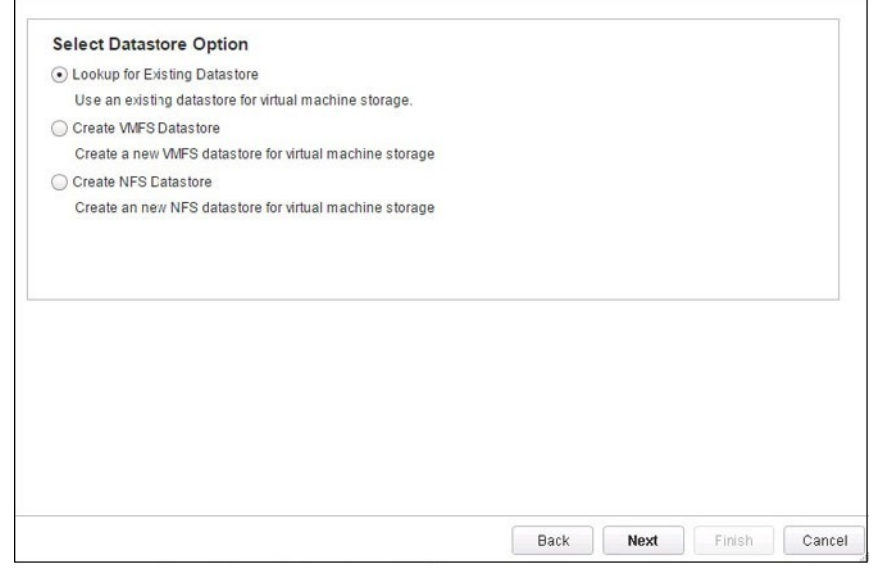

- **Lookup for Existing Datastore(查找现有数据存储)** 选择此选项以使用现有数据存储承载虚拟机。
- **Create VMFS Datastore(创建 VMFS 数据存储)** 选择此选项以创建新数据存储来承载虚拟机。创建新数据存储包括创建新 Dell 卷和配置新数据存储。
- **Create NFS Datastore(创建 NFS 数据存储)** 选择此选项以创建新 NFS 数据存储来承载虚拟机。

## **数据存储属性**

使用 Datastore Properties**(数据存储属性)**页面指定数据存储的属性。

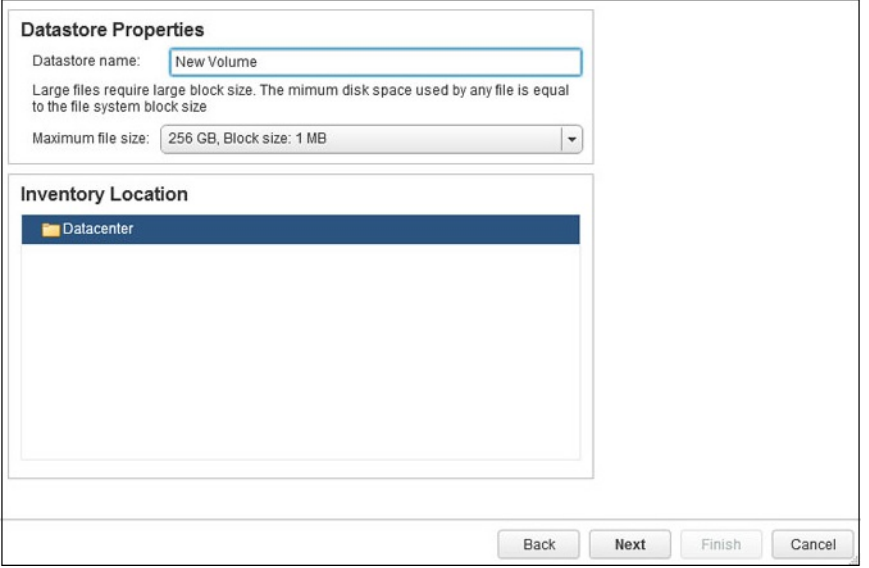

- **Datastore name(数据存储名称)** 输入数据存储的名称。
- **Maximum file size(最大文件大小)** 如果文件系统版本是 VMFS-3,则选择数据存储的文件系统块大小选项。块大小影响新数 据存储可以支持的最大文件大小。
	- **注: VMFS-5 使用统一的 1 MB 文件块大小。因此,如果文件系统版本是 VMFS-5,则不会显示 Maximum file size(最大文 件大小)选项。**
- **Inventory Location(资源清册位置)** 选择数据存储的位置。

# <span id="page-71-0"></span>**为克隆虚拟机选择数据存储**

克隆虚拟机时,使用 Datastores**(数据存储)**页面选择用于存储虚拟机文件的数据存储。

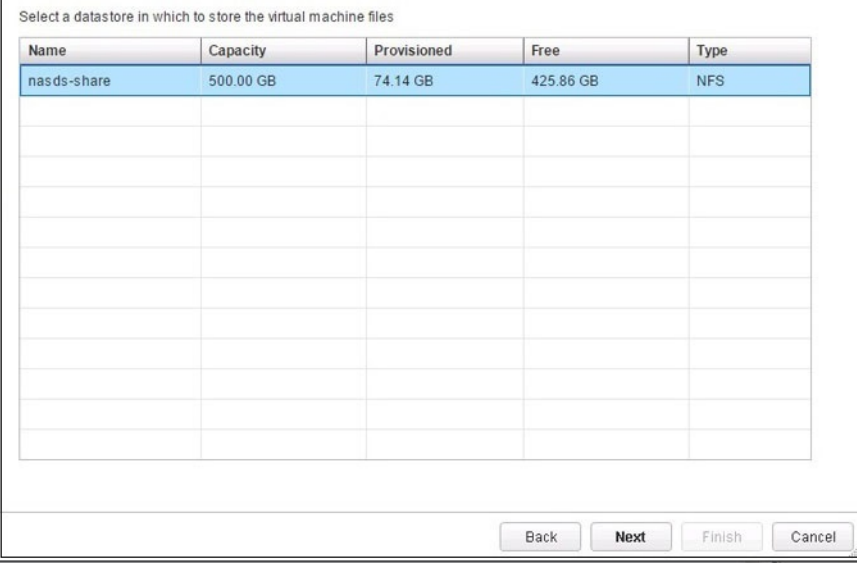

## **设备配置**

使用 Device Configuration**(设备配置)**页面选择添加原始设备的选项。

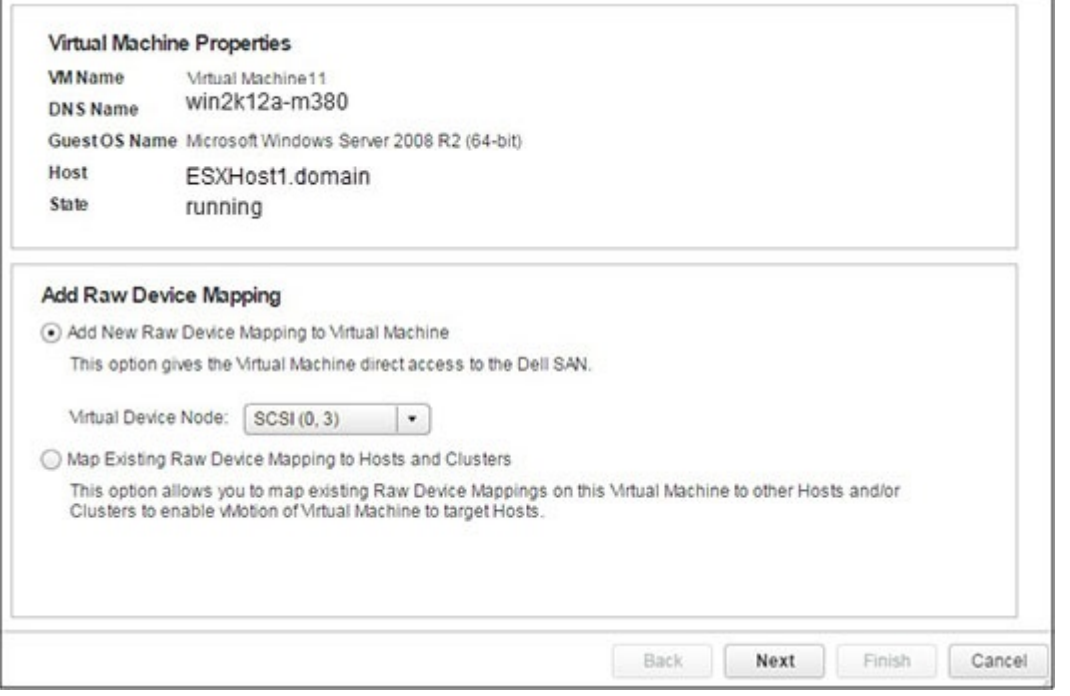

- **Add New Raw Device Mapping to Virtual Machine(为虚拟机添加新原始设备映射)** 选择此选项以创建新卷,并作为 RDM 映射至虚拟机。
- **Virtual Device Node(虚拟设备节点)** 如果选择了 **Add New Raw Device Mapping to Virtual Machine(为虚拟机添加新原始 设备映射)**选项,则为原始设备映射选择节点。
- **Map Existing Raw Device Mapping to Hosts and Clusters(将现有原始设备映射映射至主机和群集)** 选择此选项以将此虚拟 机上的现有原始设备映射,映射至其他主机和/或群集。
# **编辑激活灾难恢复设置**

使用 Edit Activate Disaster Recovery Settings**(编辑激活灾难恢复设置)**指定灾难恢复操作的属性。

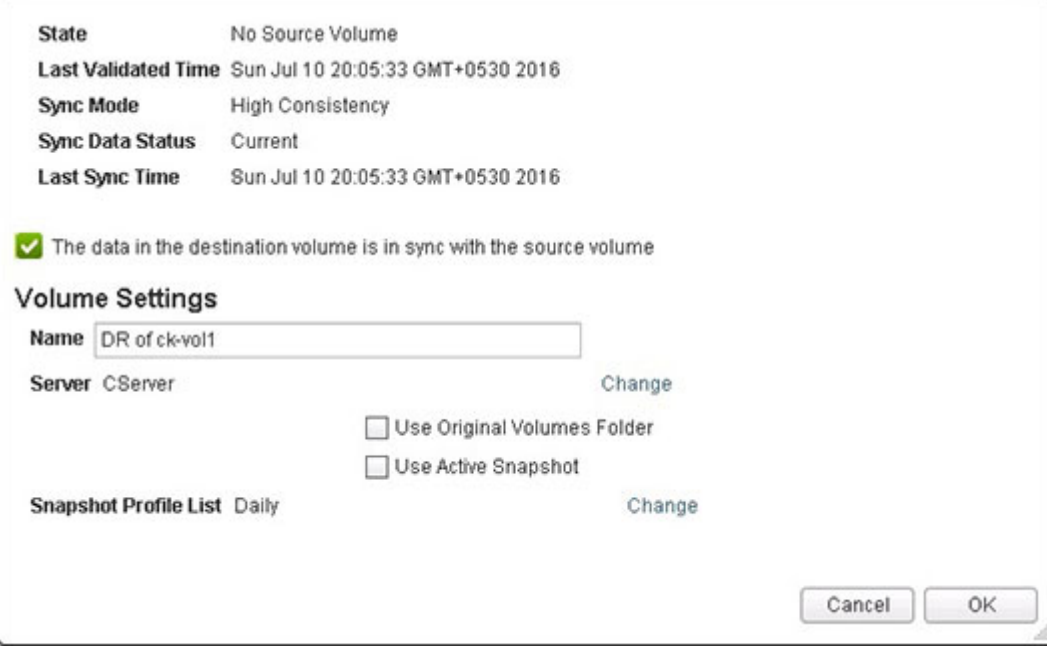

- **服务器** 允许您能更改该服务器。
- **使用原始卷文件夹** 选择此选项以表示原始卷文件夹应用于灾难恢复操作。
- **使用活动快照** 选择此选项以表示活动快照应用于灾难恢复操作。
- **快照配置文件列表** 打开要使用的快照配置文件列表。

### **编辑卷**

使用 Edit Volume**(编辑卷)**页面修改数据存储的设置。

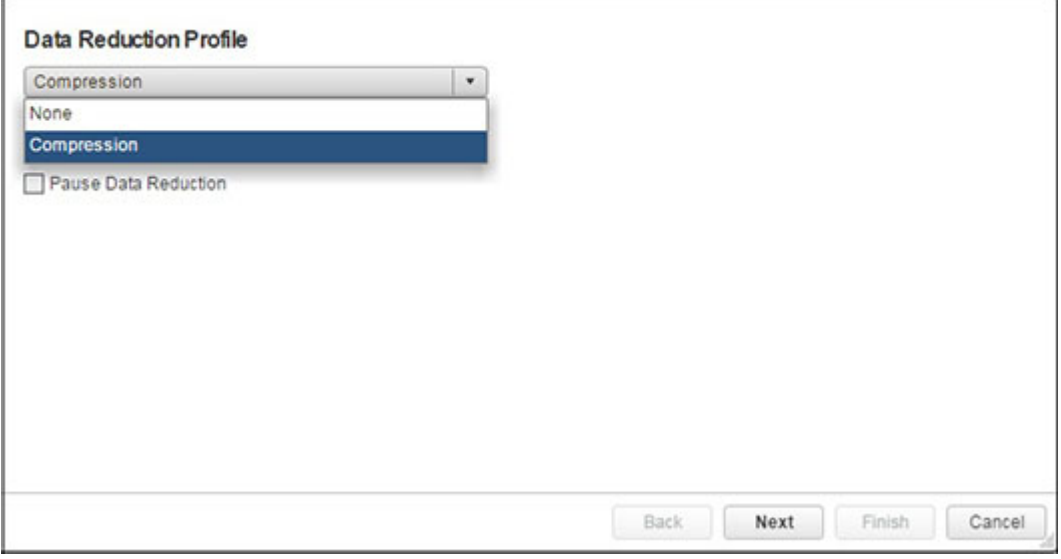

- **Compression(压缩)** 允许您修改数据缩减压缩设置:
	- **None(无)** 不要使用压缩
	- **Compression(压缩)** 使用压缩
	- **Pause Data Reduction(暂停数据缩减)** 如果选中,暂停压缩

**注: 仅当允许压缩选项已在 Storage Center 上设置,才启用压缩选项。否则不启用也无法选中压缩选项。有关管理允许压缩选 项的信息,请参阅 Dell Storage 管理员指南。**

# **扩展 RDM 大小**

使用 Expansion Size**(扩展大小)**页面可以为现有卷的 RDM 指定新的扩展大小。

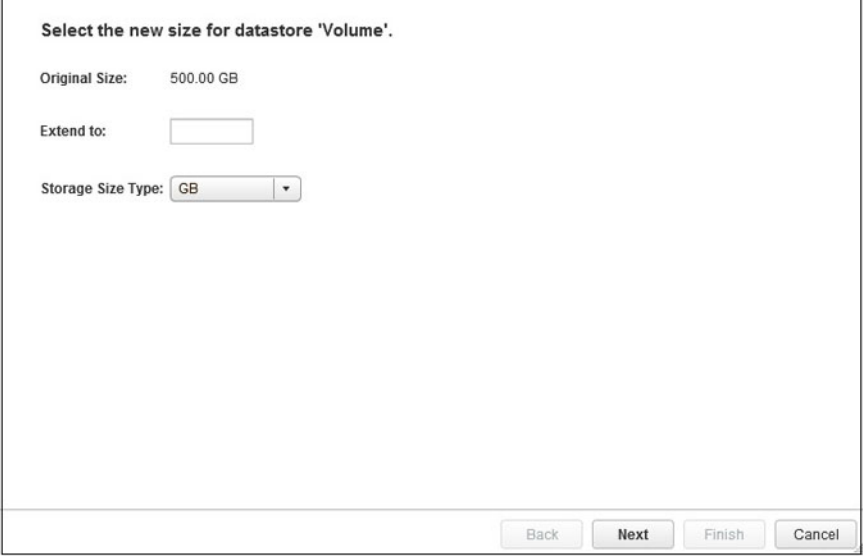

- **Original Size(原始大小)** 显示卷的当前大小。
- **Extend to(扩展至)** 为卷输入调整大小后的新值。
- **Storage Size Type(存储大小类型)** 选择度量单位(GB 或 TB)。

## **文件系统版本**

使用 File System Version**(文件系统版本)**页面指定数据存储的 VMFS 版本。

如果主机正在运行 ESXi 6.5,以下选项可用:

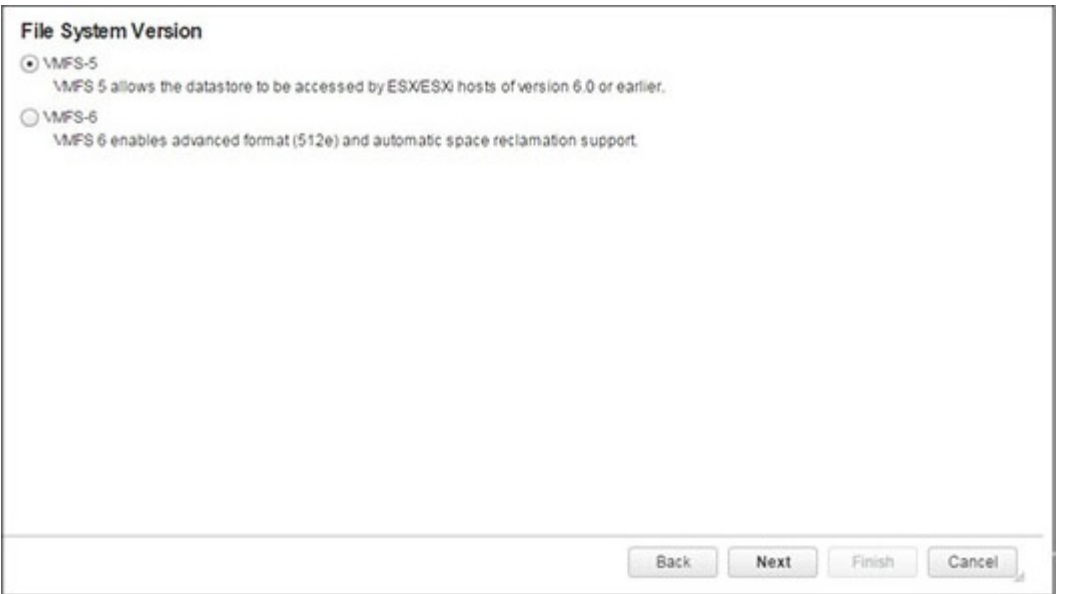

• **VMFS-5** - 如果运行 ESXi 版本 6.0 或更早版本的主机将访问数据存储将,请选择此选项。

• **VMFS-6** - 选择此选项以启用高级格式和自动空间回收。

如果主机正在运行 ESXi 5.5,以下选项可用。

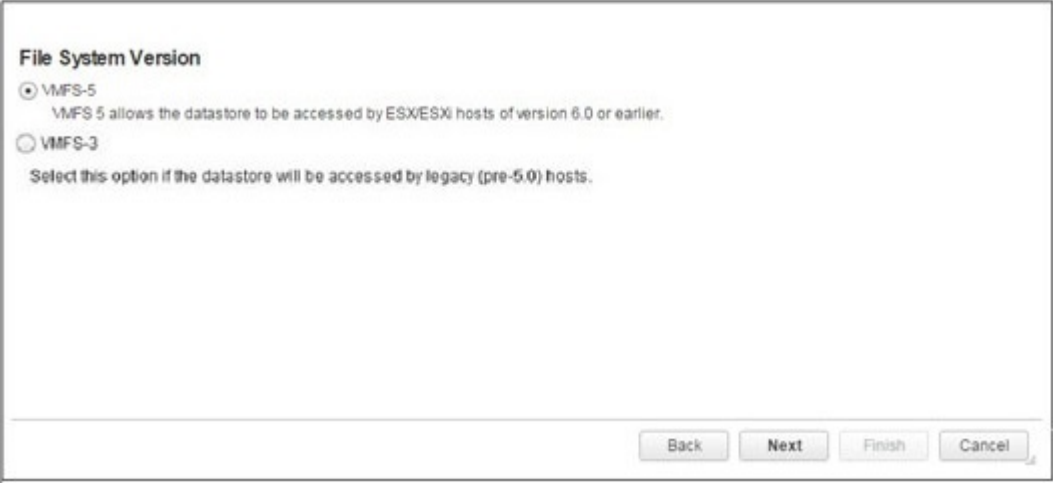

- **VMFS-5** 选择此选项以启用额外功能,例如支持大于 2TB 的数据存储。
- **VMFS-3** 如果由传统(低于 5.0 版)ESX 主机访问该数据存储,则选择此选项。

## **主机选择**

使用 Host Selection**(主机选择)**页面可以选择一个或多个主机以向其映射原始存储。

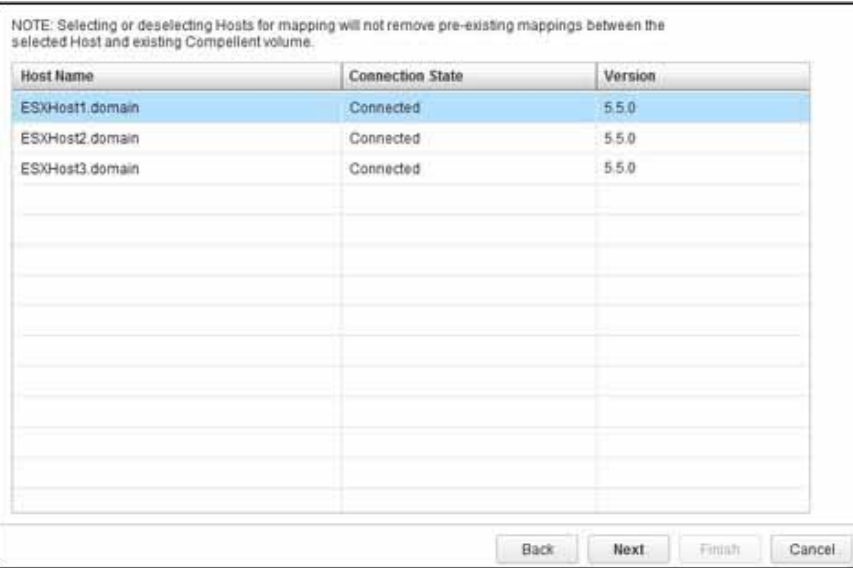

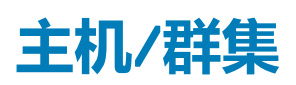

使用 Host/Cluster**(主机**/**群集)**页面选择在其上运行虚拟机的主机或群集。

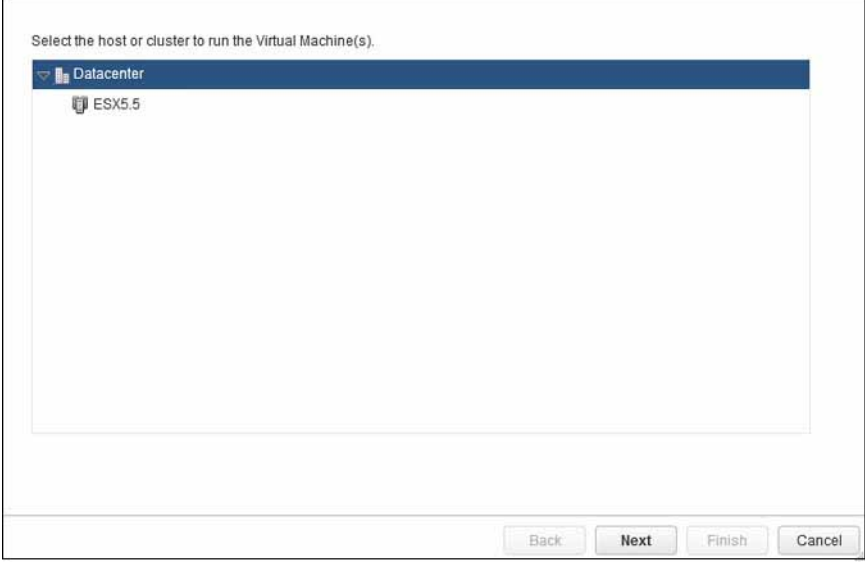

## **主机和群集**

使用 Hosts and Clusters**(主机和群集)**页面选择要向其添加数据存储的一个或多个主机或群集。

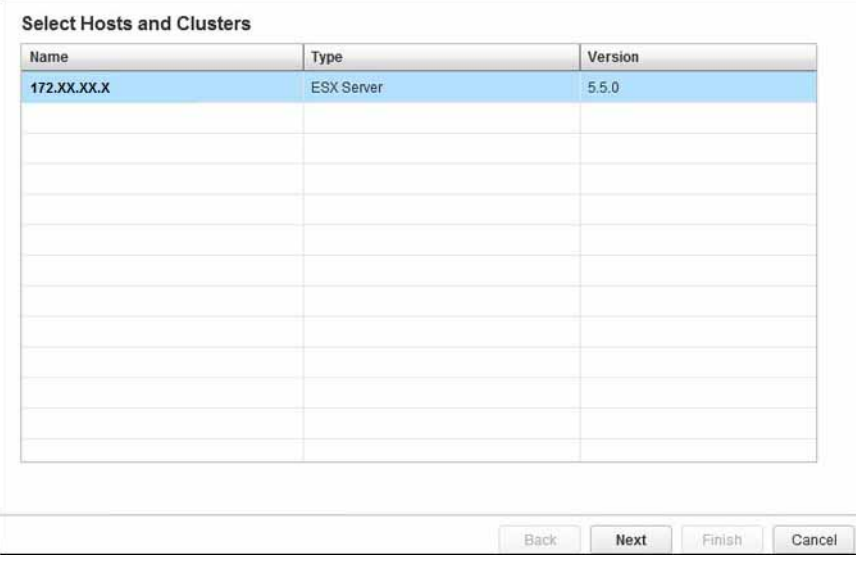

# **为快照恢复选择主机**

使用 Host Selection**(主机选择)**页面选择在其上公开恢复的数据的主机或群集。

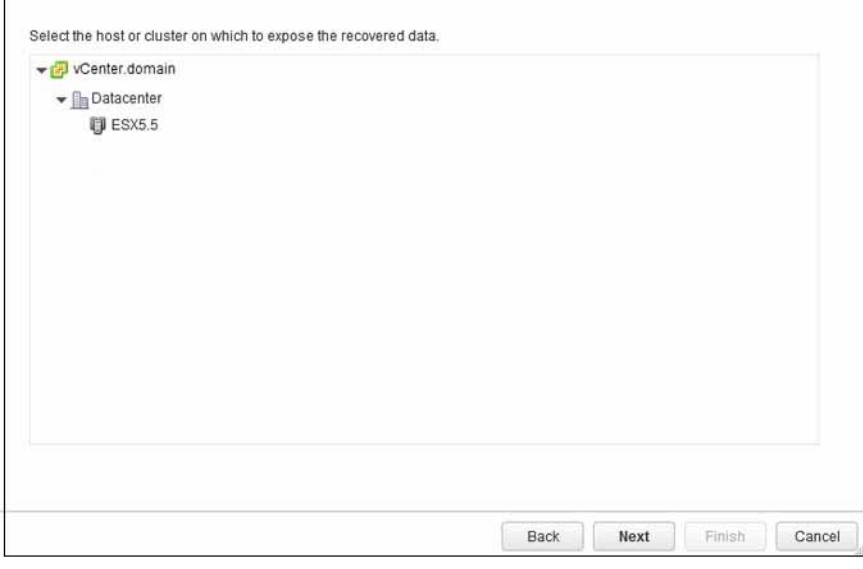

#### **活动卷**

使用 Live Volumes**(活动卷)** 页面指定活动卷复制的值。

活动卷对话框

- Secondary QoS Definition (次要 QoS 定义) 选择活动卷的次要服务质量 (QoS) 定义。有关创建或修改 QoS 定义的信息, 请 参阅 *Dell Storage Manager Administrator*'*s Guide*(Dell Storage Manager 管理员指南)。
- **Automatically Swap Primary Storage Center(自动交换主要 Storage Center)** 选中此复选框以设置自动交换的值,然后单 击 **Advanced(高级)**。
- **Min. Data Written to Secondary before Swap(交换之前写入次要的最小数据量)** 指定可以交换角色之前必须写入次要卷的 最小数据量。
- **Min. % of I/O on Secondary before Swap(交换之前次要上的最小 I/O 百分比)** 指定可以交换角色之前必须发生的最小 I/O 百分比。
- **Min. Time as Primary before Swap(交换之前作为主要的最短时间)** 指定可以交换角色之前必须经过的分钟数。
- **Live Volume Secondary Mapping(活动卷次要映射)** 在目标 Storage Center 上选择活动卷的位置。

# **映射 LUN**

使用 Mapping LUN (映射 LUN)页面选择要将 Dell 卷映射到的 LUN。创建多个数据存储时,从指定的 LUN 开始分配 LUN,并使用 可用 LUN 递增。

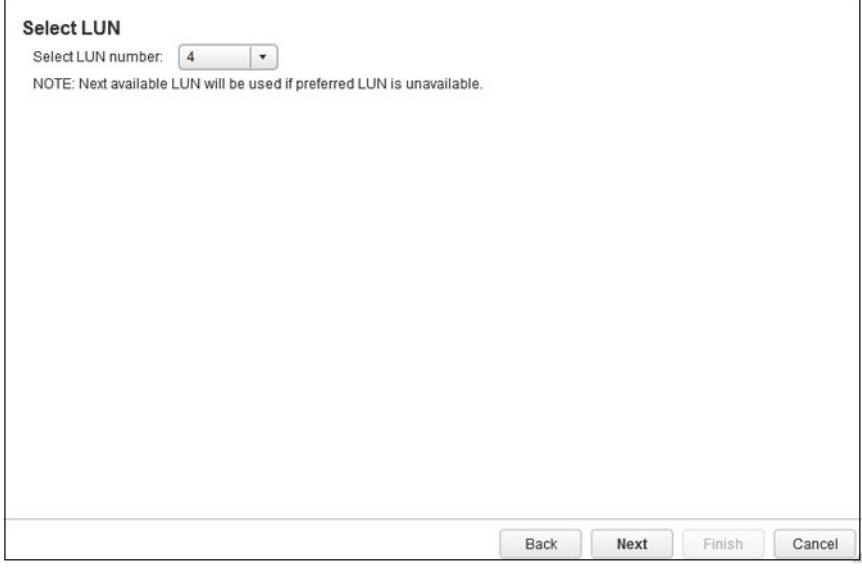

# **名称和位置**

使用 Name and Location**(名称和位置)**页面指定虚拟机的名称和位置。

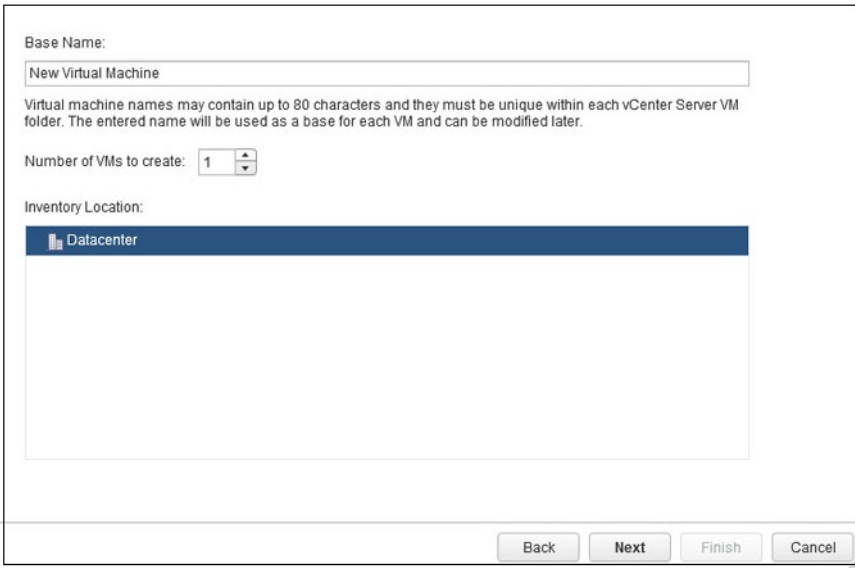

- **Base Name(基本名称)** 输入要创建的虚拟机的基本名称。
- **Number of VMs to Create(要创建的虚拟机数目)** 指定要创建的虚拟机数目。
- **Inventory Location(资源清册位置)** 选择虚拟机的资源清册位置。

#### **NFS 导出**

使用 NFS Export**(**NFS **导出)**页面指定 NAS 数据存储的属性。

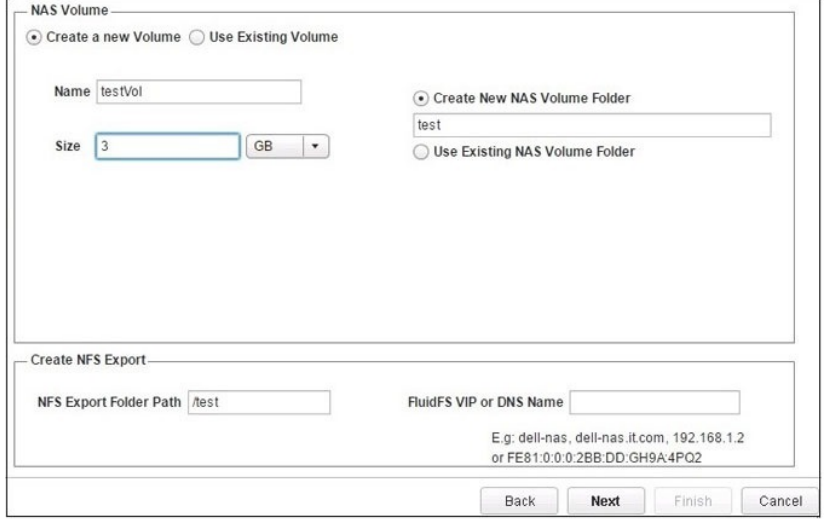

- **Create a New Volume(创建新卷)** 选择此选项以创建新 NAS 卷。
- **Use Existing Volume(使用现有卷)** 选择此选项时,将显示现有 NAS 卷。从列表中选择一个卷。
- **Name(名称)** 在数据存储配置向导的上一步中指定的 NAS 数据存储名称。
- **Size(大小)** 键入数字并从下拉菜单中选择度量单位。
- **Create New NAS Volume Folder(创建新 NAS 卷文件夹)** 键入新卷文件夹的名称。默认情况下,此字段将填入上一步中指定 的数据存储名称。
- **Use Existing NAS Volume Folder(使用现有 NAS 卷文件夹)** 选择此选项时,将显示现有 NAS 卷文件夹。从列表中选择一个 文件夹。
- **NFS Folder Path(NFS 文件夹路径)** 根据 NFS 数据存储名称预先选择了默认文件夹路径。您可以键入不同的文件夹路径。
- **FluidFS VIP or DNS Name(FluidFS VIP 或 DNS 名称)** 键入要用于 FluidFS VIP 的主机 IP 地址或 DNS 名称。

### **协议选择**

使用 Protocol Selection**(协议选择)**页面选择 Dell 卷的连接协议。

如果选中在 Storage Center 上不支持前端 SAS, 则以下选项可用。

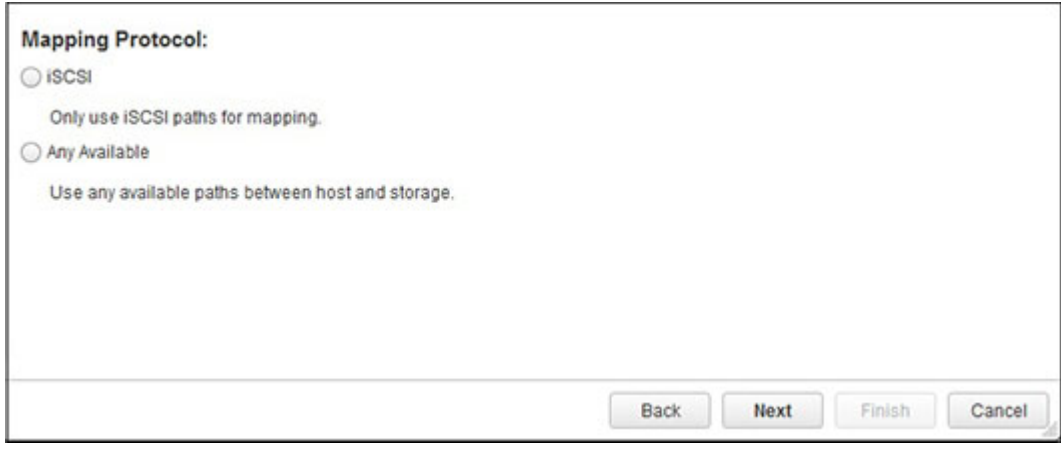

如果选中在 Storage Center 上支持前端 SAS, 则以下选项可用,

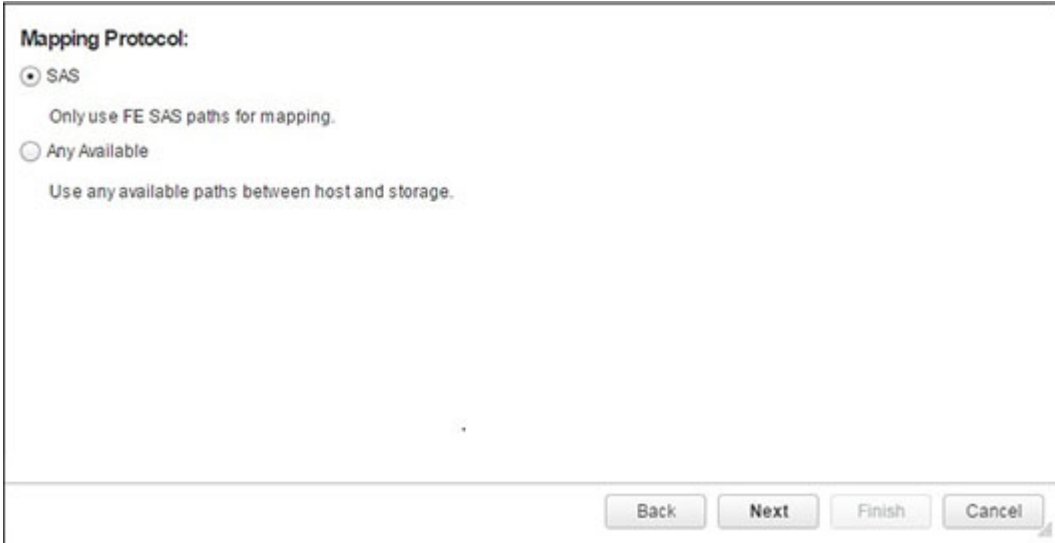

- **SAS** 选择此选项以使用前端 SAS 协议。
- **iSCSI** 选择此选项以限制仅映射至 iSCSI 路径。
- **Any available(任意可用)** 选择此选项以使用主机与存储之间的任意可用路径。

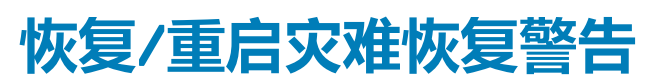

#### 使用**恢复**/**重启灾难恢复警告**页面选择恢复选项。

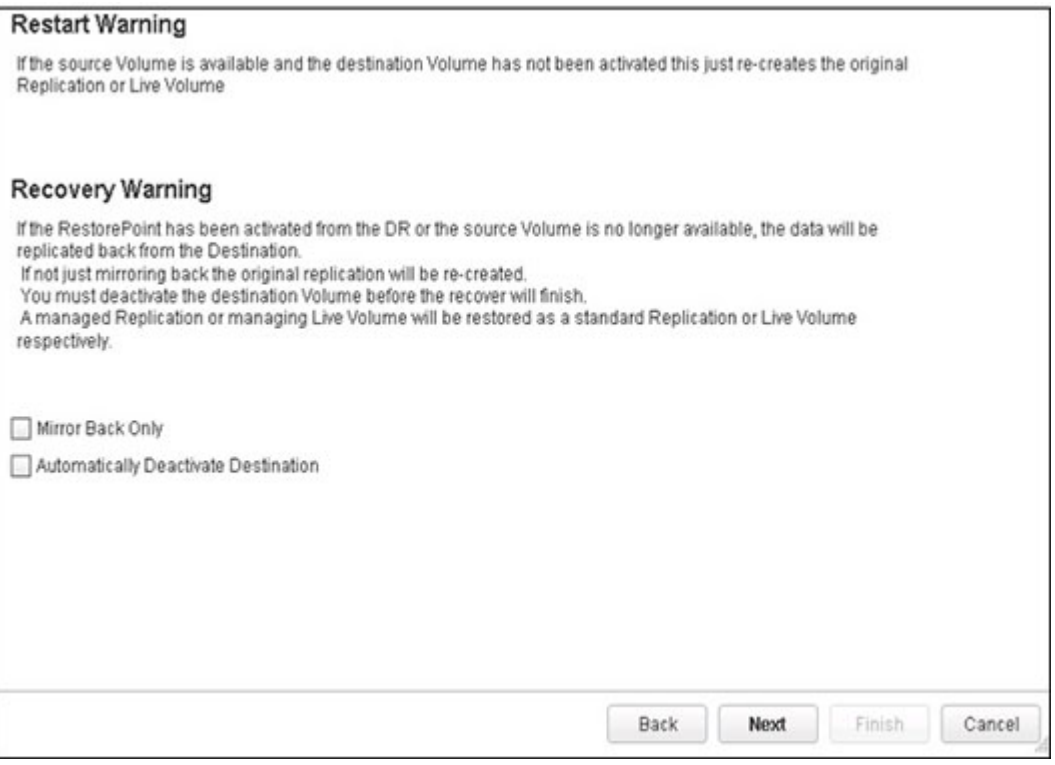

- **仅反向镜像** 跳过重新创建原始方向上的复制,并使用灾难恢复站点作为源。
- 自动停用目标 自动从激活的卷中移除服务器映射, 而无需管理员干预。如果选中此选项, 在执行还原之前, 应该暂停 I/O 至激 活的卷。

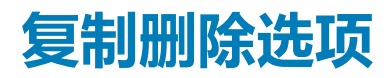

使用 Delete Options**(删除选项)**页面选择移除复制目标卷和还原点的选项。

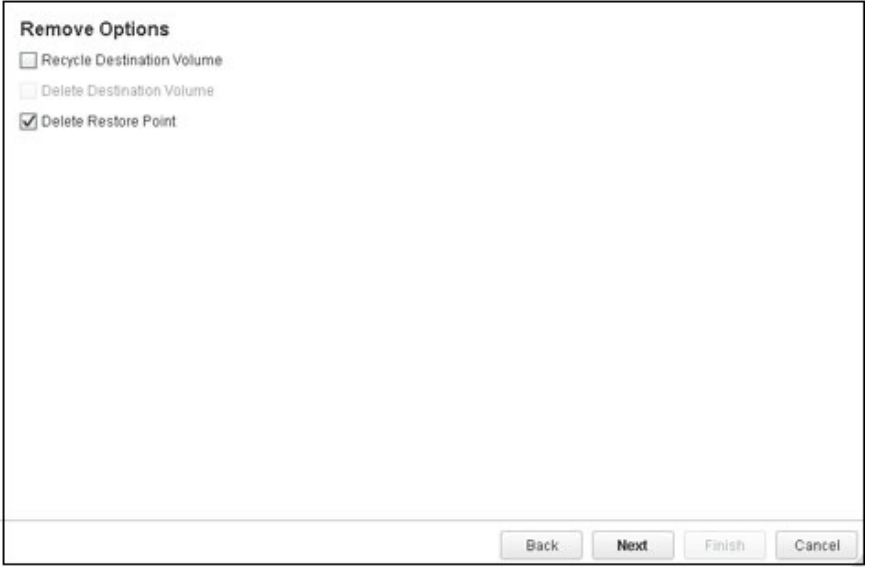

- **Recycle Destination Volume(回收目标卷)** 如果要将目标卷移到目标 Storage Center 上的回收站中,则选中此复选框。 • **Delete Destination Volume(删除目标卷)** - 如果不想保留回收站中的已删除目标卷,则选中此复选框(不推荐)。
	- **小心: 如果删除目标卷,则无法在目标 Storage Center 上恢复该卷。该卷将被永久删除。**
- **Delete Restore Point(删除还原点)** 如果要删除复制的还原点,则选中此复选框。

### **复制修改选项**

使用 Modification Options**(修改选项)**页面选择复制数据存储的选项。

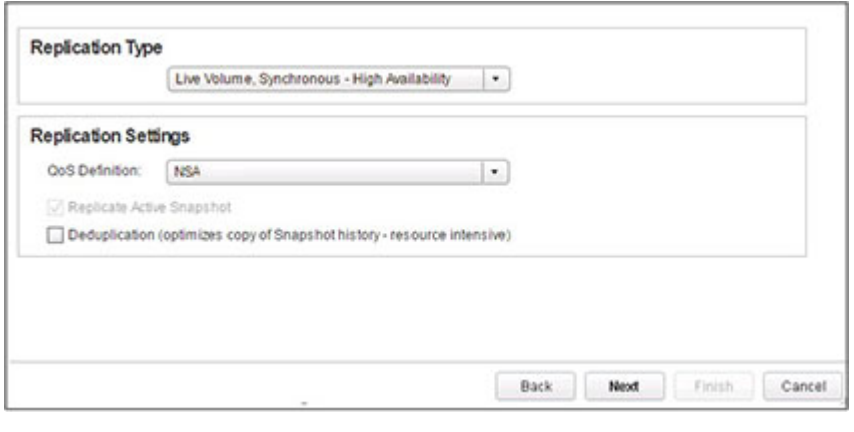

- **Replication Type(复制类型)** 选择要使用的复制类型:
	- Live Volume, Asynchronous (活动卷, 异步)
	- Live Volume, Synchronous High Availability (活动卷,同步 高可用性)
	- Live Volume, Synchronous High Consistency (活动卷,同步 高一致性)
- **QoS Definition(QoS 定义)** 为复制选择服务质量 (QoS) 定义。有关创建或修改 QoS 定义的信息,请参阅 *Dell Storage Manager Administrator*'*s Guide*(Dell Storage Manager 管理员指南)。
- **Deduplication(重复数据消除)** 选中此复选框以仅复制源卷上 Replay 历史记录的更改部分,而不是每个快照中捕获的所有数 据。

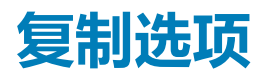

使用 Replication Options**(复制选项)**页面选择复制数据存储的选项。

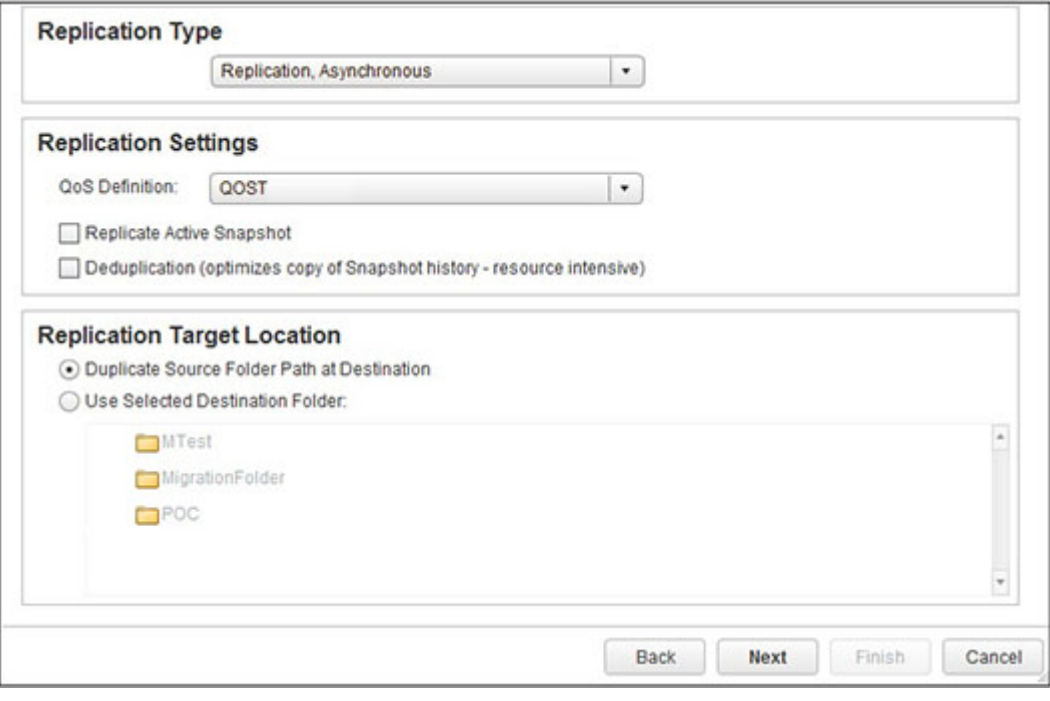

- **Replication Type(复制类型)** 选择以下类型之一:
	- Replication, Asynchronous (复制, 异步)
	- Replication, Synchronous High Availability (复制,同步 高可用性)
	- Replication, Synchronous High Consistency (复制,同步 高一致性)
	- Live Volume, Asynchronous (活动卷, 异步)
	- Live Volume, Synchronous High Availability (活动卷,同步 高可用性)
	- Live Volume, Synchronous High Consistency (活动卷,同步 高一致性)

有关这些复制类型的信息,请参阅 *Dell Storage Manager Administrator*'*s Guide*(Dell Storage Manager 管理员指南)。

- **Replication Settings(复制设置)** 选择字段之一:
	- **QoS Definition(QoS 定义)** 为复制选择服务质量 (QoS) 定义。有关创建或修改 QoS 定义的信息,请参阅 *Dell Storage Manager Administrator*'*s Guide*(Dell Storage Manager 管理员指南)。
	- **Replicate Active Replay(复制活动 Replay)** 选中此复选框以复制来自卷的活动快照区域的所有写入。请注意,复制活动 快照可能需要大量带宽。
	- **Deduplication(重复数据消除)** 选中此复选框以仅复制源卷上快照历史记录的更改部分,而不是每个快照中捕获的所有数 据。
- **Replication Target Location(复制目标位置)** 选择所复制的卷在目标 Storage Center 上的位置。
	- **Disk Folder(磁盘文件夹)** 如果您的存储系统包含多个磁盘文件夹,请从下拉菜单中选择一个 Disk Folder(磁盘文件夹), 然后选择下列其中一项:
	- **Duplicate Source(复制源)** 复制源文件夹
	- **Use Selected(使用所选项)** 使用所选的磁盘文件夹

### **调整数据存储的存储大小**

使用 Resize Datastore Storage**(调整数据存储的存储大小)**页面可以为现有卷指定新的扩展大小。

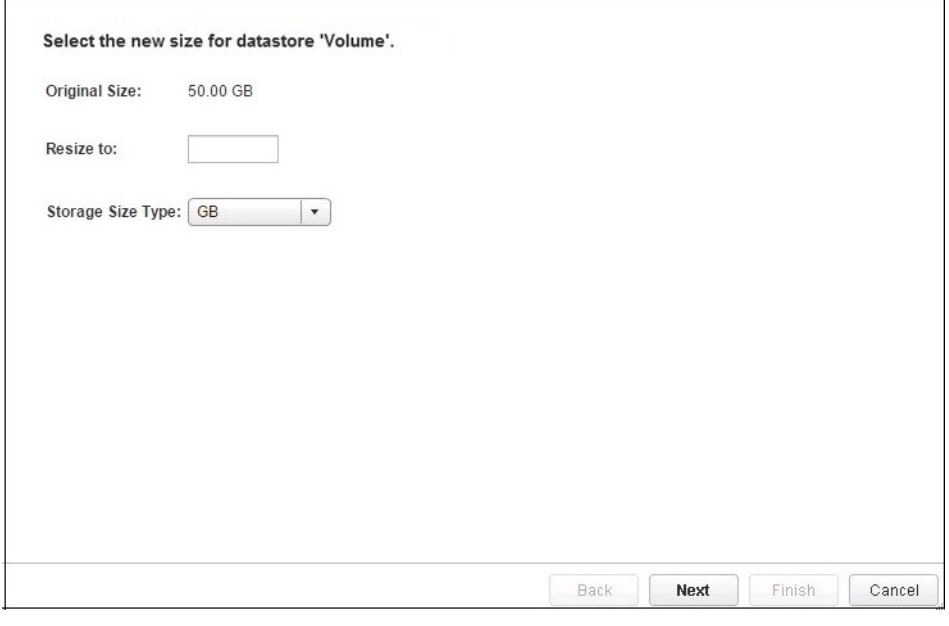

- **Original Size(原始大小)** 显示卷的当前大小。
- **Resize to(大小调整为)** 为卷输入调整大小后的新值。
- **Storage Size Type(存储大小类型)** 选择度量单位(GB 或 TB)。

#### **资源池**

使用 Resource Pool**(资源池)**页面选择从中运行虚拟机的资源池。

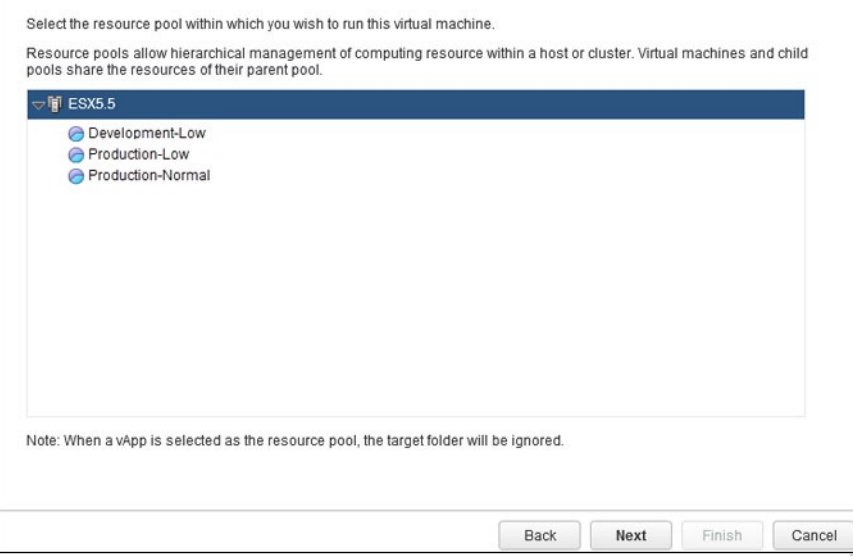

# **选择 NFS 版本**

使用**选择** NFS **版本**页面可指定创建 NFS 数据存储时要应用的 NFS 版本。

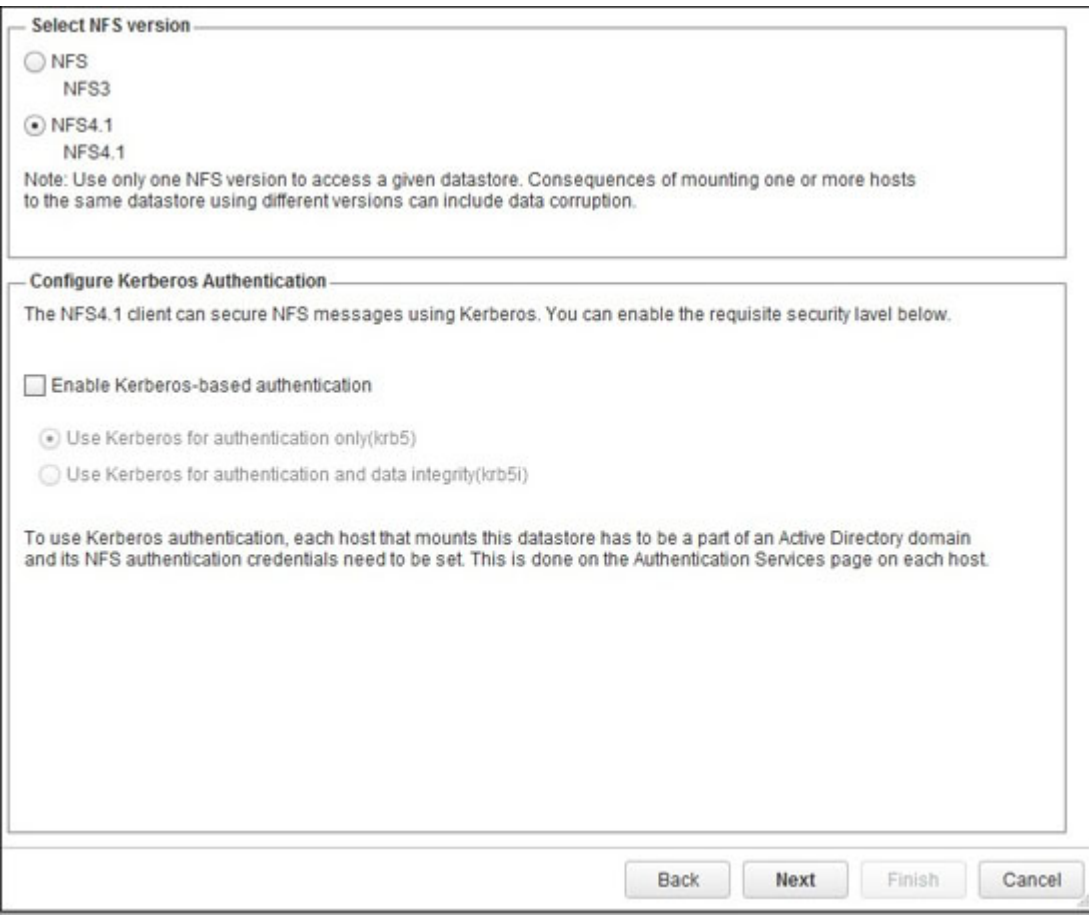

- **NFS 3** 如果较旧 FluidFS 设备访问数据存储,请选择此选项。
- **NFS 4.1** 选择此选项以启用 NFS 4.1 中提供的附加功能。
- **配置 Kerberos 身份验证** 如果选中 NFS 4.1,创建 NFS 数据存储时,可以选择启用基于 Kerberos 的身份验证。

# **选择原始设备**

使用 Select Raw Device**(选择原始设备)**页面选择要复制或移除的原始设备。

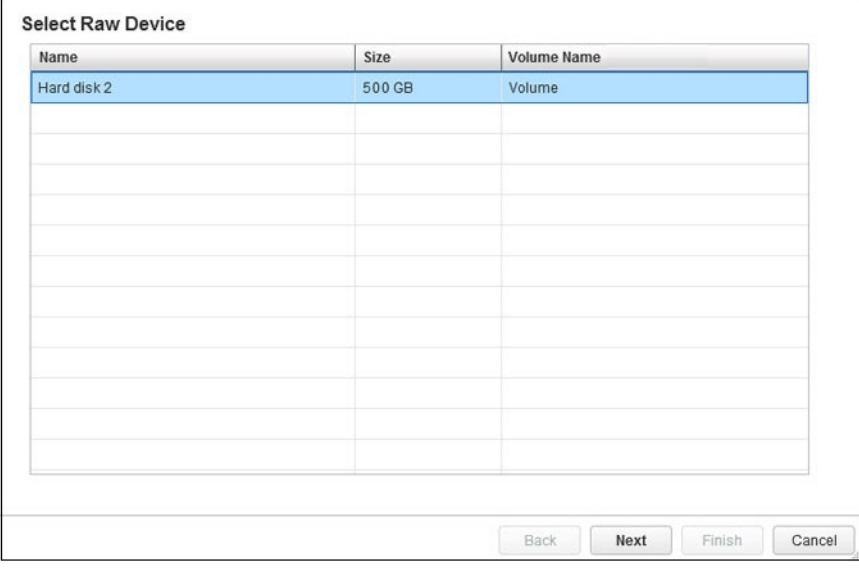

## **选择 RDM**

使用 Select RDM**(选择** RDM**)**页面选择要扩展的 RDM。

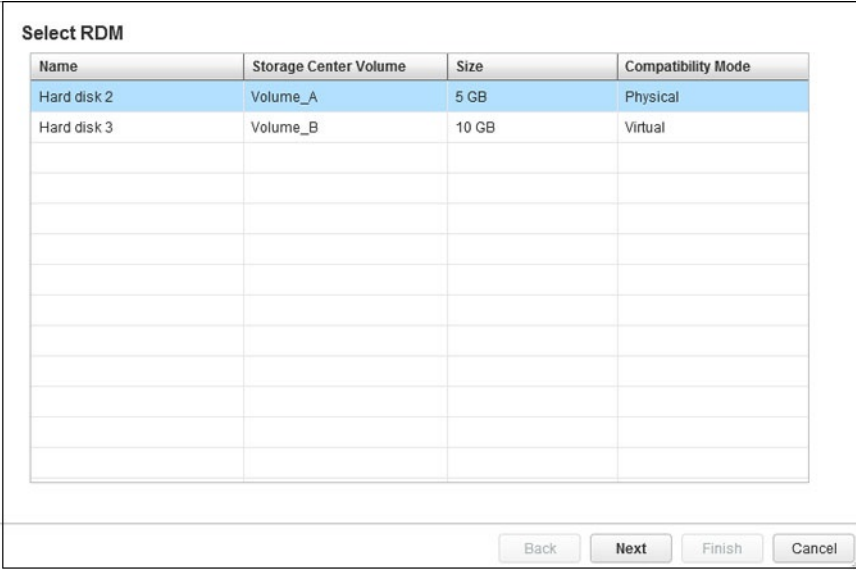

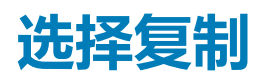

使用 Select Replications**(选择复制)**页面来选择要修改或移除的一个或多个复制。

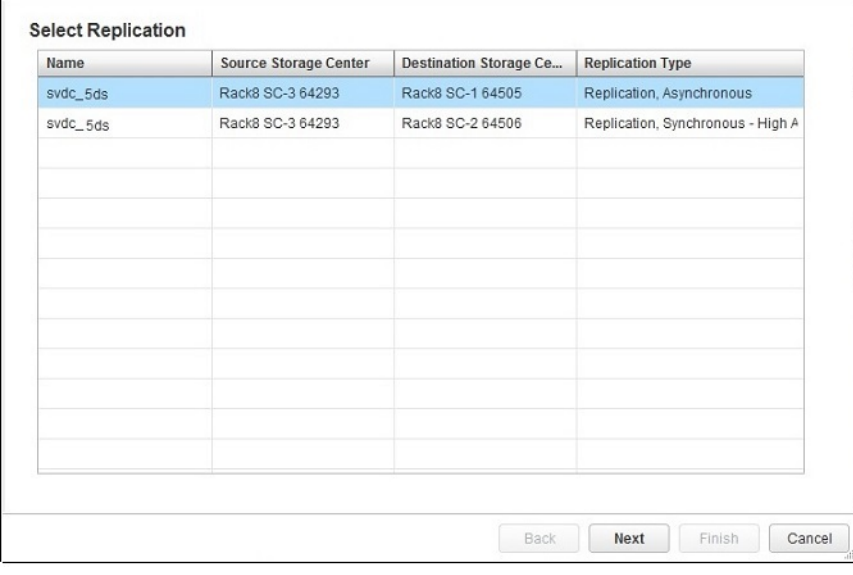

### **选择还原点**

使用 Select Restore Points**(选择还原点)**页面以选择标识为灾难恢复操作的还原点的数据存储。

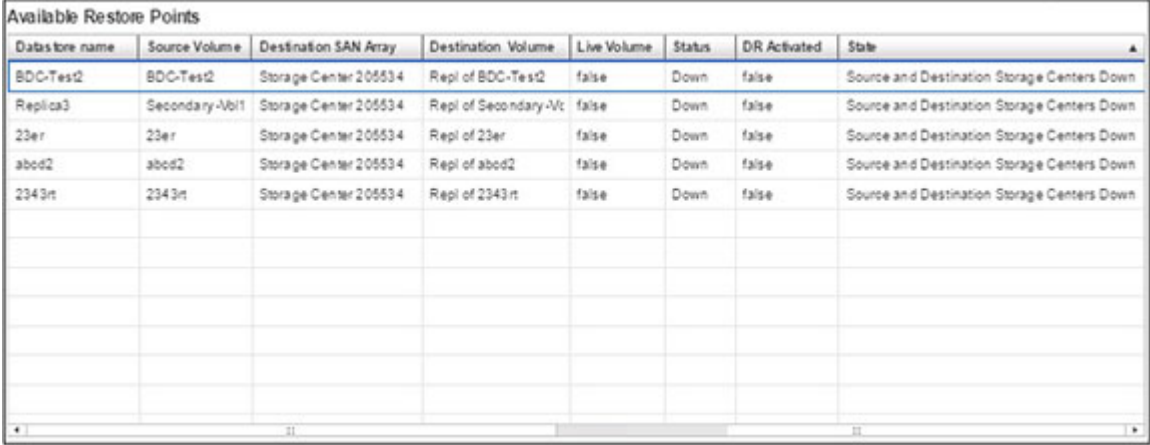

# **选择源/目标对**

使用 Select Source/Destination Pair**(选择源**/**目标对)**页面选择用于灾难恢复操作中的阵列对。

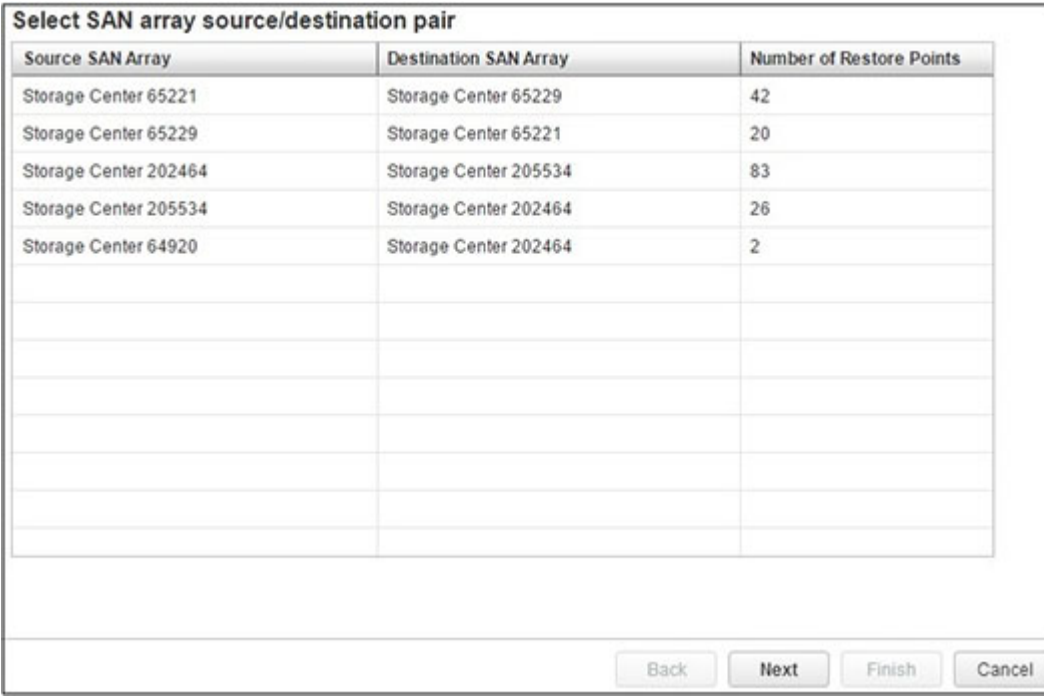

## **选择卷**

使用 Select Volume**(选择卷)**页面可以搜索并选择要映射为存储的现有 Dell 卷。所选卷必须已格式化为 VMFS 数据存储。

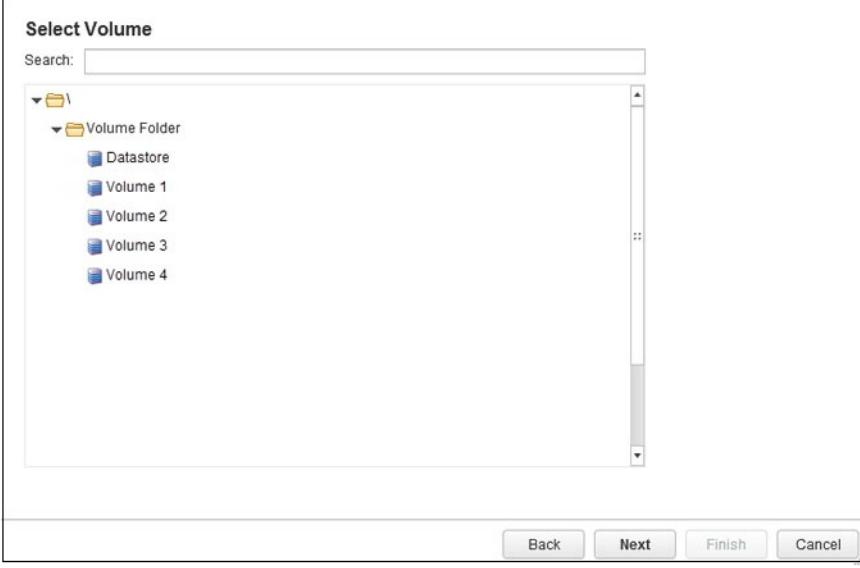

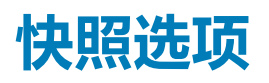

使用 Snapshot Options**(快照选项)**页面创建临时 VMware 快照并指定快照选项。

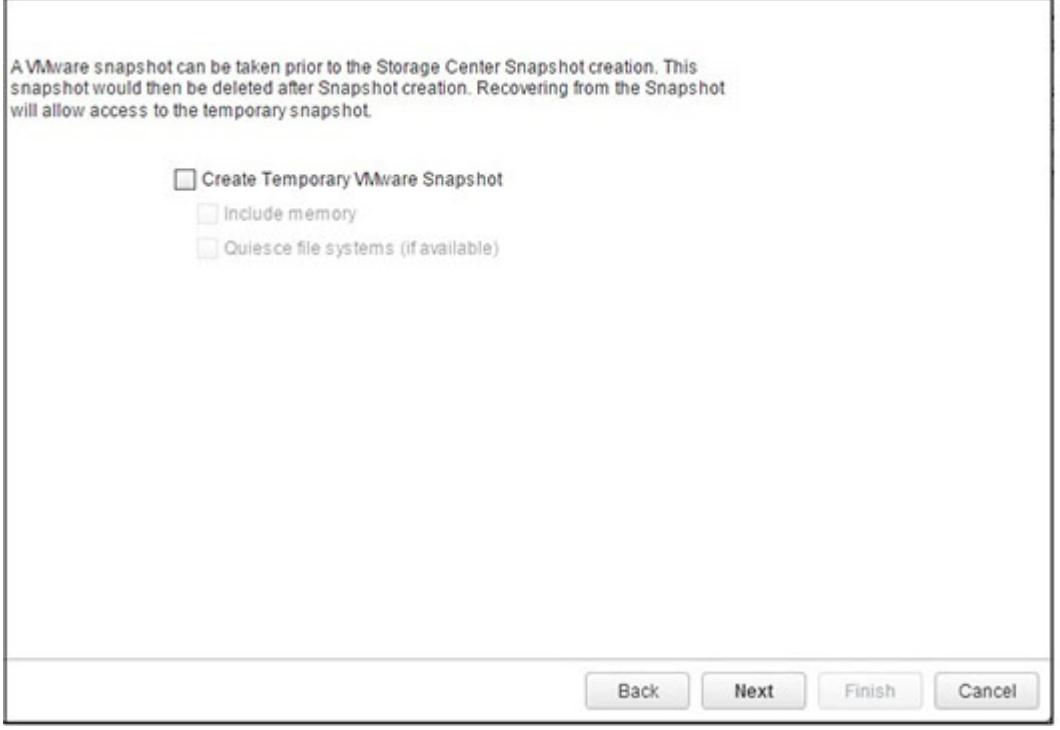

- **Create Temporary VMware Snapshot(创建临时 VMware 快照)** 选中此复选框以在创建快照之前创建临时 VMware 快照。
- **Include memory(包括内存)** 选中此复选框以在快照中捕获虚拟机内存。
- **Quiesce file system (if available)(静止文件系统 [如果可用])** 选中此复选框以在创建快照之前暂停来宾操作系统中正在运行 的进程。暂停进程可确保在创建快照时文件系统处于已知、一致的状态。(请注意,此选项要求安装 VMware 工具。)请参阅 VMware 帮助以了解有关 Vmware 快照选项的信息。

## **快照配置文件**

使用 Snapshot Profile**(快照配置文件)**页面选择要应用至 Dell 卷的一个或多个快照配置文件。有关快照配置文件的信息,请参阅 Dell [存储简介。](#page-15-0)

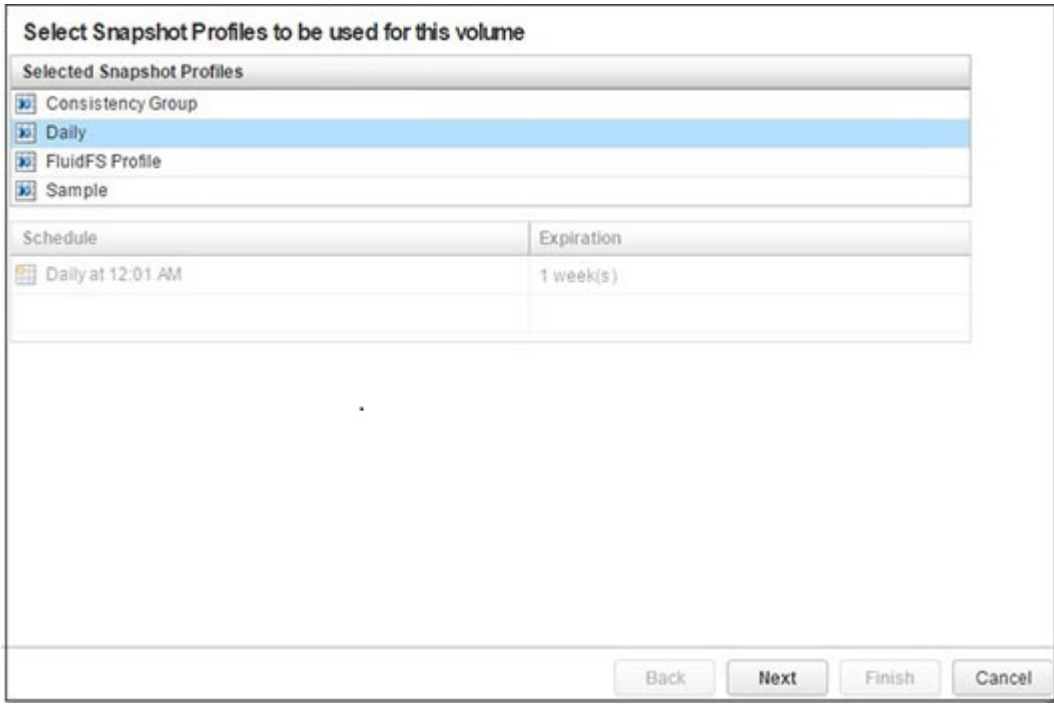

- **Select Snapshot Profiles(选择快照配置文件)** 选择要与该卷关联的一个或多个快照配置文件。 **注: 要取消选择某个快照配置文件,请按住 Ctrl 键并单击所选快照配置文件。**
- **Schedule(计划)** 显示所选快照配置文件的快照计划。

# **快照属性**

使用 Snapshot Properties**(快照属性)**页面指定快照属性。

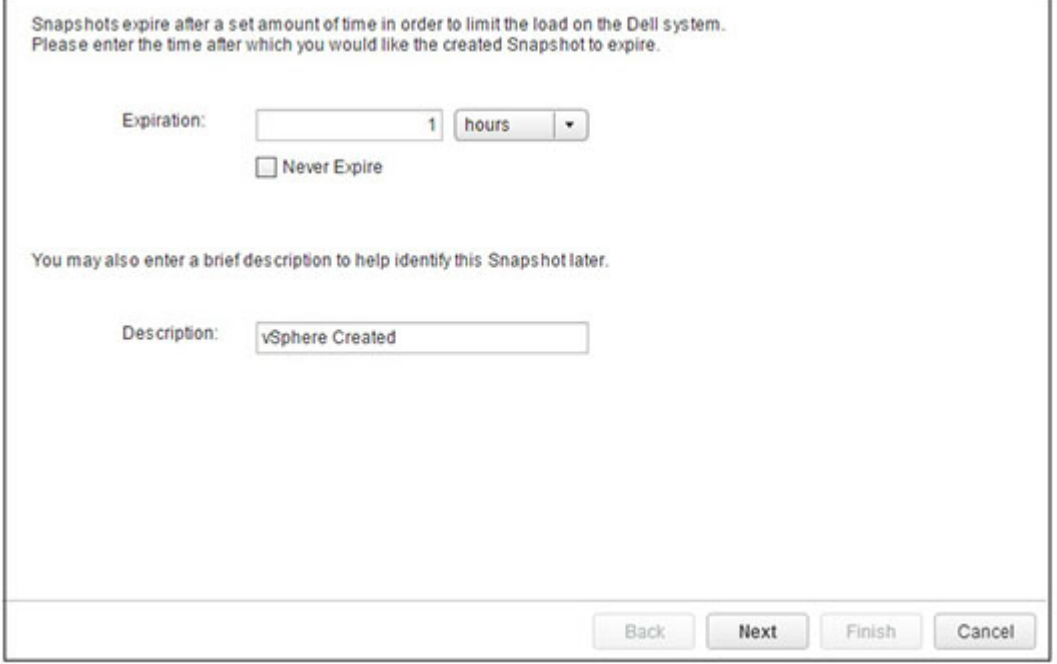

- **Expiration(过期)** 指定您希望 快照过期的时间。
- **Never Expire(永不过期)** 选中此复选框以禁止快照自动过期。必须手动使快照过期。
- **Description(说明)** 键入快照说明。

# **快照选择**

使用 Select Snapshots**(选择快照)**页面选择从其恢复数据的 快照或选择要删除的快照。

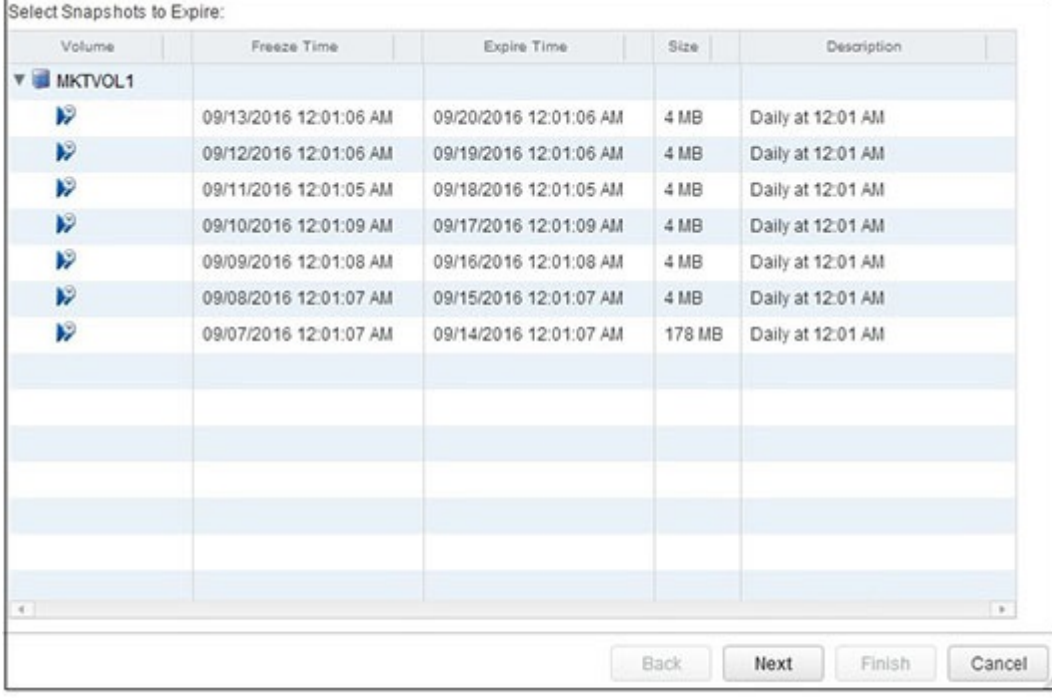

- 选择用于恢复数据的一个或多个快照。要恢复数据,请为要恢复的每个卷选择一个 快照。如果有多个 RDM 映射到虚拟机,则必 须为要恢复的每个卷选择一个 快照。
- 选择要删除(过期)的一个或多个快照。

#### **Storage Center**

使用 Storage Center 页面选择在其上添加存储的 Storage Center。

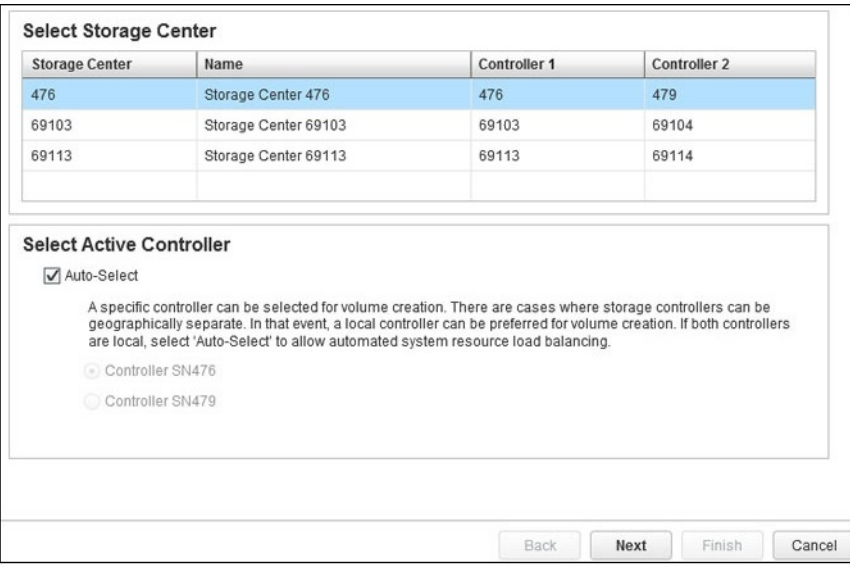

- **Select Storage Center(选择 Storage Center)** 选择在其上添加存储的 Storage Center。
- **Select Active Controller(选择活动控制器)** 选中 **Auto-Select(自动选择)**复选框以允许 Storage Center 通过自动选择在其 上添加存储的控制器来实现系统负载平衡。清除 **Auto-Select(自动选择)**复选框以选择特定控制器来访问存储。

**注: 如果 Storage Manager 中的 Storage Center 用户仅拥有卷管理员权限,则 Select Active Controller(选择活动控制 器)选项不可用。**

# **复制的 Storage Center**

使用 Storage Center 页面选择复制的目标 Storage Center。

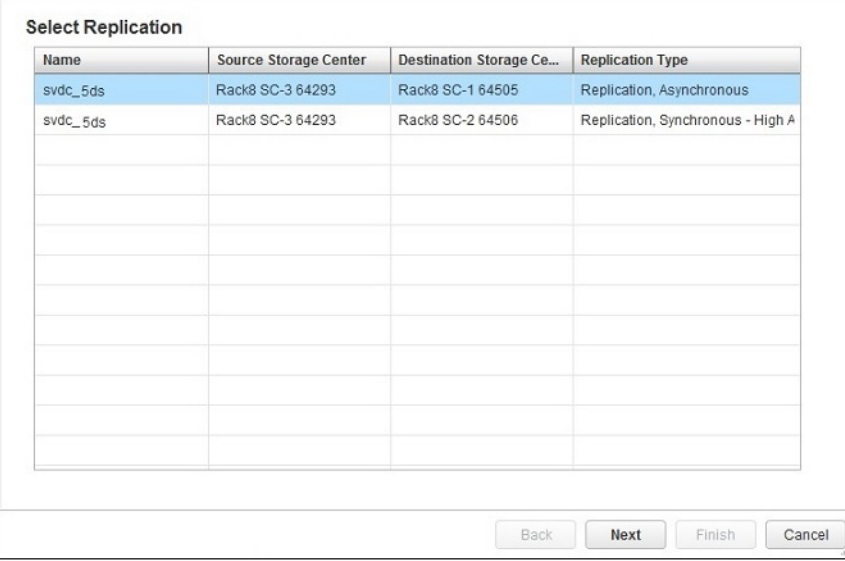

#### **模板选择**

使用 Template Selection**(模板选择)**页面选择用于创建新虚拟机的虚拟机模板。

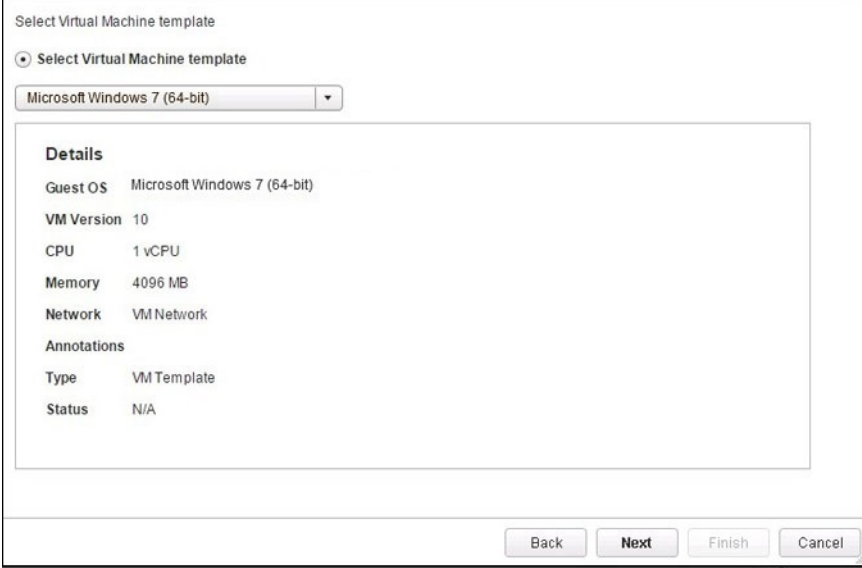

- **Select Virtual Machine template(选择虚拟机模板)** 从可用模板下拉列表中选择虚拟机模板。
- **Details(详细信息)** 显示当前所选虚拟机模板的详细信息。

# **为克隆虚拟机选择模板**

使用 Template Selection**(模板选择)**页面选择用于克隆虚拟机的虚拟机模板。

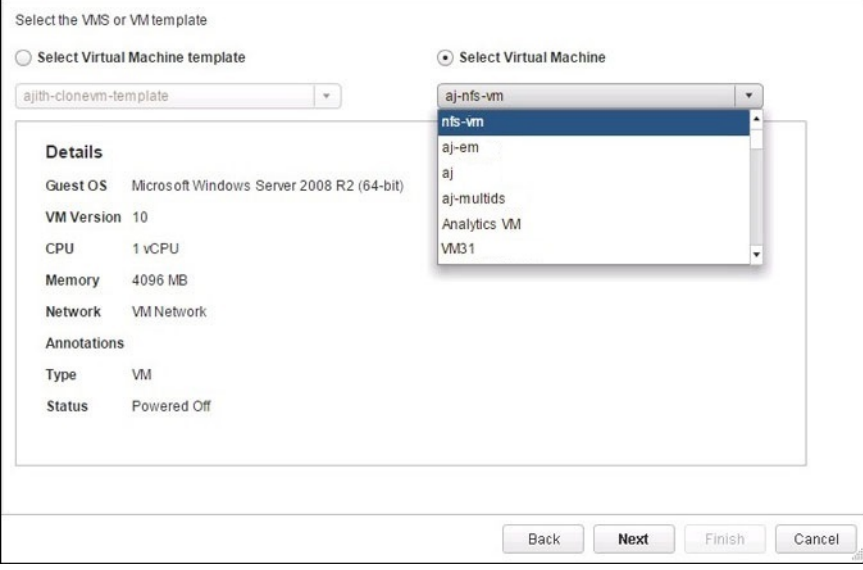

- **Select Virtual Machine template(选择虚拟机模板)** 从可用模板下拉列表中选择虚拟机模板。
- **Select Virtual Machine(选择虚拟机)** 从可用虚拟机下拉列表中选择虚拟机。
- **Details(详细信息)** 显示当前所选虚拟机模板的详细信息。

## **虚拟机选择**

如果某个 RDM 卷与虚拟机关联,则使用 Recovery VM Selection**(恢复虚拟机选择)**页面选择要用于访问已恢复的数据的虚拟机。

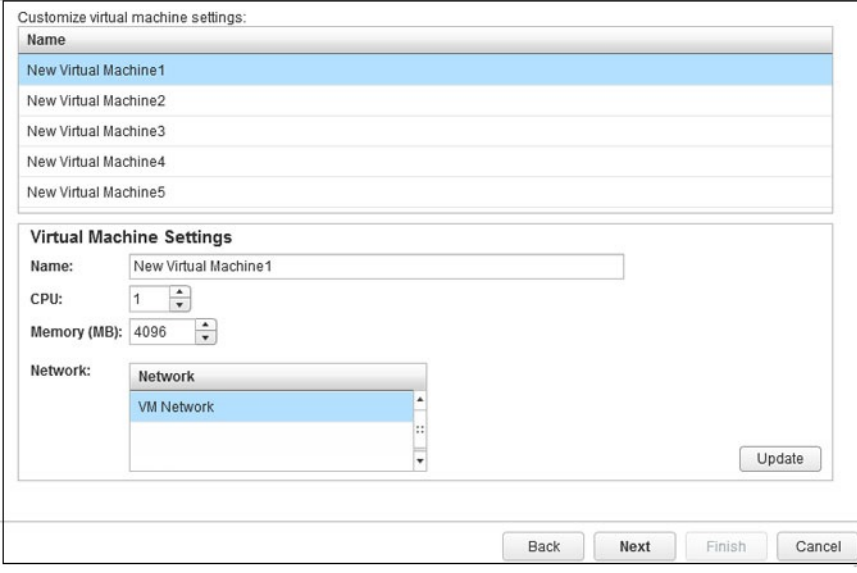

- **名称** 所选虚拟机的名称
- **CPU** 与虚拟机关联的 CPU
- **内存** 分配的内存量
- **网络** 虚拟机使用网络

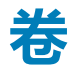

#### 使用 Volume**(卷)**页面指定新 Dell 卷的属性。

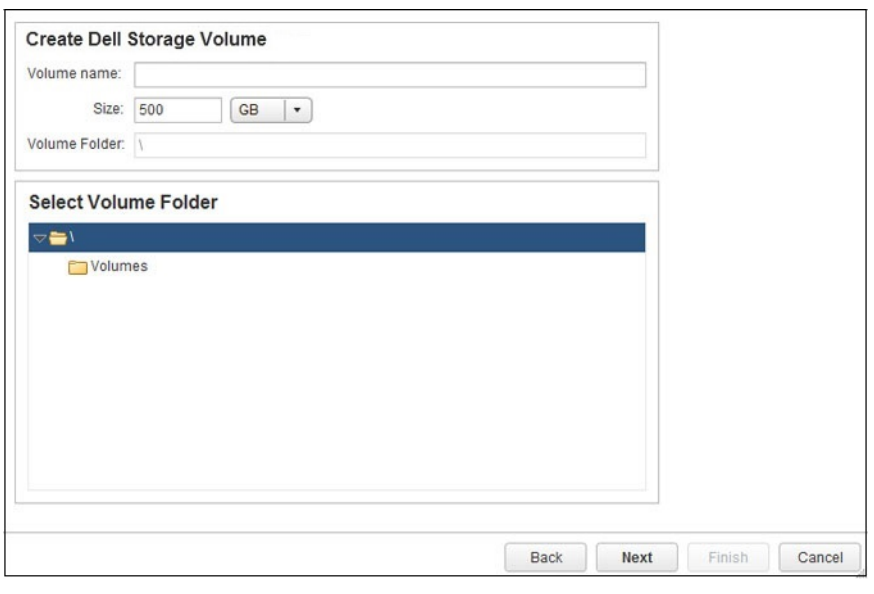

- **Volume Name(卷名称)** 输入卷的名称。
- **Size(大小)** 指定卷大小。
- **Volume Folder(卷文件夹)** 选择卷的文件夹位置。

## **卷保留**

使用 Volume Retention**(卷保留)**页面指定移除卷或原始设备的保留选项。

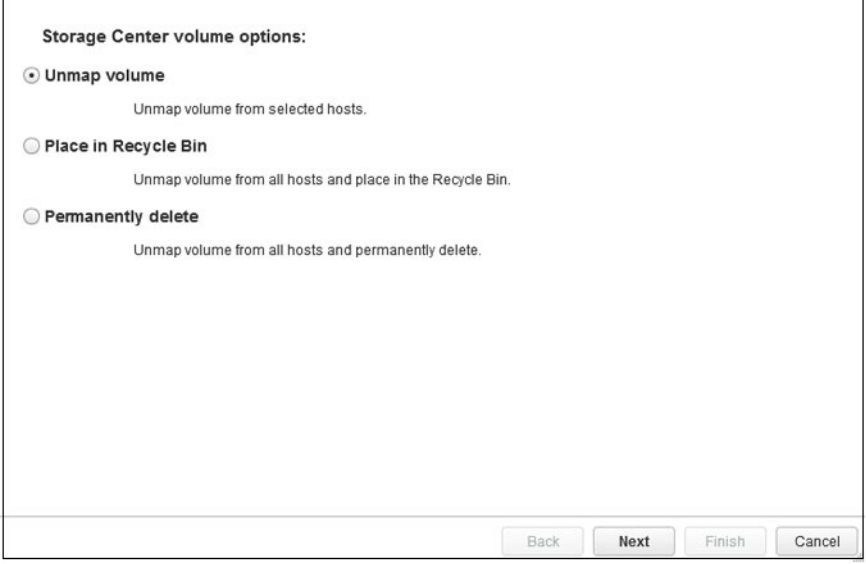

- **Unmap volume(取消映射卷)** 选择此选项以从主机取消卷的映射。取消映射的卷保留在 Storage Center 上。
- **Place in Recycle Bin(放入回收站)** 选择此选项以从主机取消卷的映射,并将卷移至回收站。如果需要,以后可以从回收站恢 复该卷(除非回收站被清空)。要从回收站恢复卷,请使用 Storage Center System Manager 或 Storage Manager。
- **Permanently delete(永久删除)** 选择此选项以取消映射卷并永久删除该卷。永久删除的卷将无法恢复。

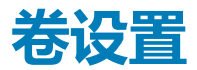

使用**卷设置**页面以指定数据存储的选项。

**注: 只有在 Storage Manager 中为 Storage Center 用户设置了 Allow Storage Profile Selection(允许存储配置文件选择)用 户首选项设置时,才会打开 Volume Settings(卷遏制)页面。**

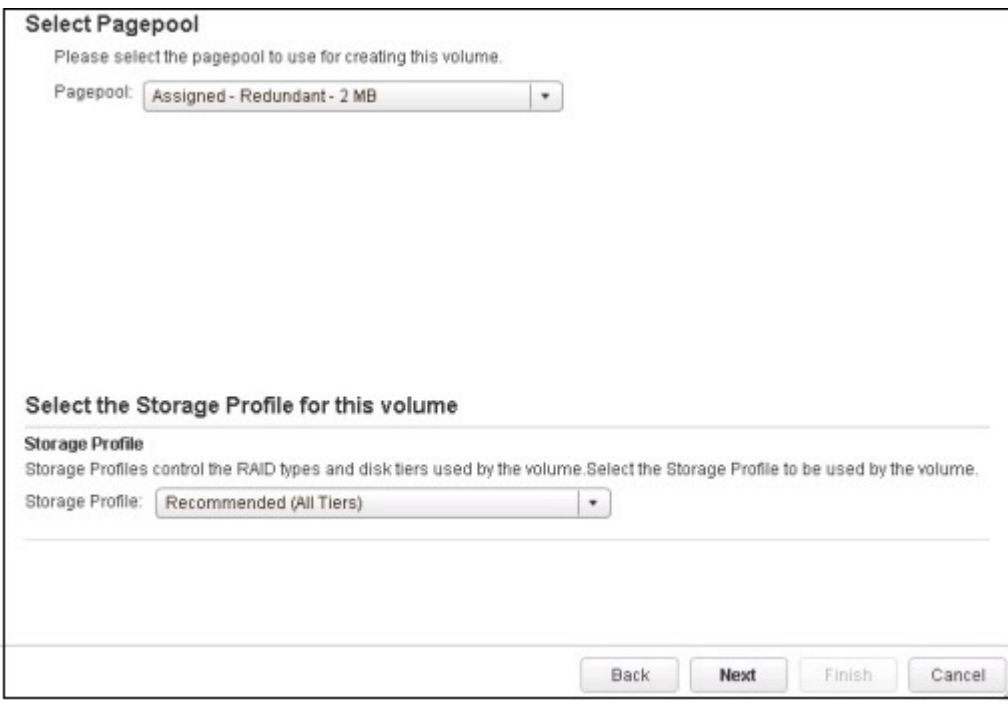

**注: 仅当 Storage Center 的首选项已设置为允许,才能修改存储配置文件和磁盘文件夹。有关管理首选项的信息,请参阅 Dell Storage Manager 管理员指南**

- **页面池** 从下拉列表中选择一个页面池。
- **存储配置文件** 从下拉列表中选择一个存储配置文件:
	- **Recommended (All Tiers)(推荐 [所有层])** 为大多数卷选择此选项。推荐的配置文件允许系统根据数据类型和使用情 况,在所有存储层之间自动分级管理数据。
	- **High Priority (Tier 1)(高优先级 [第 1 层])** 选择此选项以强制卷数据保留在第 1 层存储中。
	- **Medium Priority (Tier 2)(中优先级 [第 2 层])** 选择此选项以强制卷数据保留在第 2 层存储中。
	- **Low Priority (Tier 3)(低优先级 [第 3 层])** 选择此选项以强制卷数据保留在第 3 层存储中。
- **Custom(自定义)** 如果可用,选择适合卷数据的自定义存储配置文件。
- **磁盘文件夹** 从下拉列表中选择一个磁盘文件夹。